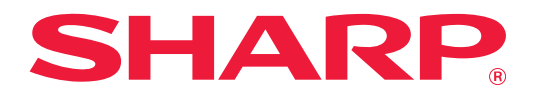

# **Vianmääritys**

Napsauta sen toiminnon kuvaketta, josta haluat tietää enemmän.

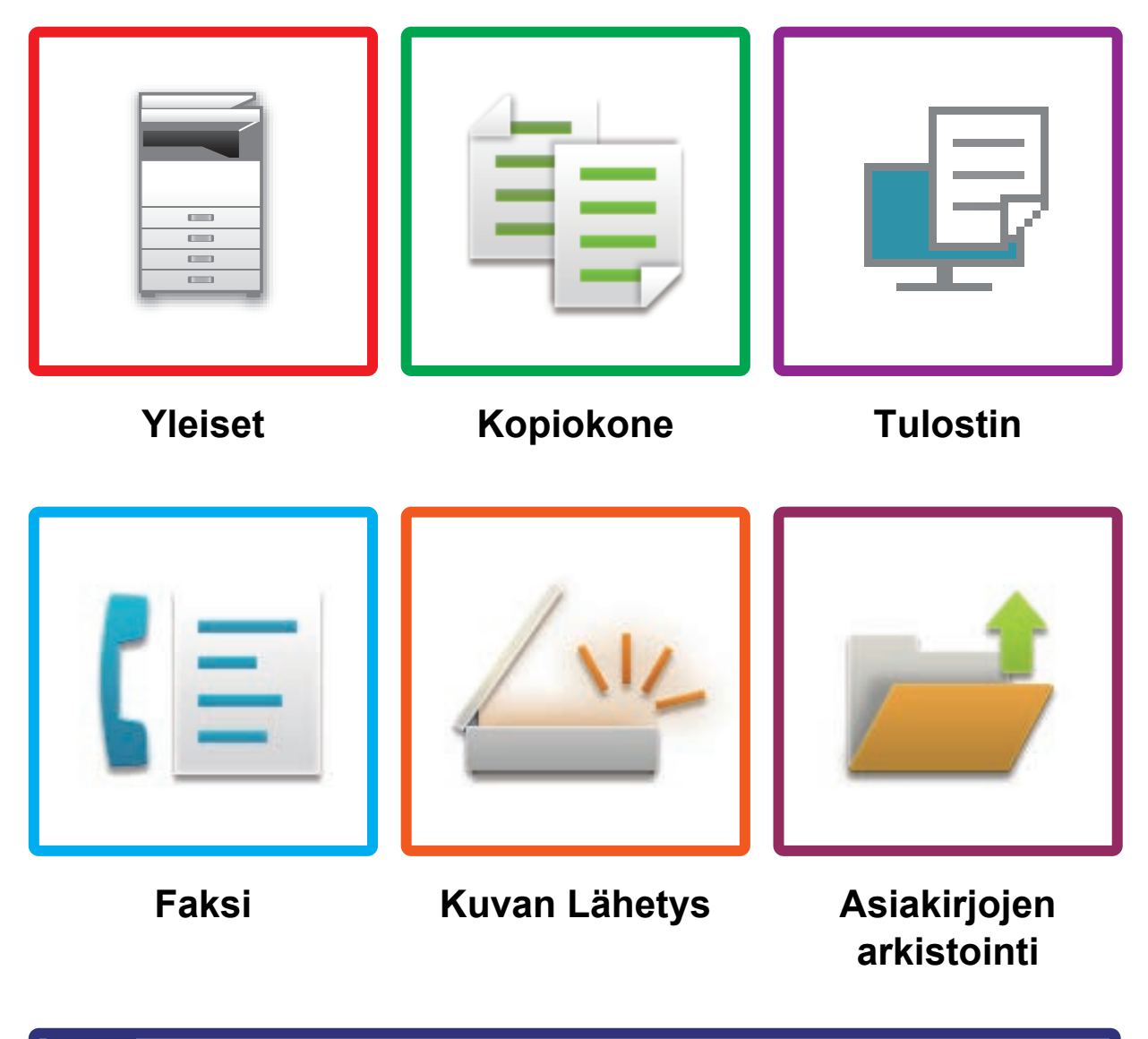

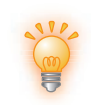

**[Hyödyllisiä vinkkejä](#page-58-0)**

# **Johdanto**

# <span id="page-1-0"></span>**TIETOJA TÄSTÄ OPPAASTA**

Tämä opas antaa tietoa koneen käytöstä ja siitä mitä tehdä ongelmatilanteessa. Jos kohtaat ongelmia, tarkista tästä oppaasta, ennen kuin soitat tukikeskukseen.

#### **Huom.**

- Tässä oppaassa oletetaan, että henkilöillä, jotka asentavat ja käyttävät tätä tuotetta, on käytännön tuntemus tietokoneetaan ja verkkoselaimestaan.
- Tietoa käyttöjärjestelmästäsi tai verkkoselaimestasi saat käyttöjärjestelmän käyttöohjeesta, verkkoselaimen käyttöohjeesta tai käytönaikaisella Ohje-toiminnolla.
- Tässä käyttöoppaassa olevat näytöt ja menetelmien kuvaukset olettavat, että käytetään Windows® 10 -käyttöjärjestelmää. Näytöt voivat vaihdella käyttöjärjestelmän tai ohjelmistosovelluksen version mukaan.
- Kun tässä oppaassa esiintyy "xx-xxxxx", korvaa se oman mallisi nimellä.
- Tämän oppaan valmisteluun on kiinnitetty huomattavaa huomiota. Jos sinulla on kommentteja tai huomautettavaa tästä käyttöohjeesta, ota yhteyttä jälleenmyyjään tai lähimpään valtuutettuun huoltoon.
- Tämä tuote on läpikäynyt tiukan laadunvalvonnan ja tarkastusmenettelyt. Siinä epätodennäköisessä tapauksessa, että ilmenee vika tai muu ongelma, ota yhteyttä jälleenmyyjään tai lähimpään valtuutettuun huoltoon.
- Laissa määrättyjä erikoistapauksia lukuun ottamatta SHARP ei vastaa häiriöistä, jotka ilmenevät tuotteen tai sen lisälaitteiden käytön aikana, häiriöistä, jotka aiheutuvat tuotteen tai sen lisälaitteiden asiattomasta käytöstä, tai vahingoista, jotka aiheutuvat tuotteen käytöstä.

#### **Varoitus**

- Tämän oppaan sisällön kopiointi, sovittaminen tai kääntäminen ilman kirjallista lupaa on kielletty muutoin kuin tekijänoikeuslain sallimalla tavalla.
- Kaikkia tässä oppaassa olevia tietoja voidaan muuttaa ilman ennakkoilmoitusta.

### **Oppaan kuvitukset, käyttöpaneeli ja kosketuspaneeli**

Lisävarusteet ovat yleensä valinnaisia, mutta joihinkin malleihin saattaa kuulua l isävarusteita vakiovarusteina. Tämän oppaan kuvaukset olettavat, että on asennettu 500 arkin paperinsyöttötasovakio ja 2x500 arkin paperilaatikko malliin BP-30C25.

Eräiden toimintojen ja toimenpiteiden selityksissä edellytetään, että muita kuin edellä mainittuja laitteita on asennettu.

Oppaassa mainitut näyttöruudut, viestit, ja näppäinten nimet saattavat poiketa itse laitteessa olevista johtuen tuotteeseen tehdyistä parannuksia ja muutoksia.

# **SISÄLTÖ**

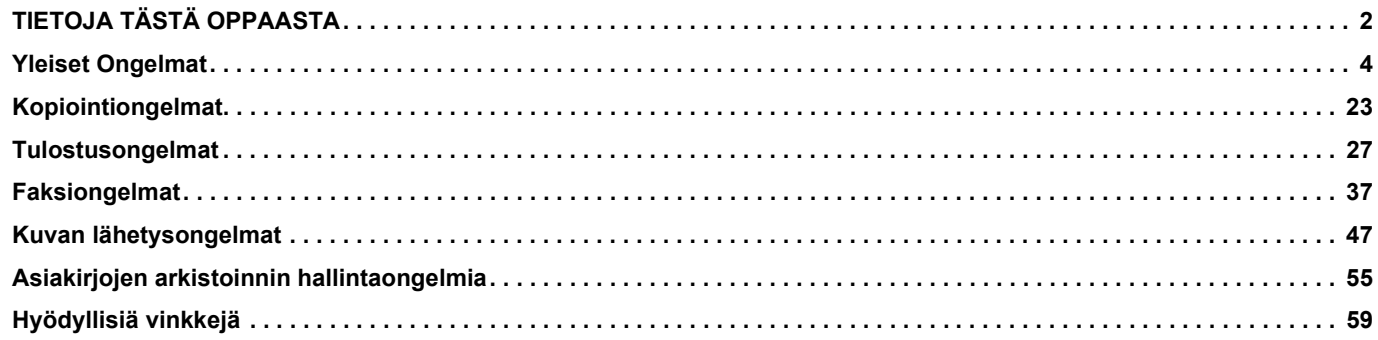

## **Jos ongelma jatkuu, kun noudatat tämän oppaan ohjeita…**

Jos tämän käyttöohjeen ratkaisut eivät auta ratkaisemaan ongelmaa, paina [Virta]-painiketta ja käännä päävirtakytkin asentoon " (<sup>I</sup>)". Odota vähintään 10 sekuntia ja käännä sen jälkeen päävirtakytkin asentoon " | ". Kun päävirtakytkimen merkkivalon väri on vaihtunut vihreäksi, paina [Virta]-painiketta.

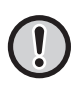

Kun kosketuspaneelin oikeassa yläkulmassa olevan työtilan näytön taustaväri ei ole harmaa, älä katkaise virtaa päävirtakytkimestä tai irrota virtapistoketta. Se saattaa vahingoittaa paikallista asemaa tai hävittää parhaillaan tallennettavat tai vastaanotettavat tiedot.

## <span id="page-3-1"></span><span id="page-3-0"></span>**Yleiset Ongelmat**E.

# **Mielessä pidettäviä asioita**

<span id="page-3-2"></span>Löydät tarkistusluettelon yleisistä ongelmista kohdassa "[TARKISTUSLUETTELO \(sivu 8\)](#page-7-0)".

## **Virta ja liittimien paikat**

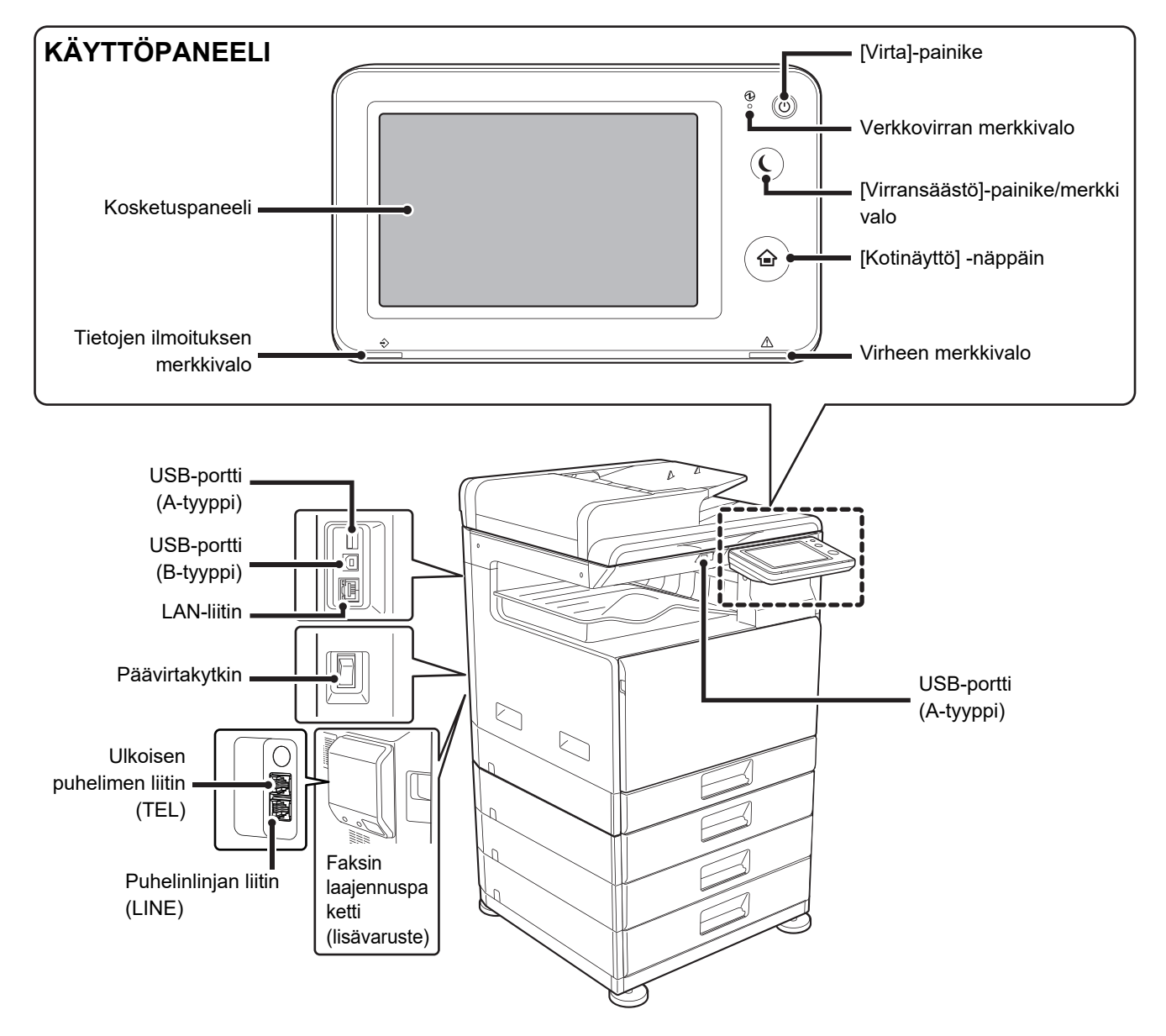

## <span id="page-4-0"></span>**Aseta alkuperäinen asiakirja**

### **Onko alkuperäinen asiakirja asetettu oikein?**

## **●Automaattinen asiakirjan syöttölaite** Älä ylitä merkkiviivaa Kohdista reunat ja  $\blacktriangledown$  MAX aseta etupuoli ylöspäin Aseta kokonaan sisäänSäädä alkuperäisen kokoon

Jos alkuperäinen asiakirja on taittunut, suorista taite ennen asettamista. (Näin vältetään alkuperäisen asiakirjan syöttöhäiriöitä ja alkuperäisen koon virheellinen tunnistaminen)

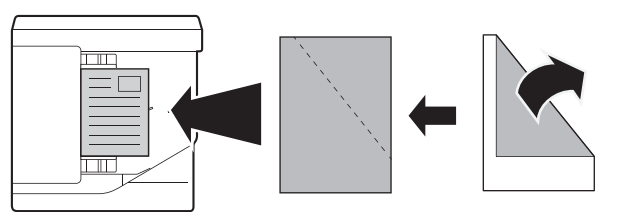

Jos alkuperäinen on niitattu, muista irrottaa niitit ja tuulettaa paperi hyvin ennen asettamista. (Sillä estetään alkuperäisten aiheuttamat paperitukokset ja estetään alkuperäisten repeytyneitä palasia jäämästä syöttölaitteeseen.)

#### **●Valotuslasi**

Aseta alkuperäinen asiakirja vasempaan kulmaan taakse. Jos alkuperäinen asiakirja on taittunut, suorista taite ennen asettamista.

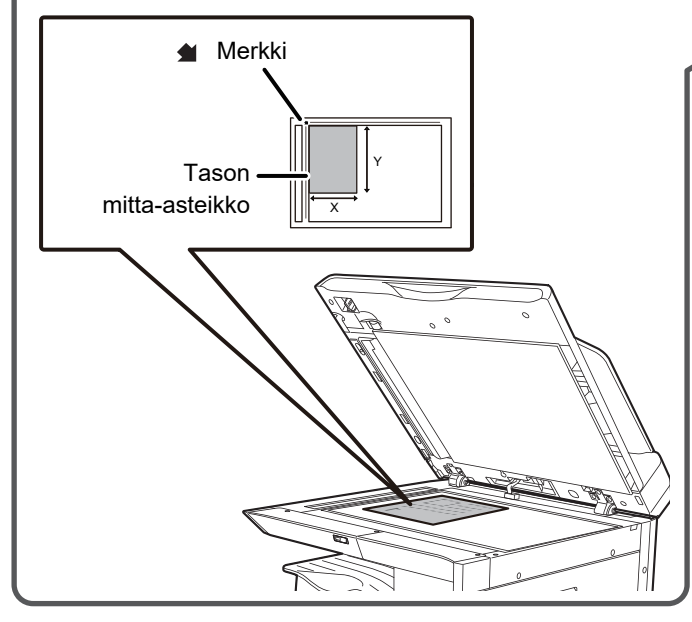

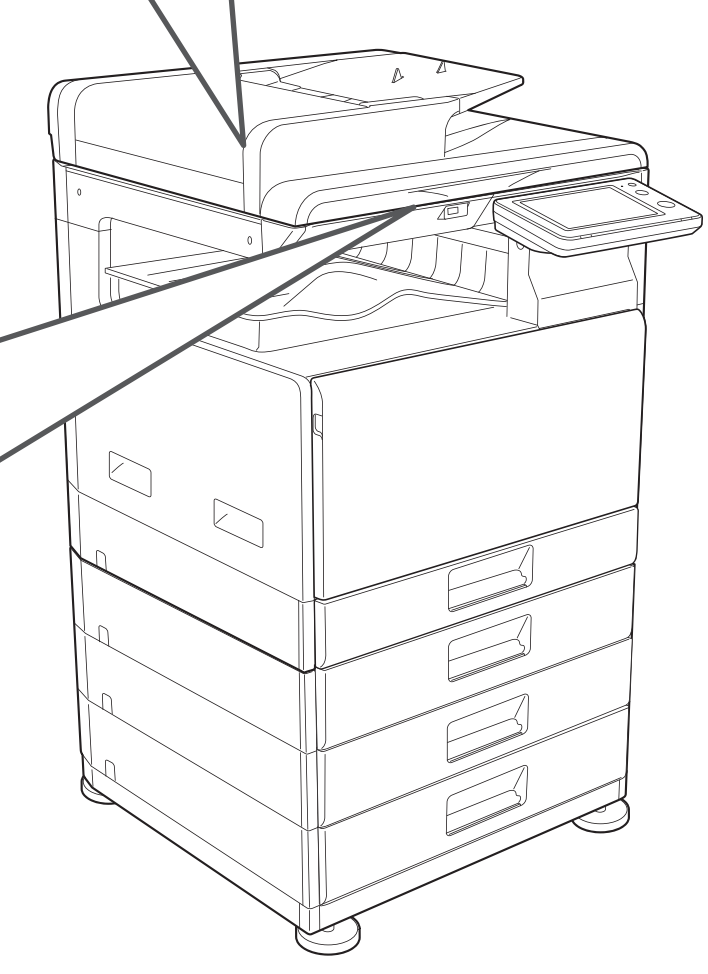

## **Paperin lisääminen**

## **Onko paperi asetettu oikein?**

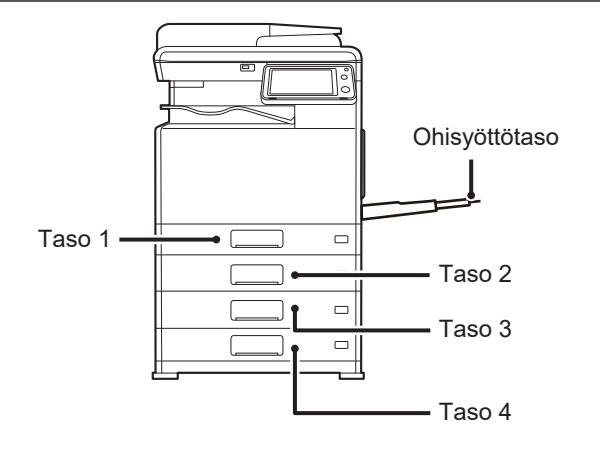

### **Paperin tuulettaminen**

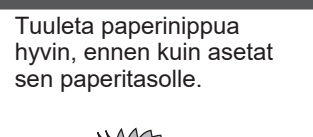

Paperi ei saa ylittää arkkien maksimimäärää eikä se saa olla korkeampi kuin merkkiviiva.

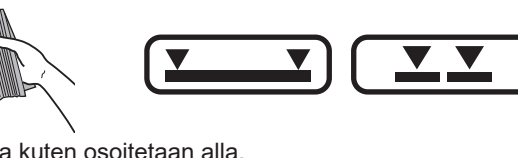

Älä aseta paperia kuten osoitetaan alla.

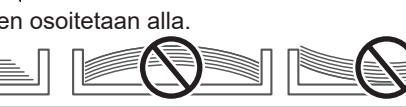

**Taso 1**

畐

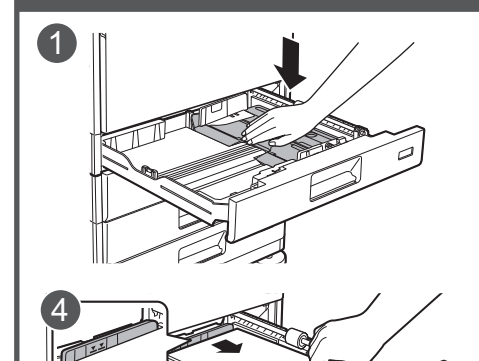

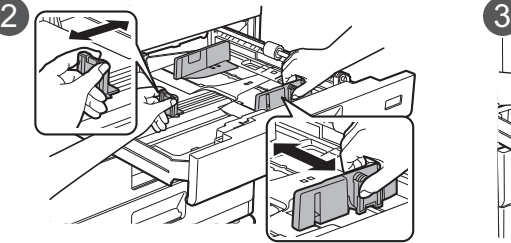

Paperin lisäämisen jälkeen sulje ohjaimet paperin leveyteen niin, ettei jätetä väliä 5 ohjaimista A ja B. $\neg$   $\neg$ 

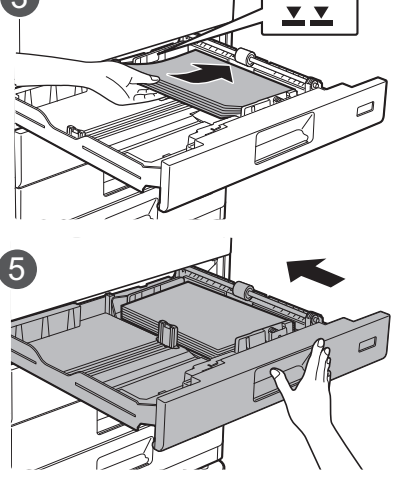

**Tasot 2 - 4**

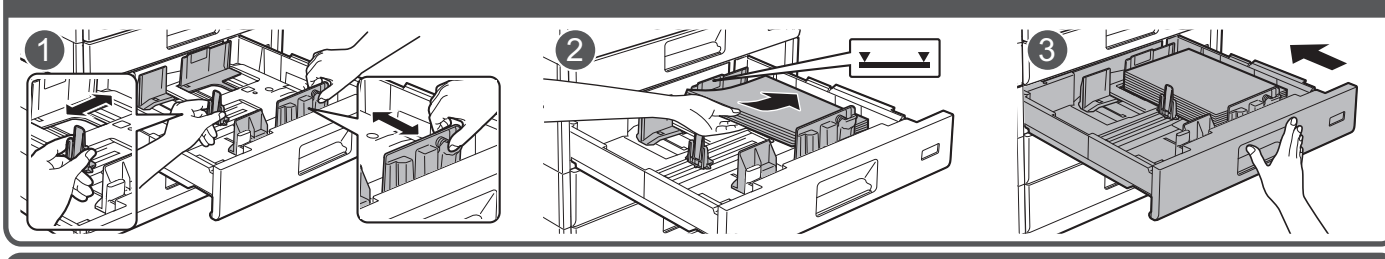

### **Ohisyöttötaso**

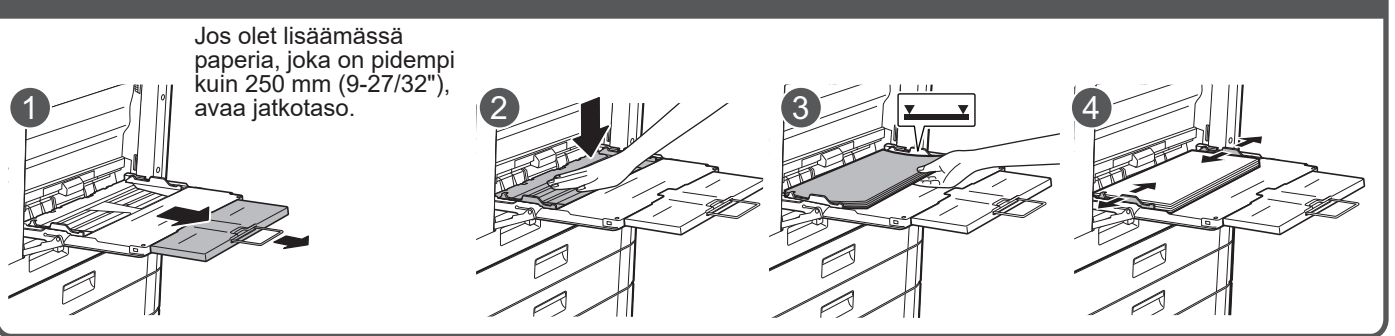

## **Huolto**

冒

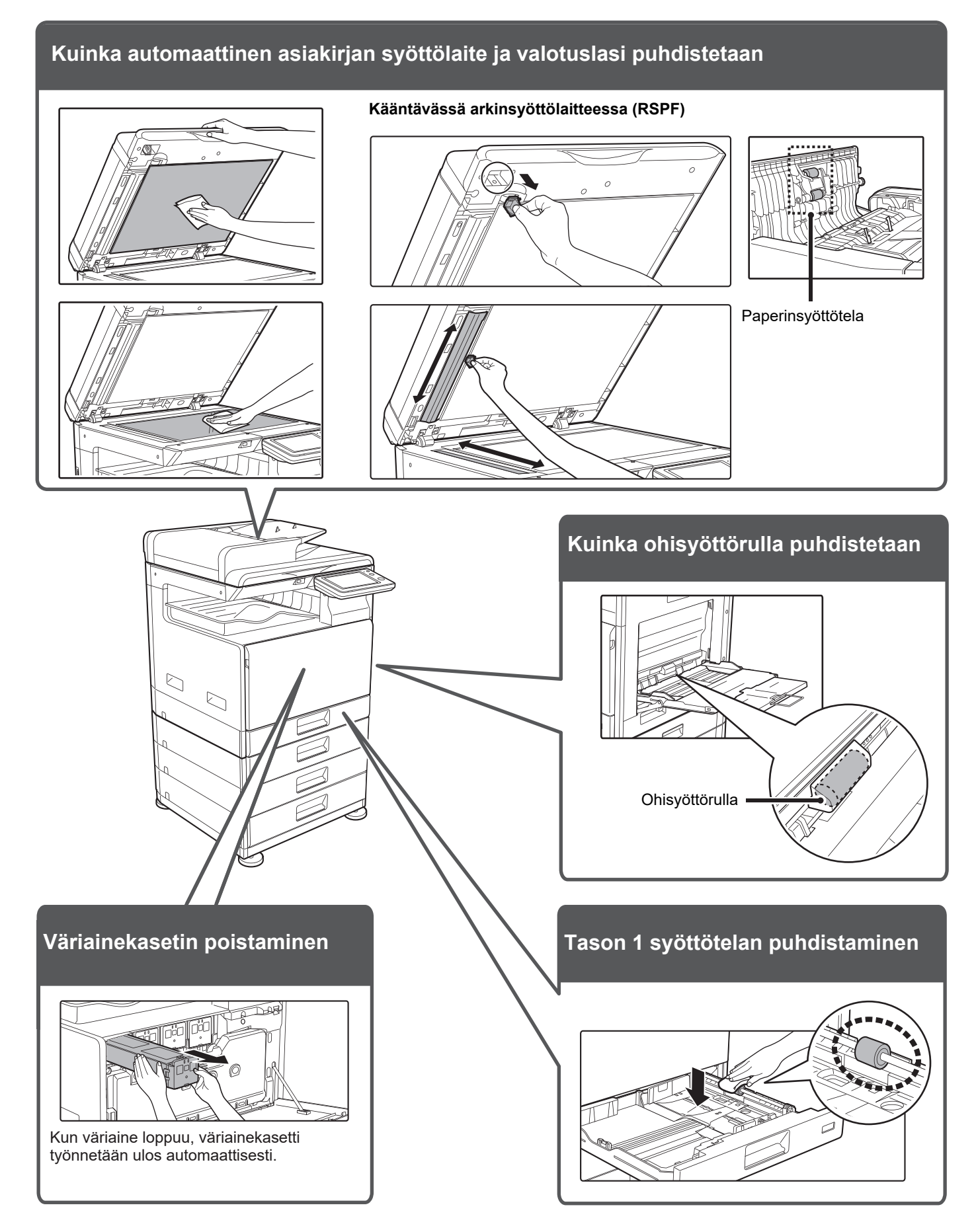

 $\overline{E}$ 

# <span id="page-7-0"></span>**TARKISTUSLUETTELO**

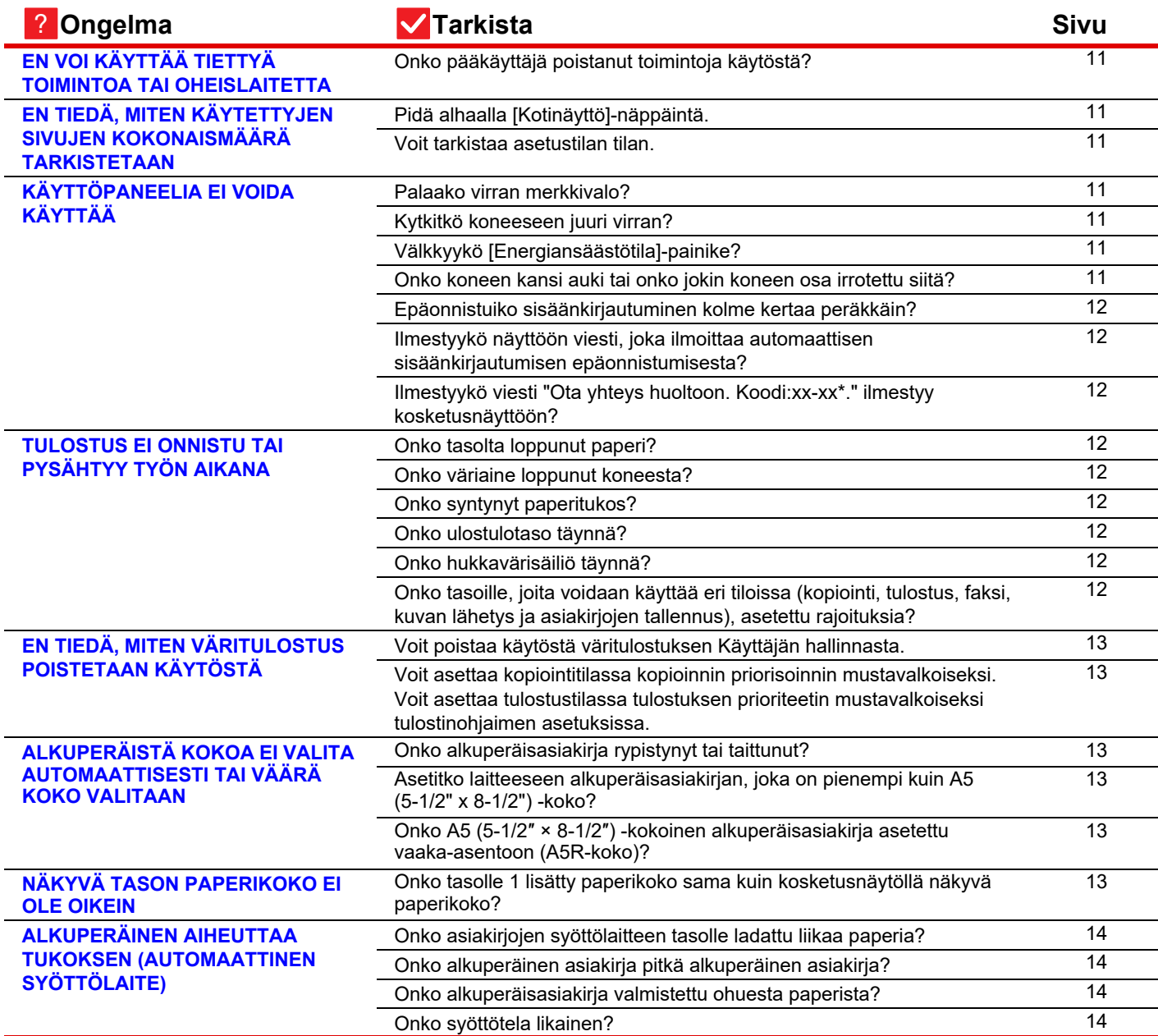

E

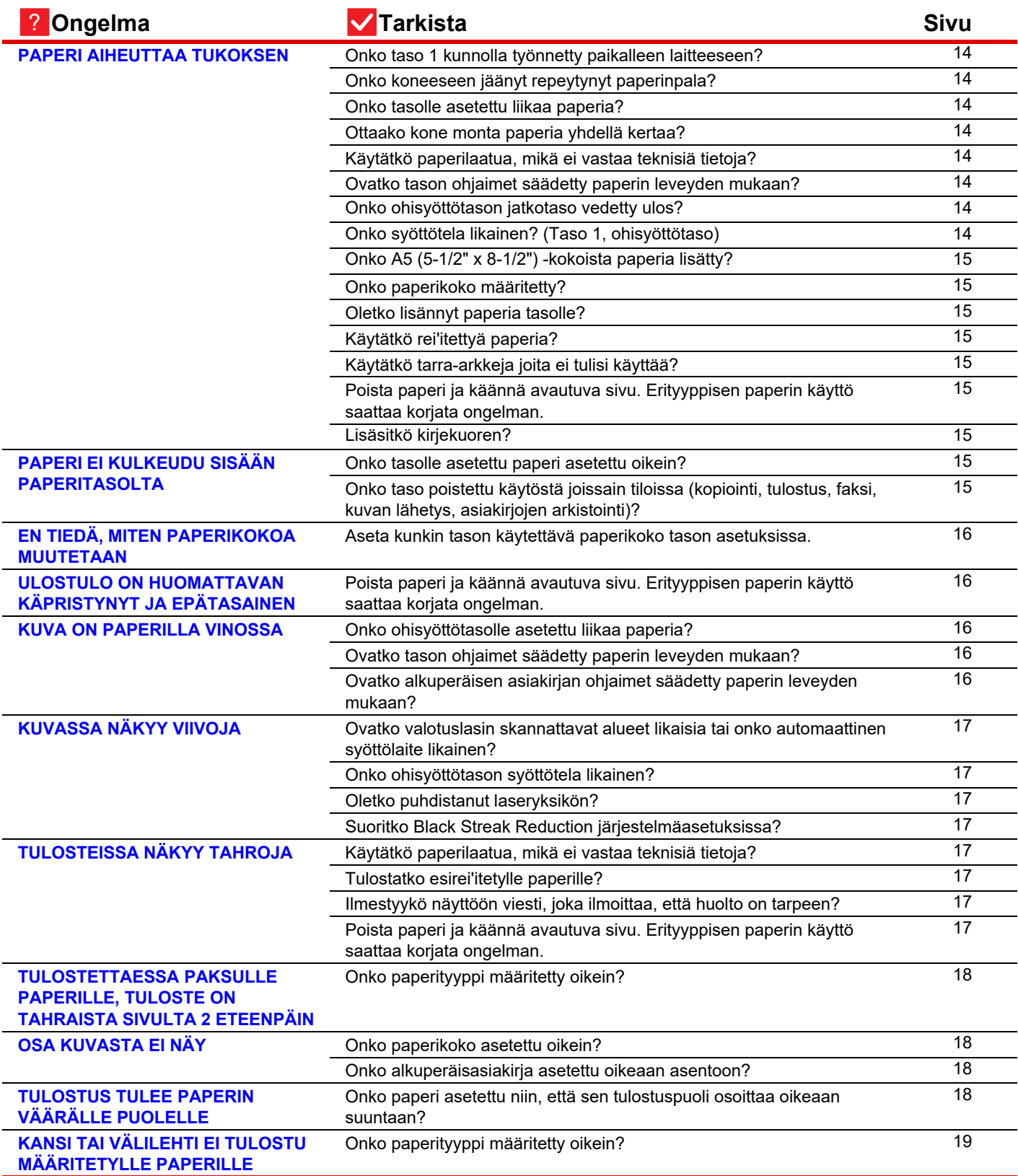

E

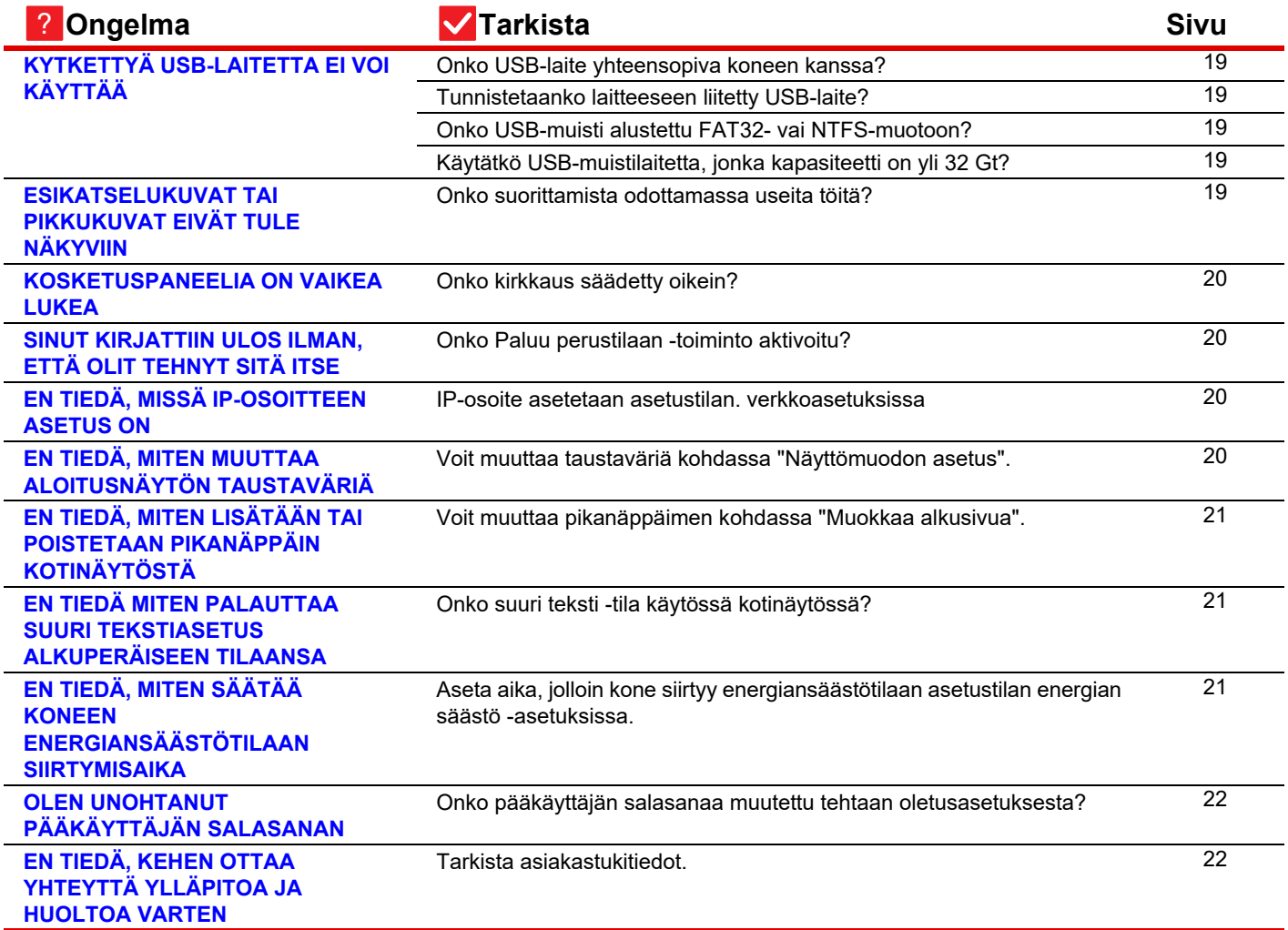

## <span id="page-10-0"></span>**EN VOI KÄYTTÄÄ TIETTYÄ TOIMINTOA TAI OHEISLAITETTA** ?

!

!

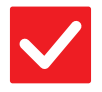

圛

**Tarkista Ratkaisu**

<span id="page-10-1"></span>**Onko pääkäyttäjä poistanut toimintoja käytöstä?**

■ Kysy asiaa pääkäyttäjältä. Jotkut toiminnot on voitu poistaa käytöstä asetustilassa. Kun käyttäjätunnistus on otettu käyttöön, käytettävissäsi olevia toimintoja on ehkä rajoitettu käyttäjäasetuksissasi.

# ?

## <span id="page-10-2"></span>**EN TIEDÄ, MITEN KÄYTETTYJEN SIVUJEN KOKONAISMÄÄRÄ TARKISTETAAN**

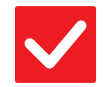

# **Tarkista Ratkaisu**

<span id="page-10-4"></span><span id="page-10-3"></span>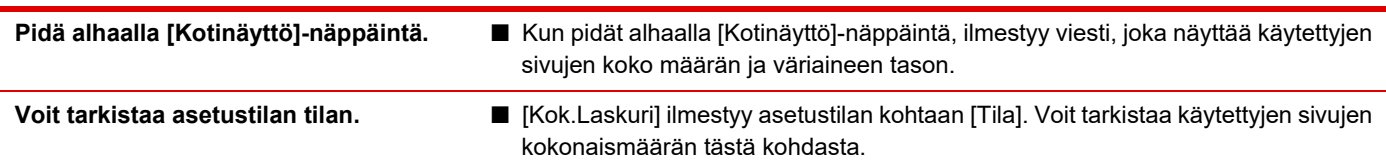

## <span id="page-10-5"></span>**KÄYTTÖPANEELIA EI VOIDA KÄYTTÄÄ** ?

<span id="page-10-9"></span><span id="page-10-8"></span><span id="page-10-7"></span><span id="page-10-6"></span>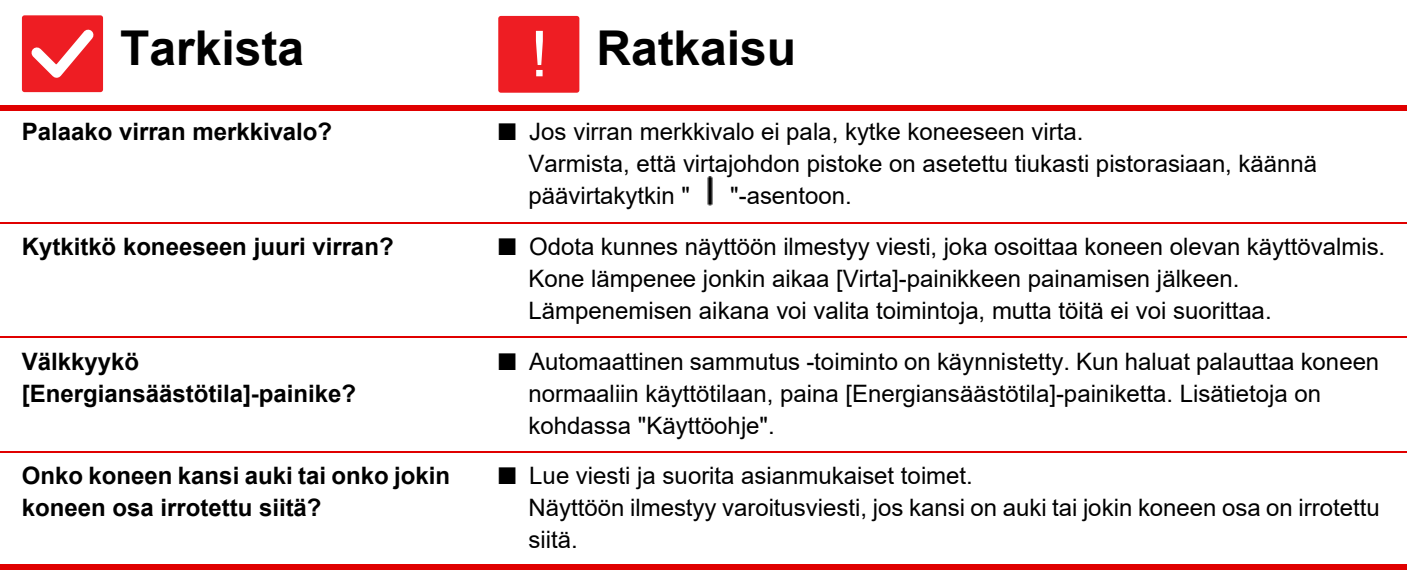

 $\begin{array}{c} \hline \blacksquare \\ \blacksquare \end{array}$ 

<span id="page-11-1"></span><span id="page-11-0"></span>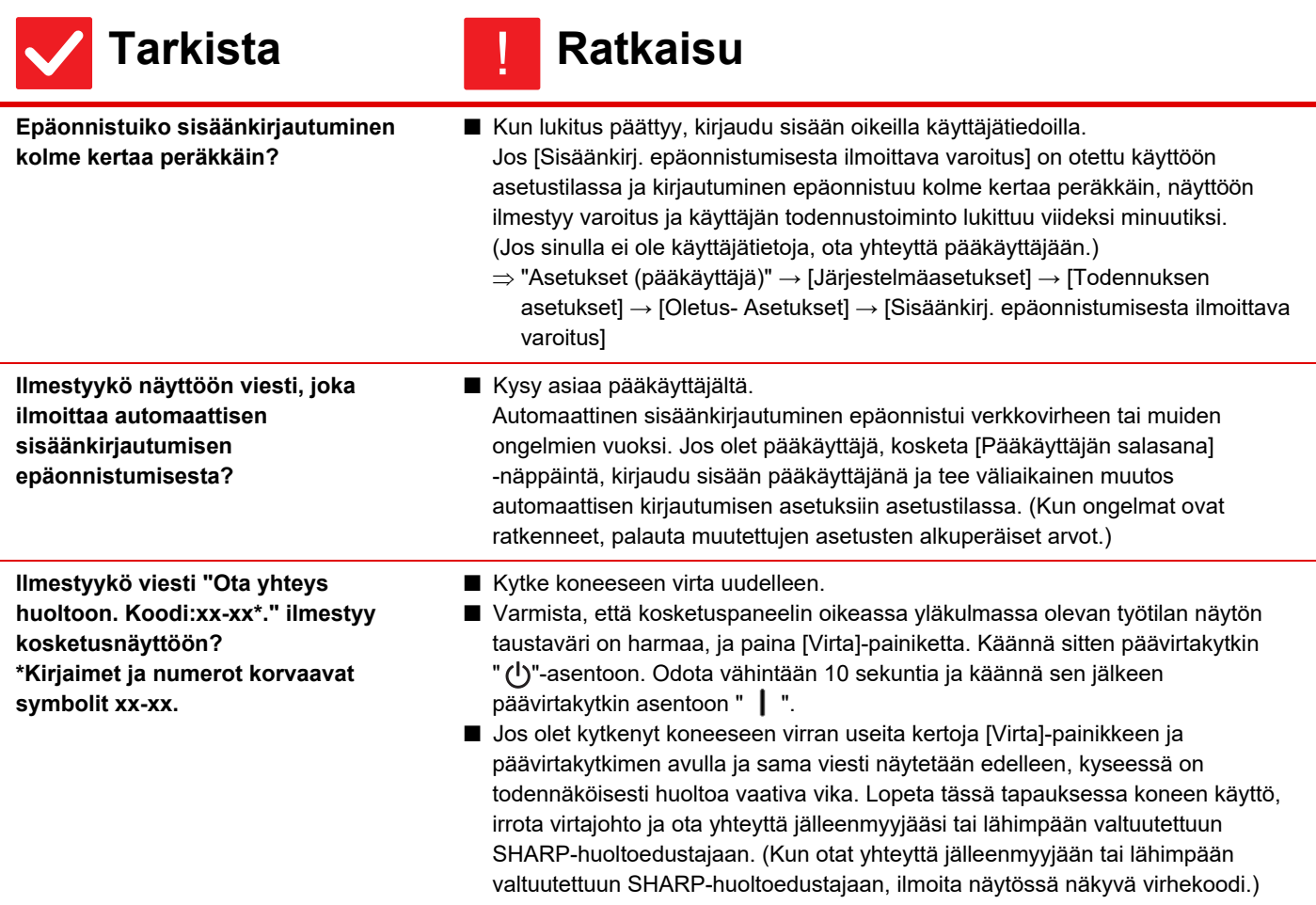

## <span id="page-11-3"></span><span id="page-11-2"></span>**TULOSTUS EI ONNISTU TAI PYSÄHTYY TYÖN AIKANA** ?

<span id="page-11-9"></span><span id="page-11-8"></span><span id="page-11-7"></span><span id="page-11-6"></span><span id="page-11-5"></span><span id="page-11-4"></span>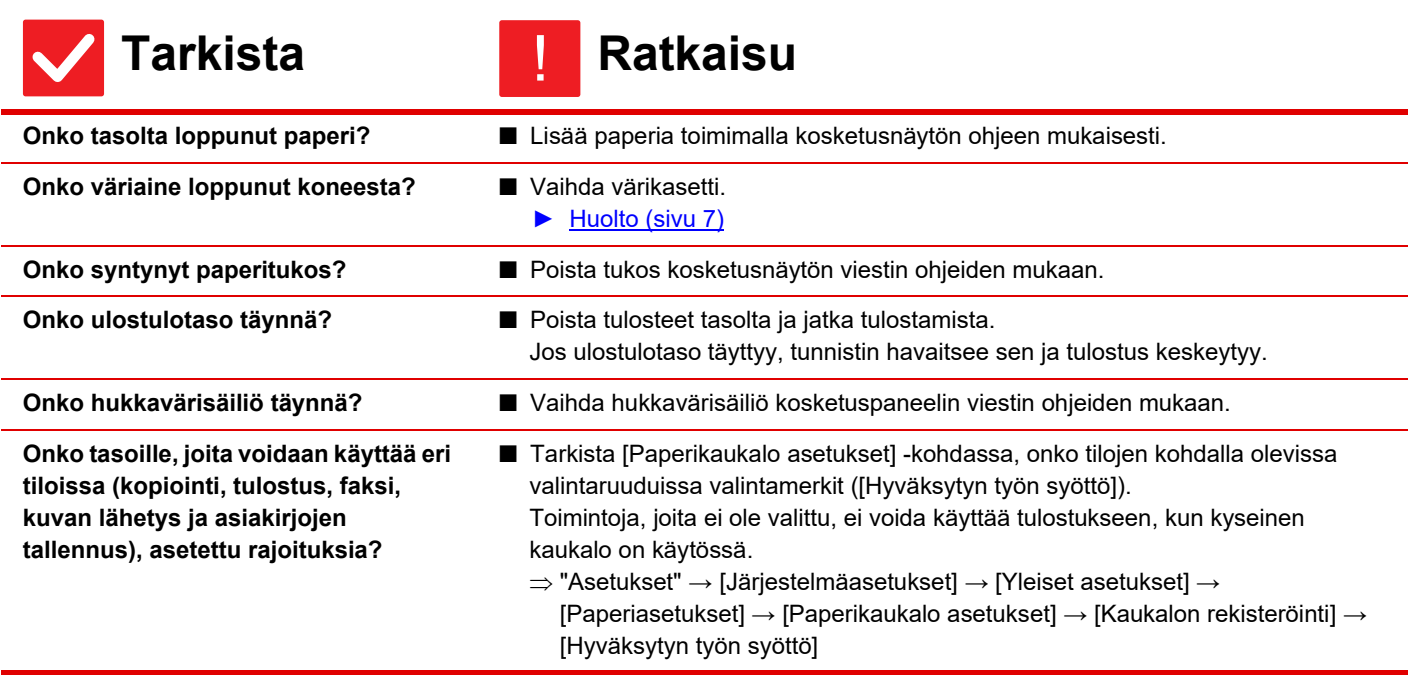

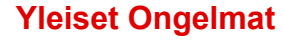

圛

### <span id="page-12-0"></span>**EN TIEDÄ, MITEN VÄRITULOSTUS POISTETAAN KÄYTÖSTÄ** ?

<span id="page-12-1"></span>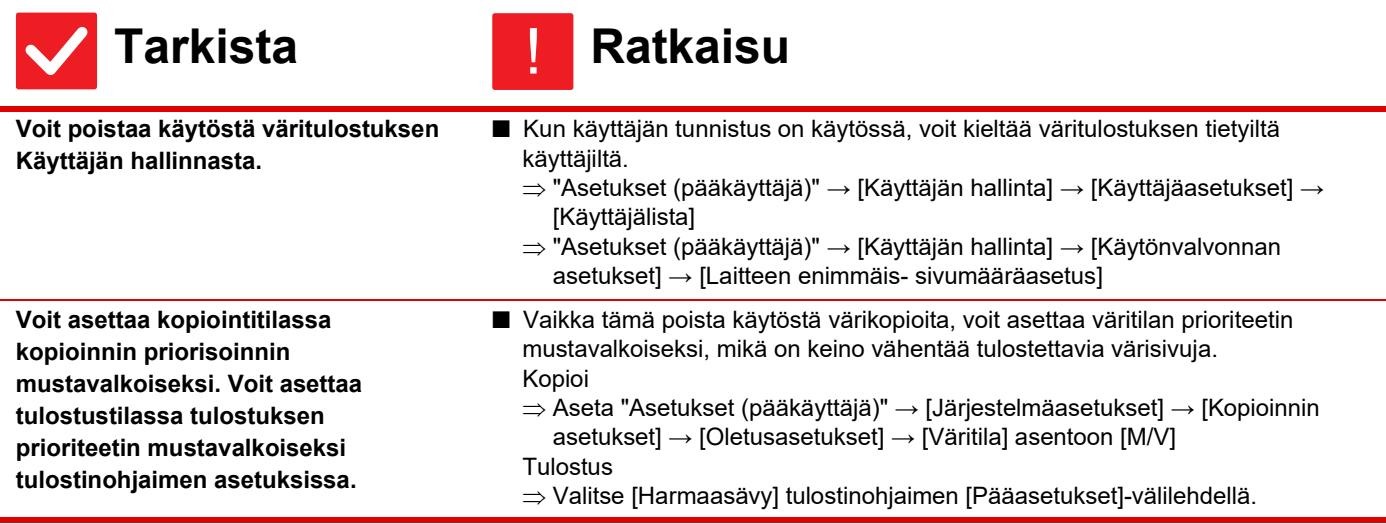

### <span id="page-12-2"></span>**ALKUPERÄISTÄ KOKOA EI VALITA AUTOMAATTISESTI TAI VÄÄRÄ KOKO VALITAAN** ?

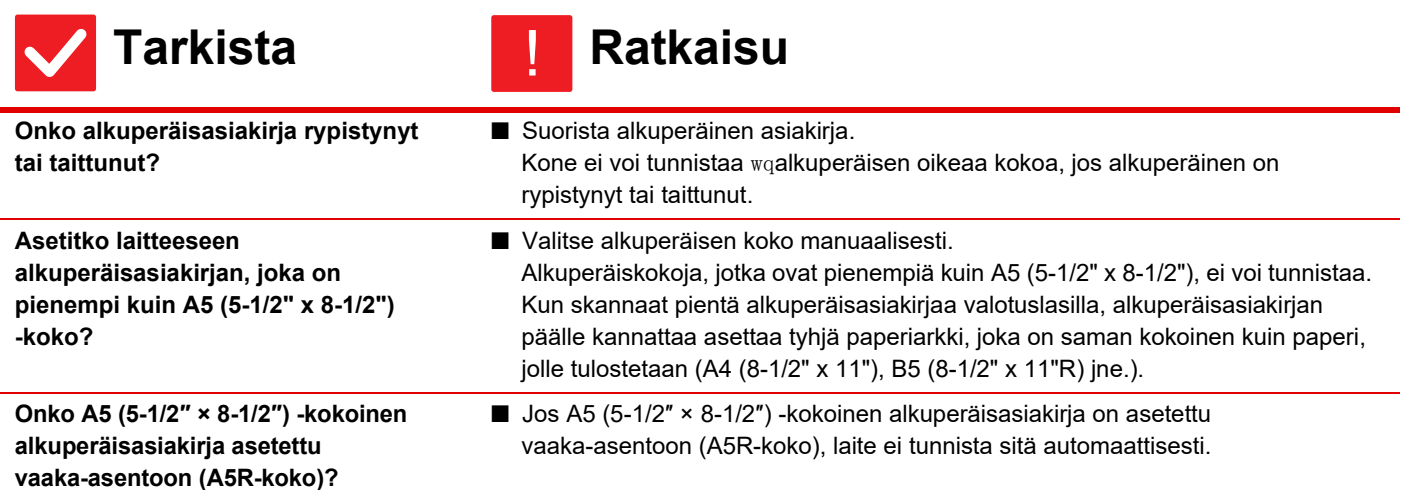

### <span id="page-12-3"></span>**NÄKYVÄ TASON PAPERIKOKO EI OLE OIKEIN** ?

**Tarkista Ratkaisu**

!

**Onko tasolle 1 lisätty paperikoko sama kuin kosketusnäytöllä näkyvä paperikoko?**

■ Aseta "Tason Asetukset" -asetus aloitusnäytöllä ja muuta lisättyyn paperikokoon tason 1 paperikoon asetus.

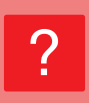

 $\bar{\Xi}$ 

## <span id="page-13-0"></span>**ALKUPERÄINEN AIHEUTTAA TUKOKSEN (AUTOMAATTINEN SYÖTTÖLAITE)**

<span id="page-13-2"></span><span id="page-13-1"></span>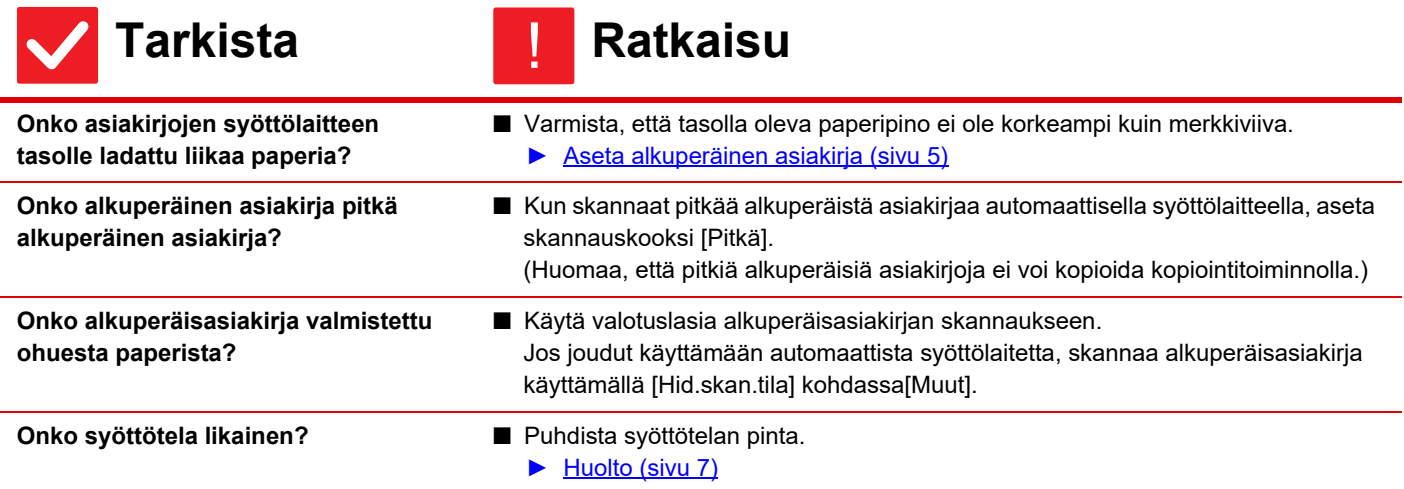

#### <span id="page-13-5"></span><span id="page-13-4"></span><span id="page-13-3"></span>**PAPERI AIHEUTTAA TUKOKSEN** ?

<span id="page-13-12"></span><span id="page-13-11"></span><span id="page-13-10"></span><span id="page-13-9"></span><span id="page-13-8"></span><span id="page-13-7"></span><span id="page-13-6"></span>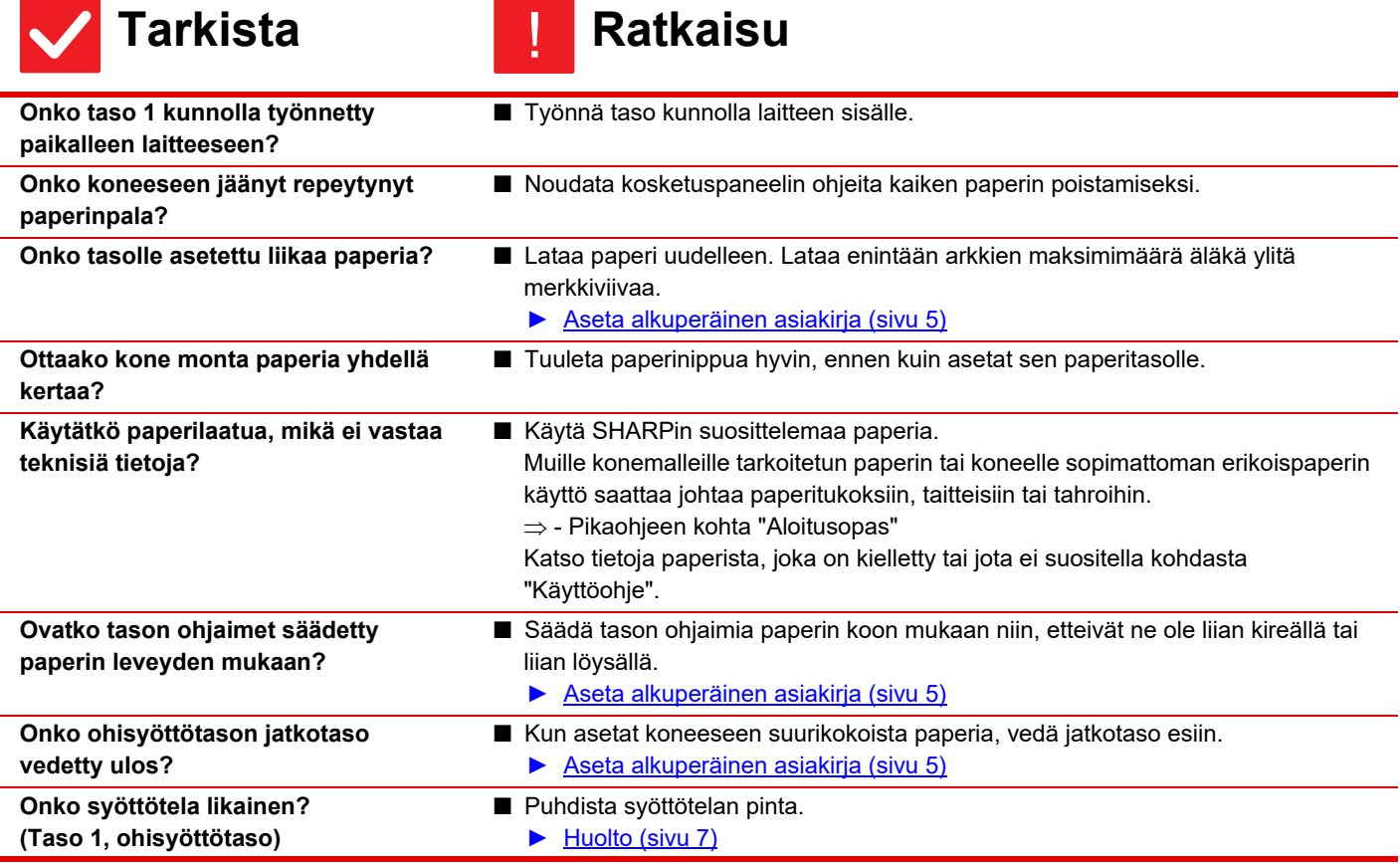

 $\overline{\mathbf{H}}$ 

<span id="page-14-2"></span><span id="page-14-1"></span><span id="page-14-0"></span>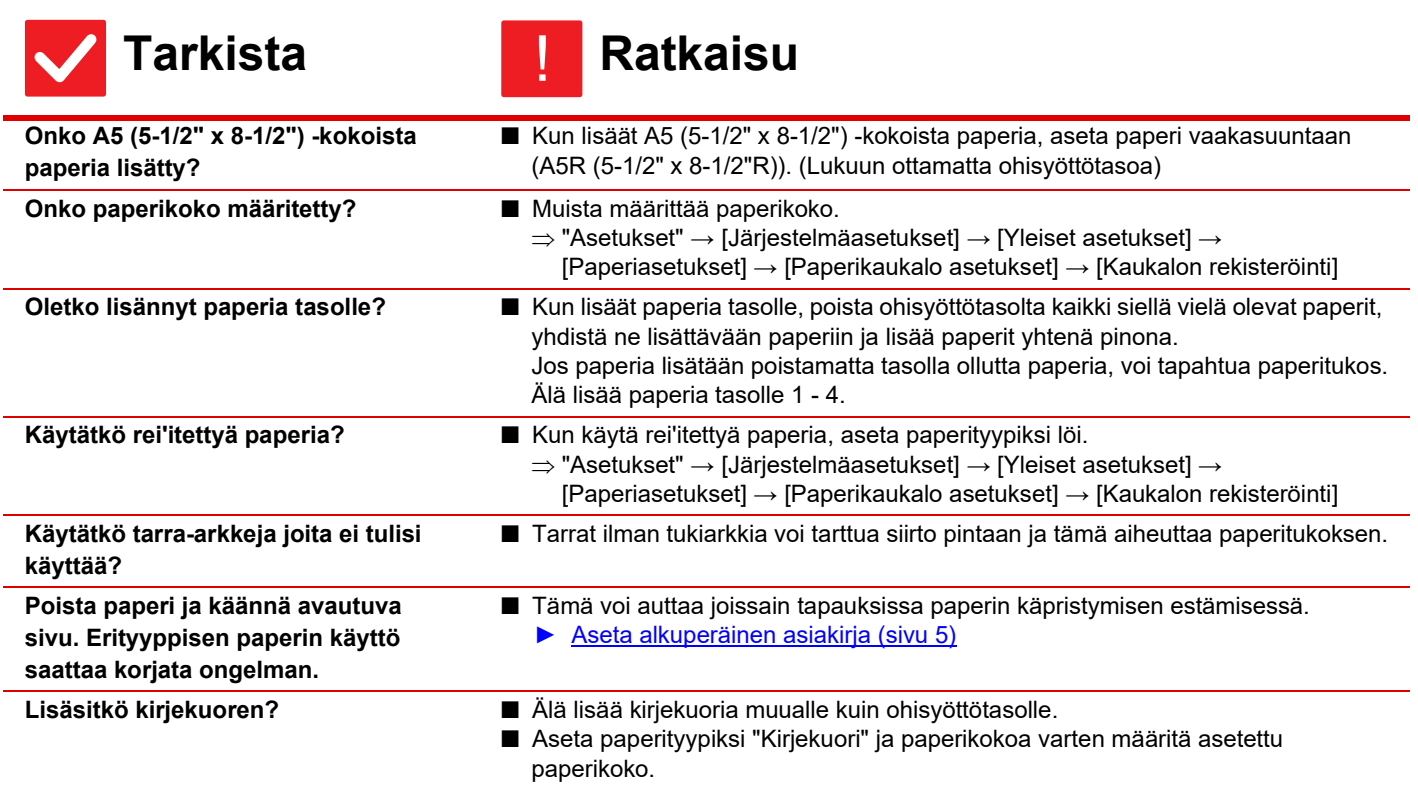

<span id="page-14-6"></span><span id="page-14-5"></span><span id="page-14-4"></span><span id="page-14-3"></span>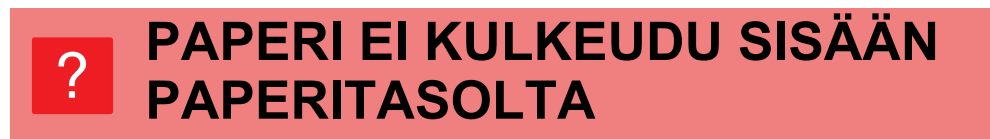

<span id="page-14-8"></span><span id="page-14-7"></span>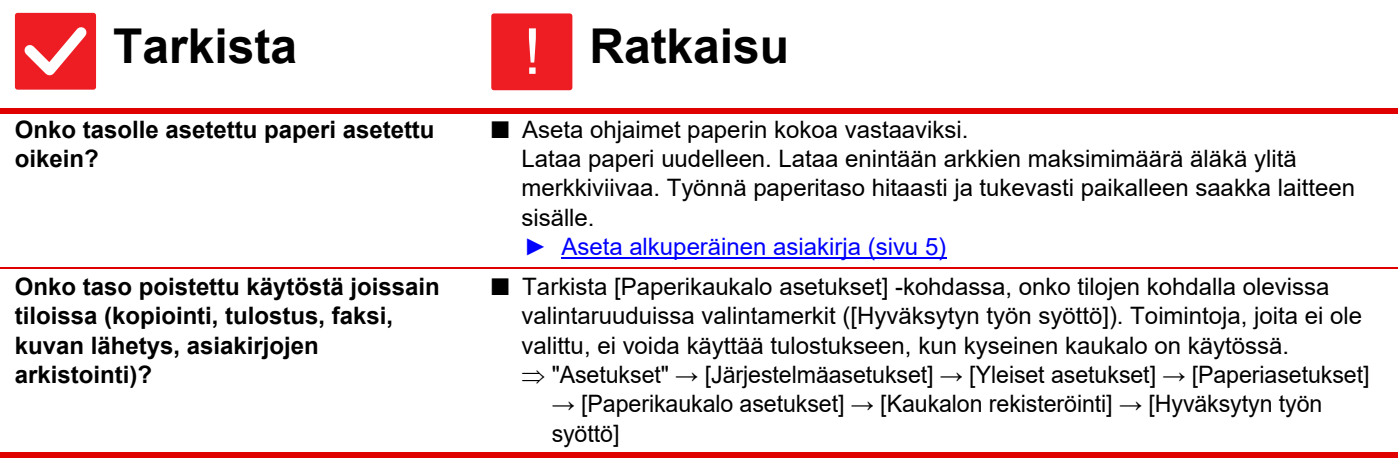

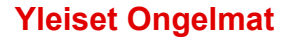

#### <span id="page-15-0"></span>**EN TIEDÄ, MITEN PAPERIKOKOA MUUTETAAN** ?

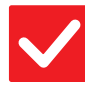

圉

**Tarkista Ratkaisu**

!

<span id="page-15-1"></span>**Aseta kunkin tason käytettävä paperikoko tason asetuksissa.** ■ "Kaukalo- asetukset"-näppäin löytyy kotinäytöltä. Avaa tason asetusnäyttö napauttamalla tätä näppäintä. Napauta tasoa, jonka paperikoon haluat muuttaa, valitse paperin tyyppi ja napauta sitten [Koko]-välilehteä. Valitse paperi ja napauta [OK]-näppäintä. Jos olet asettanut erikoiskokoista paperia ohisyöttötasolle, napauta [Suora syöttö]-näppäintä, kun olet napauttanut [Koko]-välilehteä, syötä paperin koko manuaalisesti ja napauta [OK]-näppäintä.

### <span id="page-15-2"></span>**ULOSTULO ON HUOMATTAVAN KÄPRISTYNYT JA EPÄTASAINEN** ?

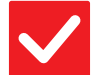

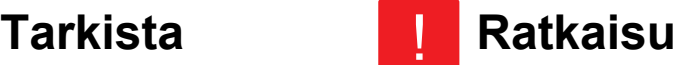

<span id="page-15-3"></span>**Poista paperi ja käännä avautuva sivu. Erityyppisen paperin käyttö saattaa korjata ongelman.**

■ Tämä voi auttaa joissain tapauksissa paperin käpristymisen estämisessä. ► [Aseta alkuperäinen asiakirja \(sivu 5\)](#page-4-0)

#### <span id="page-15-4"></span>**KUVA ON PAPERILLA VINOSSA** ?

!

<span id="page-15-7"></span><span id="page-15-6"></span><span id="page-15-5"></span>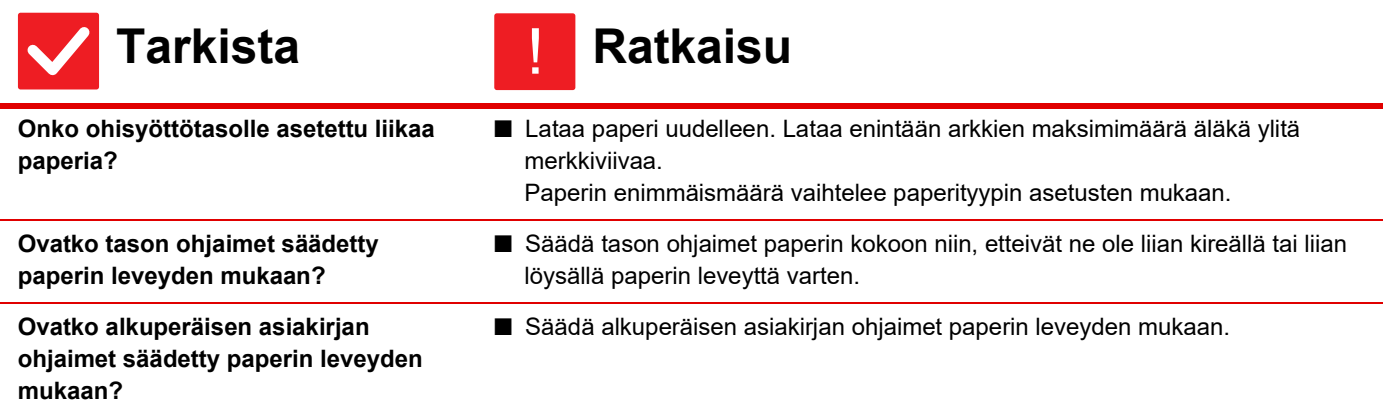

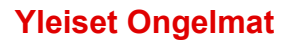

 $\begin{array}{c} \hline \blacksquare \\ \blacksquare \end{array}$ 

#### <span id="page-16-1"></span>**KUVASSA NÄKYY VIIVOJA** ?

<span id="page-16-2"></span><span id="page-16-0"></span>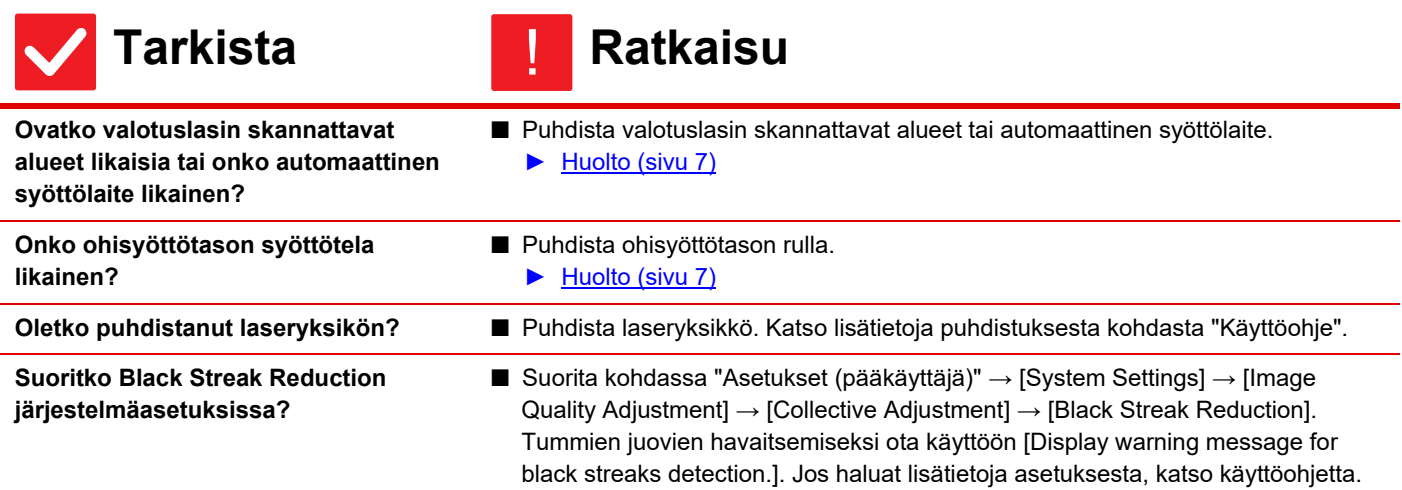

#### <span id="page-16-5"></span><span id="page-16-4"></span><span id="page-16-3"></span>**TULOSTEISSA NÄKYY TAHROJA** ?

<span id="page-16-9"></span><span id="page-16-8"></span><span id="page-16-7"></span><span id="page-16-6"></span>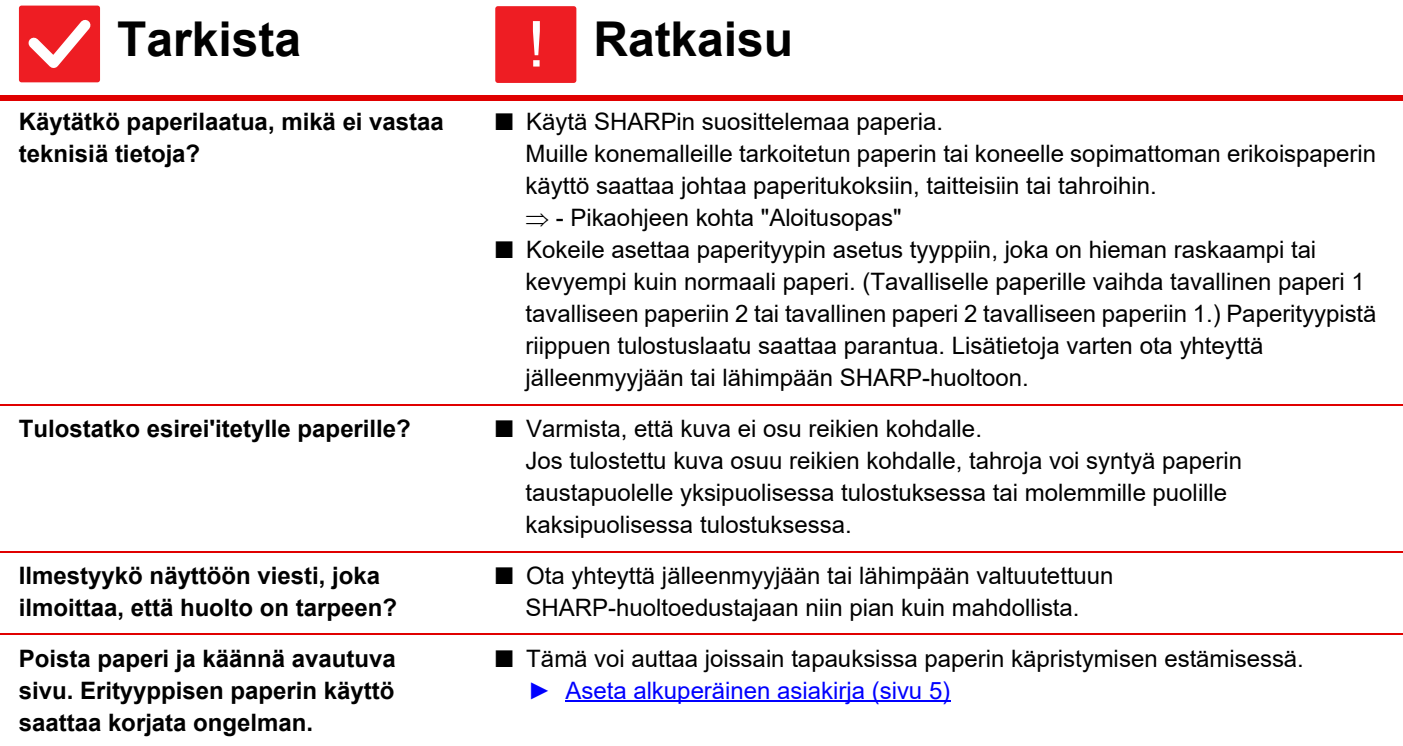

## <span id="page-17-0"></span>**TULOSTETTAESSA PAKSULLE PAPERILLE, TULOSTE ON TAHRAISTA SIVULTA 2 ETEENPÄIN** ?

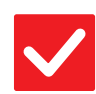

**Tarkista Ratkaisu**

!

- <span id="page-17-1"></span>**Onko paperityyppi määritetty oikein?** ■ Aseta oikea paperityyppi tasoasetuksissa. Varo tekemästä seuraavia virheitä: • Kun käytät paksua paperia, muuta paperin tyyppiä tason asetuksissa asentoon Heavy (Painava). (Kuva saattaa kadota, jos sitä hangataan.)
	- Koneessa käytetään muuta kuin paksua paperia, mutta tasoasetuksissa on valittu paksu paperi. (Tämä saattaa aiheuttaa taitteita paperiin tai tukoksia.)
	- $\Rightarrow$  "Asetukset" → [Järjestelmäasetukset] → [Yleiset asetukset] → [Paperiasetukset] → [Paperikaukalo asetukset] → [Kaukalon rekisteröinti]

#### <span id="page-17-2"></span>**OSA KUVASTA EI NÄY** ?

<span id="page-17-3"></span>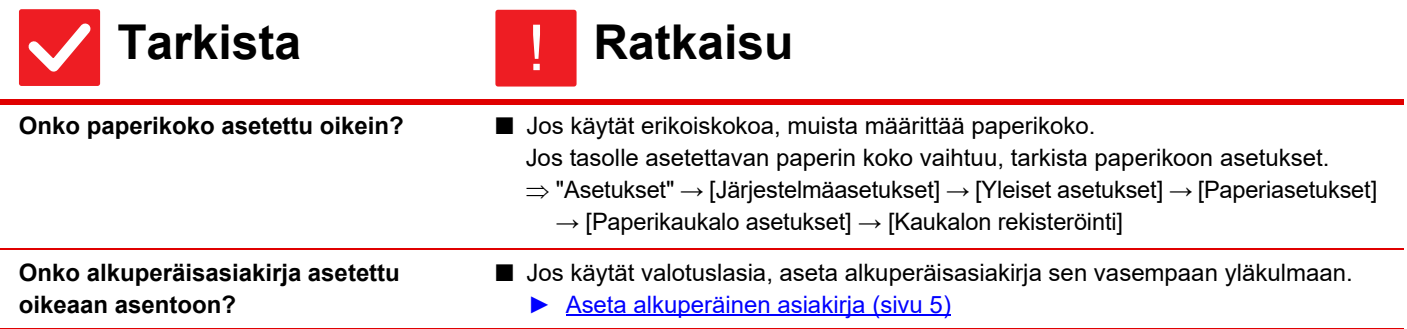

### <span id="page-17-4"></span>**TULOSTUS TULEE PAPERIN VÄÄRÄLLE PUOLELLE** ?

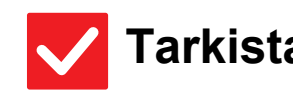

### <span id="page-17-5"></span>**Tarkista Ratkaisu** !

<span id="page-17-6"></span>**Onko paperi asetettu niin, että sen tulostuspuoli osoittaa oikeaan suuntaan?** ■ Varmista, että paperin tulostuspuoli osoittaa oikeaan suuntaan.

• Tasot 1–5: Aseta paperi tulostuspuoli ylöspäin.\* • Ohisyöttötasotaso: Aseta paperi tulostuspuoli alaspäin.\* \*Kun paperin tyyppi on "Esitulostettu" tai "Kirjelomake", lisää paperi toisinpäin. (Paitsi kun [2-puol. pois käytöstä] on otettu käyttöön asetustilassa (pääkäyttäjä). Kysy pääkäyttäjältä lisätietoja asetustilasta.)

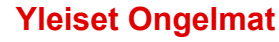

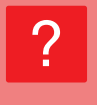

圉

## <span id="page-18-0"></span>**KANSI TAI VÄLILEHTI EI TULOSTU MÄÄRITETYLLE PAPERILLE**

!

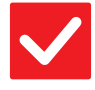

## **Tarkista Ratkaisu**

<span id="page-18-1"></span>**Onko paperityyppi määritetty oikein?** ■ Aseta oikea paperityyppi tasolle, joka sisältää kannelle tai välilehdelle määritettyä paperia.

> Jos kannelle tai välilehdelle asetettu paperityyppi ei vastaa tasolle asetettua paperityyppiä, kone syöttää paperin eri tasolta.

- $\Rightarrow$  "Asetukset"  $\rightarrow$  [Järjestelmäasetukset]  $\rightarrow$  [Yleiset asetukset]  $\rightarrow$  [Paperiasetukset]
	- $\rightarrow$  [Paperikaukalo asetukset]  $\rightarrow$  [Kaukalon rekisteröinti]

### <span id="page-18-2"></span>**KYTKETTYÄ USB-LAITETTA EI VOI KÄYTTÄÄ** ?

<span id="page-18-4"></span><span id="page-18-3"></span>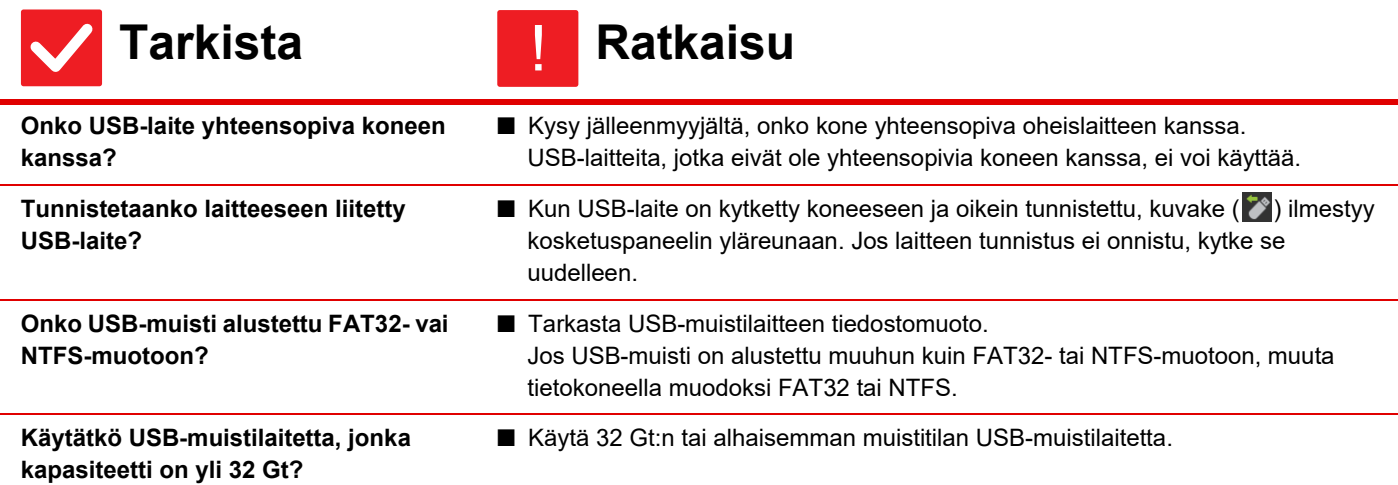

## <span id="page-18-7"></span><span id="page-18-6"></span><span id="page-18-5"></span>**ESIKATSELUKUVAT TAI PIKKUKUVAT EIVÄT TULE NÄKYVIIN** ?

!

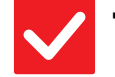

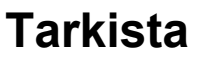

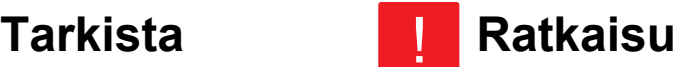

<span id="page-18-8"></span>**Onko suorittamista odottamassa useita töitä?**

■ Odota, kunnes useita töitä on suoritettu.

**19**

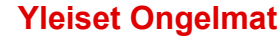

#### <span id="page-19-0"></span>**KOSKETUSPANEELIA ON VAIKEA LUKEA** ?

!

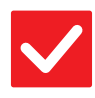

**Tarkista Ratkaisu**

<span id="page-19-1"></span>**Onko kirkkaus säädetty oikein?** ■ Säädä kirkkautta napauttamalla kotinäytössä [Kirkkauden säätö]-näppäintä ( <sup>26</sup> ).

## <span id="page-19-2"></span>**SINUT KIRJATTIIN ULOS ILMAN, ETTÄ OLIT TEHNYT SITÄ ITSE** ?

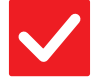

<span id="page-19-3"></span>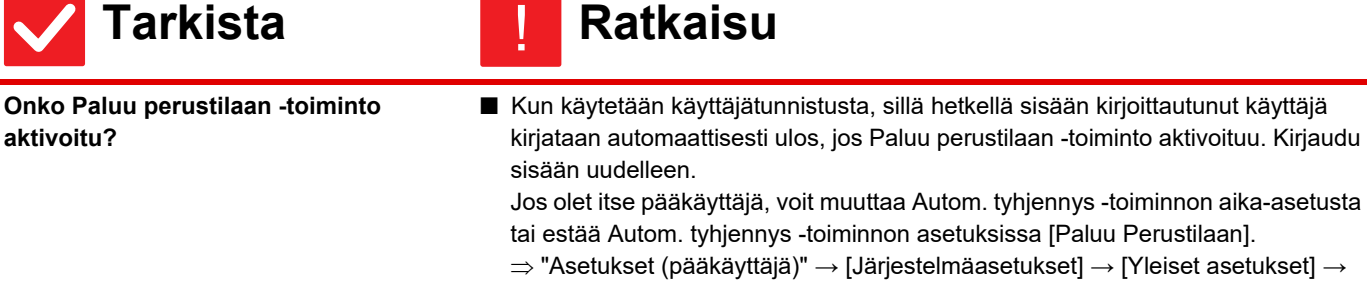

[Käyttö- Asetukset] → [Tila- Asetukset] → [Paluu Perustilaan]

### <span id="page-19-4"></span>**EN TIEDÄ, MISSÄ IP-OSOITTEEN ASETUS ON** ?

!

!

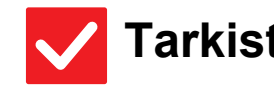

**Tarkista Ratkaisu**

<span id="page-19-5"></span>**IP-osoite asetetaan asetustilan. verkkoasetuksissa**

■ Jos haluat asettaa kiinteän IP-osoitteen, kysy verkon pääkäyttäjältä koneelle varattua IP-osoitetta ja muita verkkoasetuksia varten tarvittavia tietoja.  $\Rightarrow$  "Asetukset (pääkäyttäjä)" → [Järjestelmäasetukset] → [Verkkoasetukset]  $\rightarrow$  [Liitäntäasetukset]

## <span id="page-19-6"></span>**EN TIEDÄ, MITEN MUUTTAA ALOITUSNÄYTÖN TAUSTAVÄRIÄ** ?

**Tarkista Ratkaisu**

<span id="page-19-7"></span>**Voit muuttaa taustaväriä kohdassa "Näyttömuodon asetus".**

■ Avaa toimintapaneeli kotinäytössä ja napauta [Näyttömuodon asetus]. Syötä pääkäyttäjän salasana ja valitse haluamasi väri malleista 1-5. Jos haluat lisätietoja, katso Käyttöohje (Kosketuspaneelin käyttö).

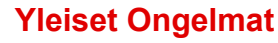

### <span id="page-20-0"></span>**EN TIEDÄ, MITEN LISÄTÄÄN TAI POISTETAAN PIKANÄPPÄIN KOTINÄYTÖSTÄ** ?

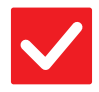

## **Tarkista Ratkaisu**

!

!

!

<span id="page-20-1"></span>**Voit muuttaa pikanäppäimen kohdassa "Muokkaa alkusivua".** ■ Avaa toimintapaneeli kotinäytössä ja napauta [Muokkaa alkusivua]. Syötä pääkäyttäjän salasana, napauta haluamaasi kohtaa ja lisää pikanäppäin, tai napauta pikanäppäintä ja poista. Jos haluat lisätietoja, katso Käyttöohje (Kosketuspaneelin käyttö).

# ?

## <span id="page-20-2"></span>**EN TIEDÄ MITEN PALAUTTAA SUURI TEKSTIASETUS ALKUPERÄISEEN TILAANSA**

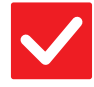

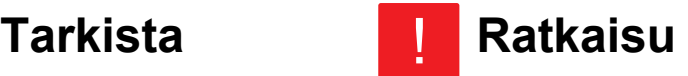

<span id="page-20-3"></span>**Onko suuri teksti -tila käytössä kotinäytössä?**

■ Jos suuri teksti -kuvake on  $\mathbb{R}^n$ , suuri teksti on käytössä. Paina suuri teksti -kuvaketta muuttaaksesi sen asentoon  $\frac{|\mathbf{a}|}{|\mathbf{a}|}$  ja peruuttaaksesi suuri teksti -tilan.

## <span id="page-20-4"></span>**EN TIEDÄ, MITEN SÄÄTÄÄ KONEEN ENERGIANSÄÄSTÖTILAAN SIIRTYMISAIKA** ?

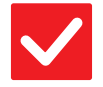

<span id="page-20-5"></span>**Aseta aika, jolloin kone siirtyy energiansäästötilaan asetustilan energian säästö -asetuksissa.**

- **Tarkista Ratkaisu**
	- Aseta aika, jolloin kone siirtyy energiansäästötilaan asetustilan energian säästö -asetuksissa.

Aseta aika, jolloin kone siirtyy esilämmitystilaan.

- $\Rightarrow$  "Asetukset (pääkäyttäjä)"  $\rightarrow$  [Järjestelmäasetukset]  $\rightarrow$  [Virransäästö]  $\rightarrow$  [ECO asetus]  $\rightarrow$  [Esilämmitystilan Asetus]
- Määritä aika, jolloin automaattinen sammutus tapahtuu
- $\Rightarrow$  "Asetukset (pääkäyttäjä)" → [Järjestelmäasetukset] → [Virransäästö]
	- $\rightarrow$  [ECO asetus]  $\rightarrow$  [Automaattinen sammutus]  $\rightarrow$  [Ajastinsammutus]

## <span id="page-21-0"></span>**OLEN UNOHTANUT PÄÄKÄYTTÄJÄN SALASANAN** ?

!

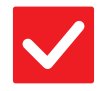

圉

## **Tarkista Ratkaisu**

<span id="page-21-1"></span>**Onko pääkäyttäjän salasanaa muutettu tehtaan oletusasetuksesta?** ■ Ota yhteyttä jälleenmyyjään tai lähimpään valtuutettuun SHARP-huoltoedustajaan. Katso pääkäyttäjän salasanan oletusasetusta koskevia lisätietoja pikaohjeen kohdasta "KONEEN PÄÄKÄYTTÄJÄLLE". Kun olet vaihtanut salasanan, paina se mieleesi.

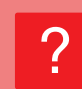

## <span id="page-21-2"></span>**EN TIEDÄ, KEHEN OTTAA YHTEYTTÄ YLLÄPITOA JA HUOLTOA VARTEN**

!

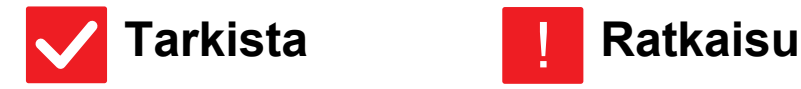

<span id="page-21-3"></span>

**Tarkista asiakastukitiedot.** ■ Ota yhteyttä jälleenmyyjään tai lähimpään valtuutettuun SHARP-huoltoedustajaan.

<span id="page-22-3"></span><span id="page-22-0"></span>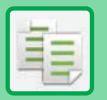

# **TARKISTUSLUETTELO**

Onko pääkäyttäjä poistanut toimintoja käytöstä?

Jotkut toiminnot on voitu poistaa käytöstä asetustilassa. Kun käyttäjätunnistus on otettu käyttöön, käytettävissäsi olevia toimintoja on ehkä rajoitettu käyttäjäasetuksissasi. Kysy asiaa pääkäyttäjältä.

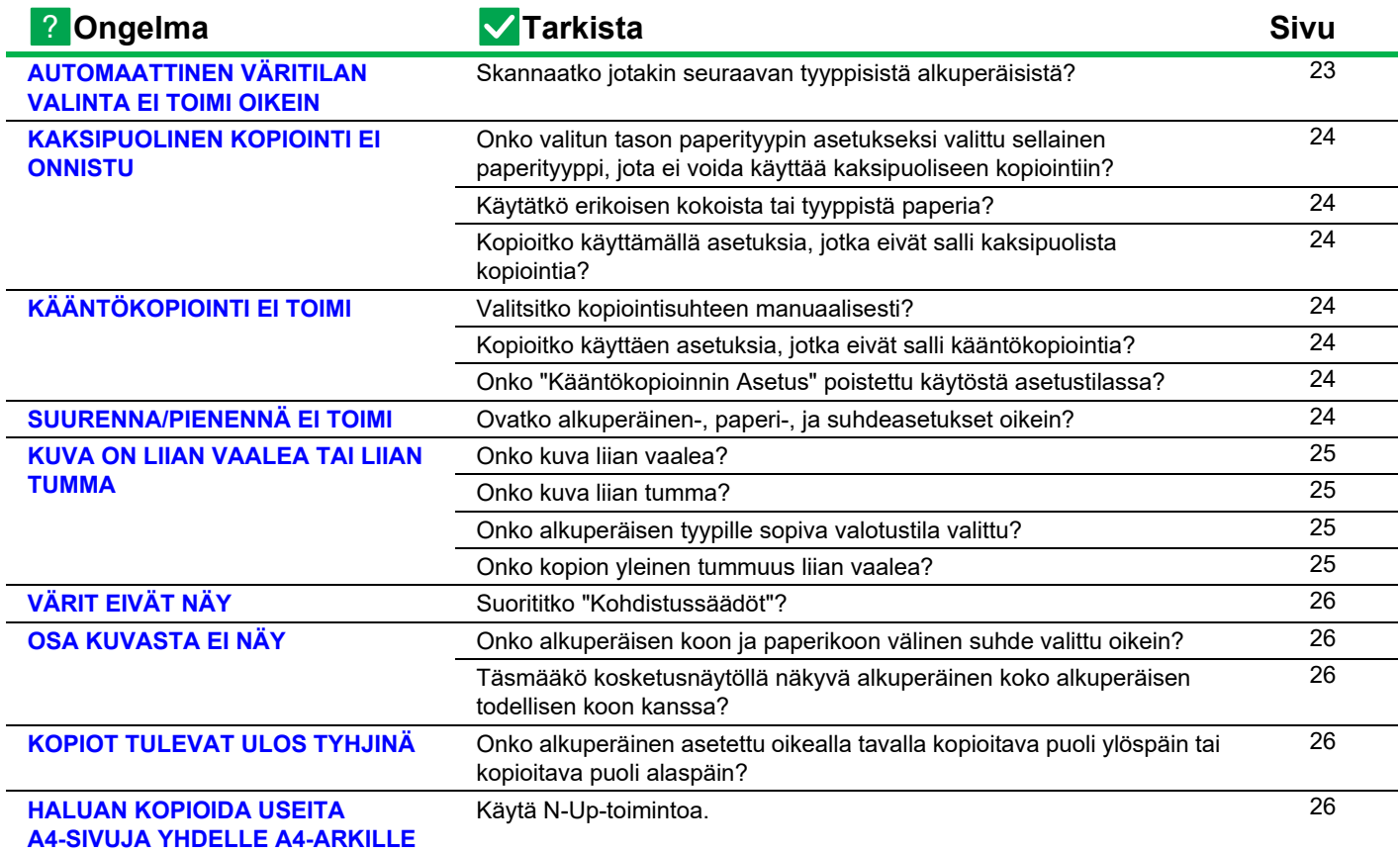

# ?

## <span id="page-22-1"></span>**AUTOMAATTINEN VÄRITILAN VALINTA EI TOIMI OIKEIN**

<span id="page-22-2"></span>**Skannaatko jotakin seuraavan tyyppisistä alkuperäisistä? Kun Mustavalko-toimintoa ei ole valittu:**

- Onko paperissa väriä tai värittymiä?
- **Jos Väriä ei ole valittu:**
- Onko alkuperäisen asiakirjan väri hyvin vaalea?
- Onko alkuperäisen asiakirjan väri hyvin tumma, lähes musta?
- Onko alkuperäisessä asiakirjassa vain pieni alue värillinen?

## **Tarkista Ratkaisu**

!

■ Kun väritilaksi on asetettu "Autom.", kone havaitsee, jos alkuperäinen asiakirja mustavalkoinen vai värillinen, kun [Väri Aloita]-näppäintä painetaan. Mutta jos alkuperäisen tyyppi on jokin vasemmalla näytetyistä, automaattinen havaitseminen ei ehkä johda oikeaan tulokseen. Aseta tällöin väritila manuaalisesti.

**23**

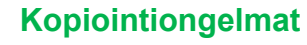

#### <span id="page-23-0"></span>**KAKSIPUOLINEN KOPIOINTI EI ONNISTU** ?

<span id="page-23-1"></span>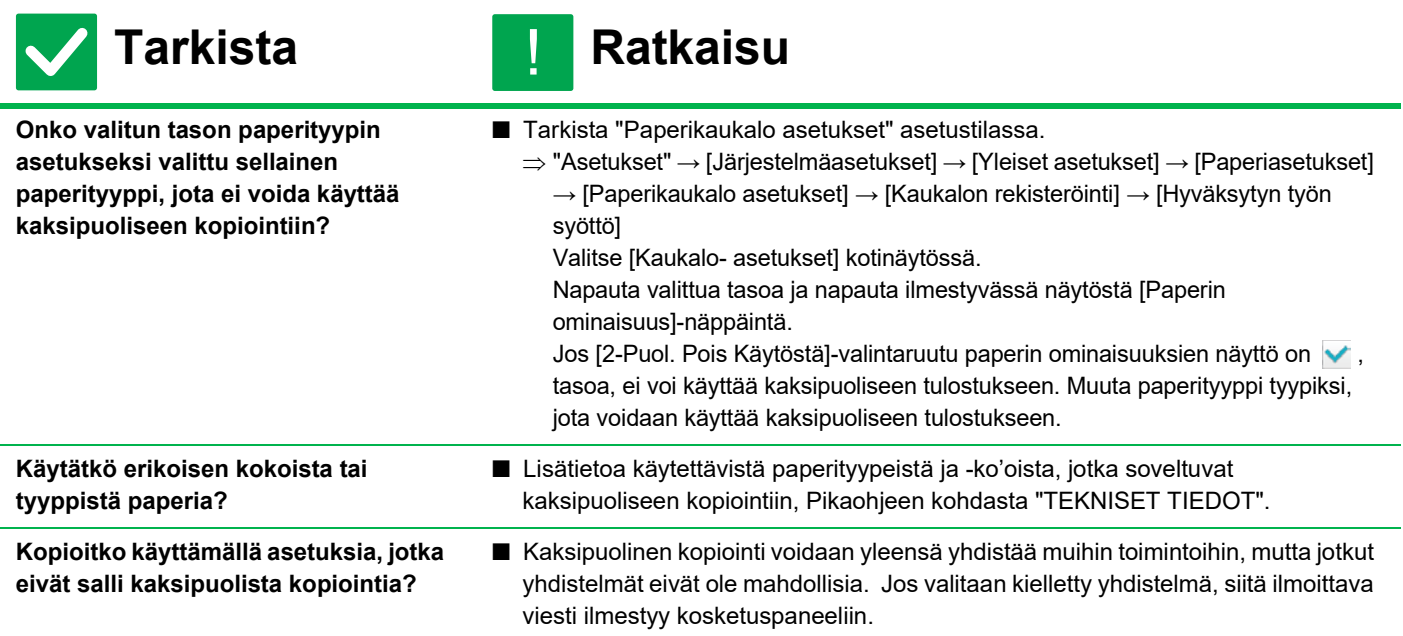

### <span id="page-23-3"></span><span id="page-23-2"></span>**KÄÄNTÖKOPIOINTI EI TOIMI** ?

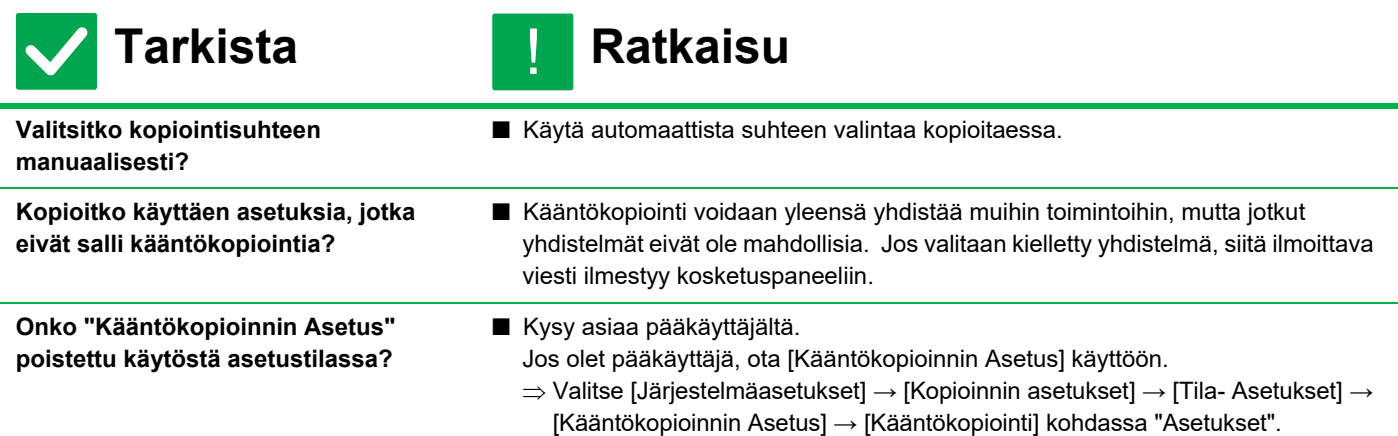

#### <span id="page-23-4"></span>**SUURENNA/PIENENNÄ EI TOIMI** ?

!<br>!

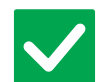

## **Tarkista Ratkaisu**

<span id="page-23-5"></span>**Ovatko alkuperäinen-, paperi-, ja suhdeasetukset oikein?**

■ Tarkista, onko alkuperäinen koko, joka näkyy näytössä, oikea. Tarkista sen jälkeen, onko oikea paperi valittu. Kosketa [Suhde]-näppäintä ja sitten [Autom. kuva] -näppäintä. Sopiva alkuperäisen asiakirjan ja paperin suhde ilmestyy.

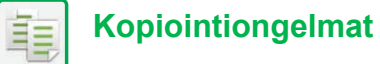

#### <span id="page-24-0"></span>**KUVA ON LIIAN VAALEA TAI LIIAN TUMMA** ?

<span id="page-24-4"></span><span id="page-24-3"></span><span id="page-24-2"></span><span id="page-24-1"></span>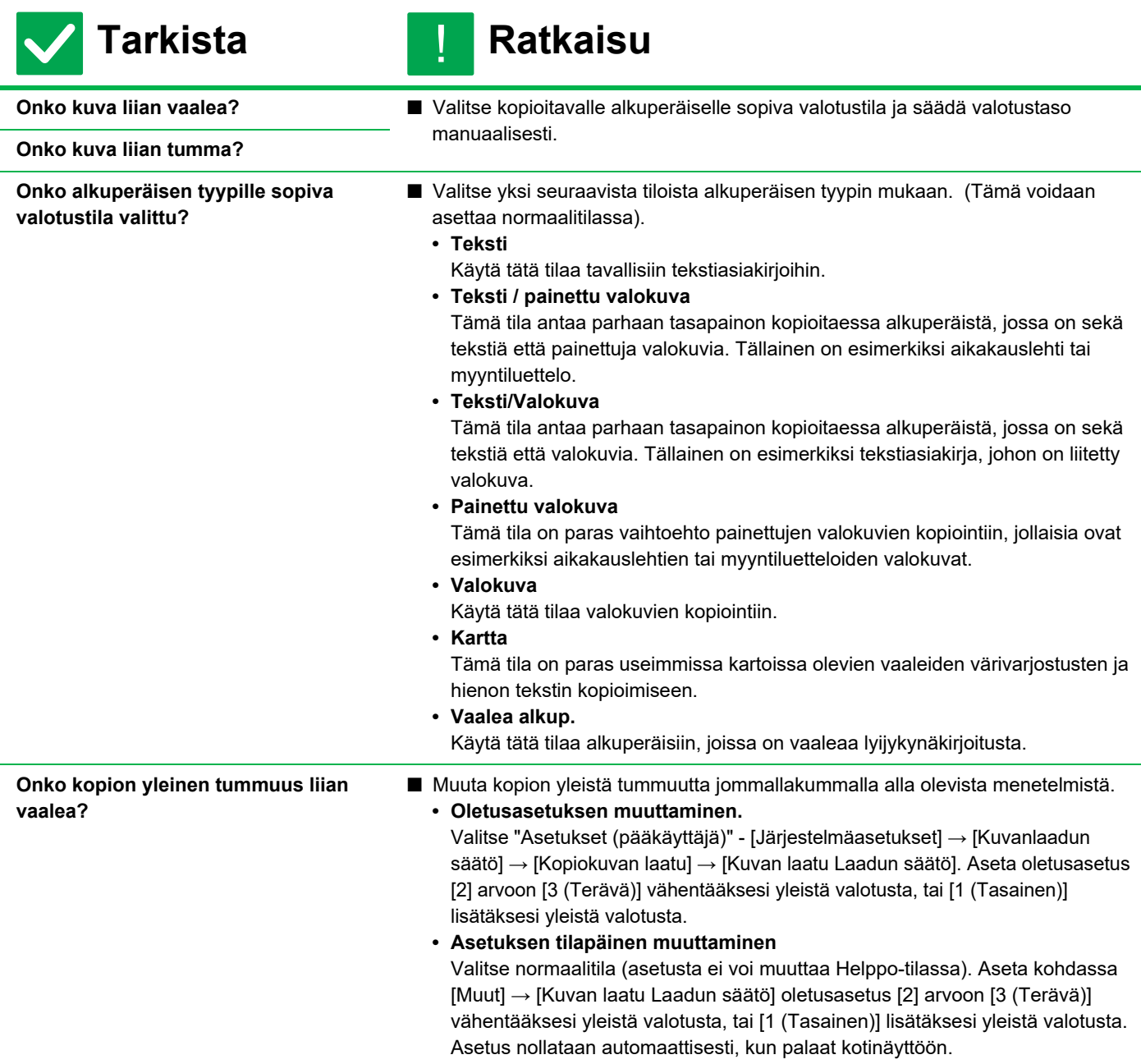

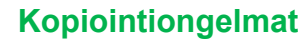

### <span id="page-25-1"></span>**VÄRIT EIVÄT NÄY** ?

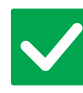

**Tarkista Ratkaisu**

!

- <span id="page-25-2"></span>**Suorititko "Kohdistussäädöt"?** ■ Pyydä pääkäyttäjää suorittamaan "Kohdistussäädöt".  $\Rightarrow$  "Asetukset (pääkäyttäjä)" → [Järjestelmäasetukset] → [Kuvanlaadun säätö] → [Kollektiivinen säätö] → [Kohdistussäädöt] . Jos värit eivät näy, suorita [Autom. värien kalibrointi (kopiointi)] kohdistussäätöjen jälkeen. (Jos värit eivät näy kalibroinnin jälkeenkään,
	- kalibroinnin toistaminen voi parantaa tuloksia.)
	- $\Rightarrow$  "Asetukset (pääkäyttäjä)" → [Järjestelmäasetukset] → [Kuvanlaadun säätö] → [Yleiset toiminnot] → [Autom. värien kalibrointi (kopiointi)]

<span id="page-25-3"></span>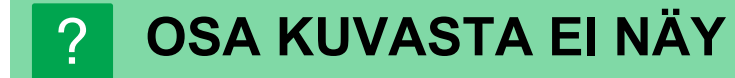

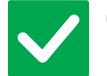

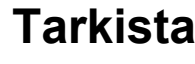

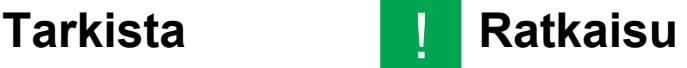

<span id="page-25-4"></span>**Onko alkuperäisen koon ja paperikoon välinen suhde valittu oikein?**

■ Valitse sopiva kokosuhdeasetus.

<span id="page-25-0"></span>**Täsmääkö kosketusnäytöllä näkyvä alkuperäinen koko alkuperäisen todellisen koon kanssa?**

■ Tarkasta, täsmääkö asetetun alkuperäisen koko paperikoon asetuksen kanssa. Jos ei, aseta oikea alkuperäisen koko.

### <span id="page-25-5"></span>**KOPIOT TULEVAT ULOS TYHJINÄ** ?

!<br>!

!

!<br>!

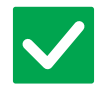

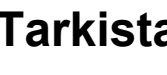

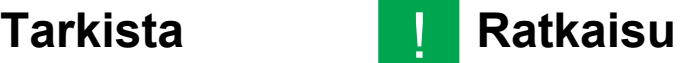

<span id="page-25-6"></span>**Onko alkuperäinen asetettu oikealla tavalla kopioitava puoli ylöspäin tai kopioitava puoli alaspäin?**

■ Valotuslasia käytettäessä alkuperäinen tulee asettaa kopioitava puoli alaspäin. Automaattista syöttölaitetta käytettäessä alkuperäinen tulee asettaa kopioitava puoli ylöspäin.

## <span id="page-25-7"></span>**HALUAN KOPIOIDA USEITA A4-SIVUJA YHDELLE A4-ARKILLE** ?

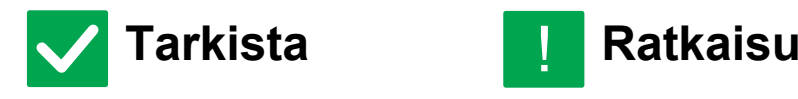

- <span id="page-25-8"></span>**Käytä N-Up-toimintoa.** ■ N-Up-toiminnolla voit pienentää ja kopioida jopa kahdeksan A4-sivun kuvat yhdelle arkille. Napauta [Moniotos]-näppäintä. Normaalitilassa voit myös lisätä reunat N-Up-kopioihin.
	- **26**

# <span id="page-26-1"></span><span id="page-26-0"></span>**TARKISTUSLUETTELO**

Onko pääkäyttäjä poistanut toimintoja käytöstä?

Jotkut toiminnot on voitu poistaa käytöstä asetustilassa. Kun käyttäjätunnistus on otettu käyttöön, käytettävissäsi olevia toimintoja on ehkä rajoitettu käyttäjäasetuksissasi. Kysy asiaa pääkäyttäjältä.

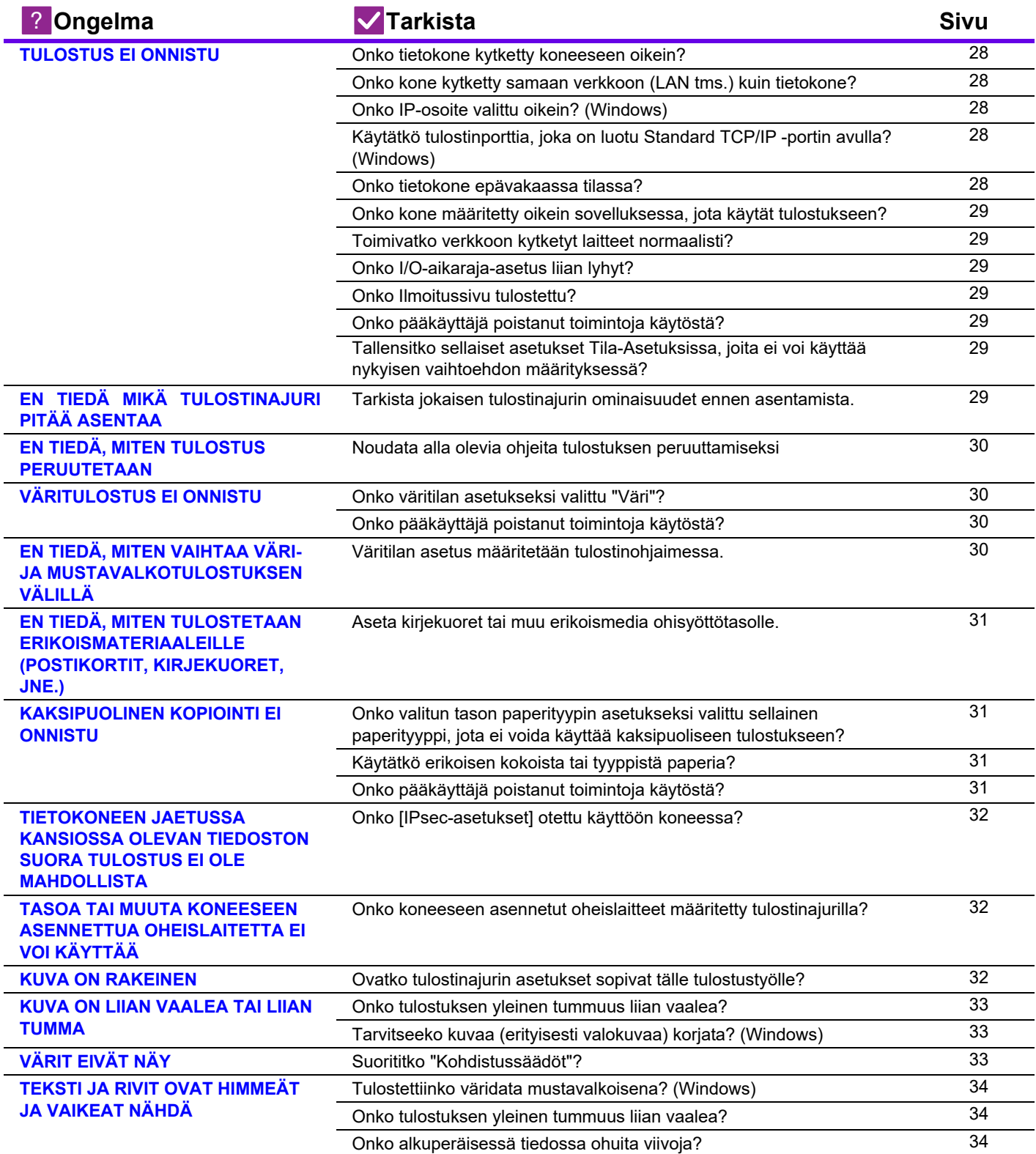

Œ

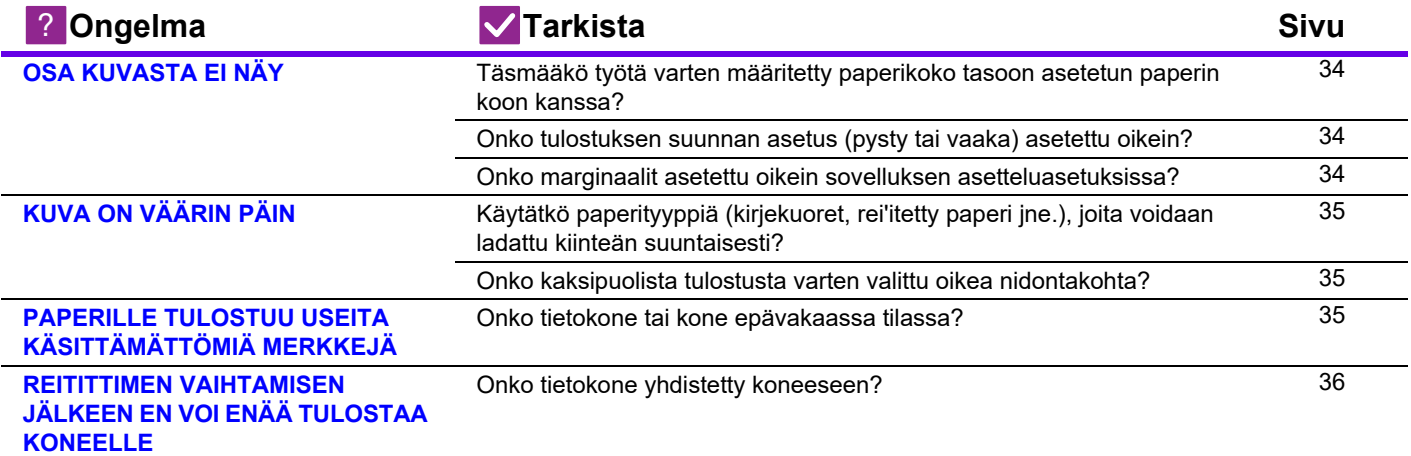

<span id="page-27-0"></span>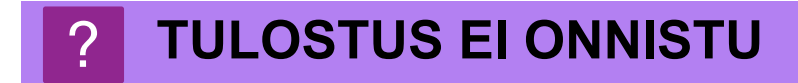

<span id="page-27-7"></span><span id="page-27-6"></span><span id="page-27-5"></span><span id="page-27-4"></span><span id="page-27-3"></span><span id="page-27-2"></span><span id="page-27-1"></span>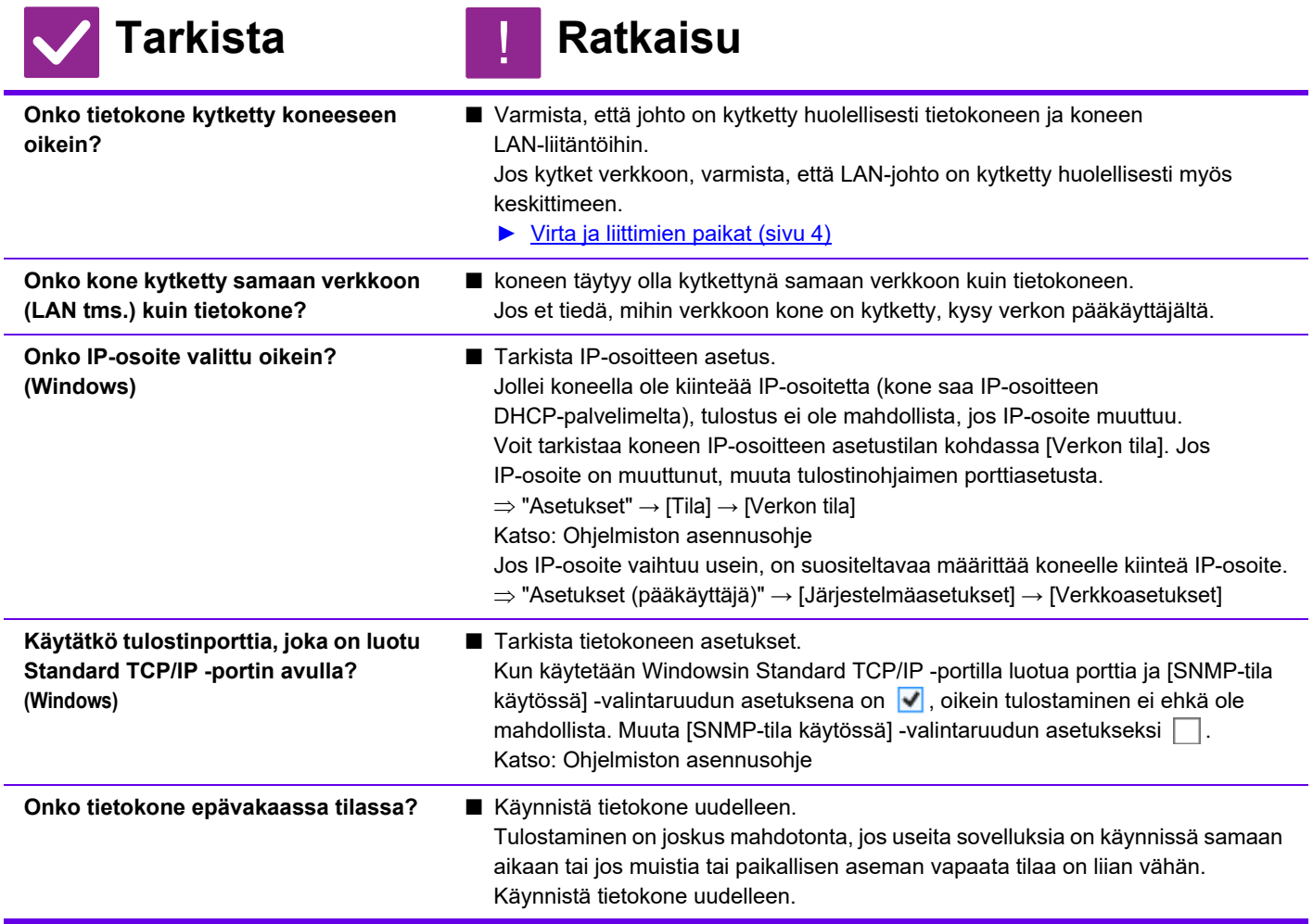

<span id="page-28-3"></span><span id="page-28-2"></span><span id="page-28-1"></span><span id="page-28-0"></span>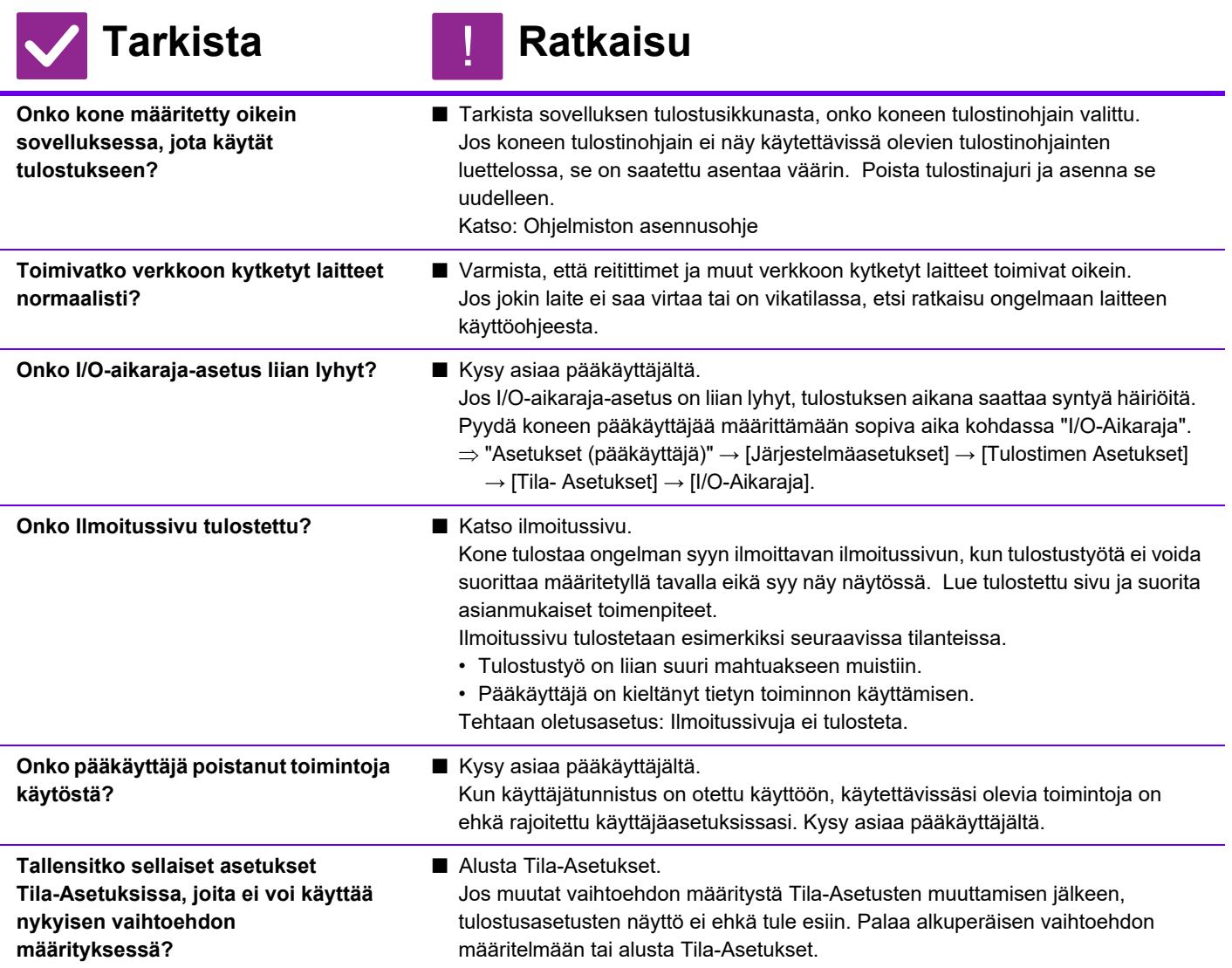

## <span id="page-28-6"></span><span id="page-28-5"></span><span id="page-28-4"></span>**EN TIEDÄ MIKÄ TULOSTINAJURI PITÄÄ ASENTAA** ?

!

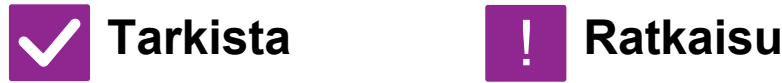

**Tarkista jokaisen tulostinajurin** 

<span id="page-28-7"></span>**ominaisuudet ennen asentamista.**

- Jokaisella tulostinajurilla on erityisominaisuudet. Asenna ja käytä tulostinajureita, jotka vastaavat tarpeitasi.
	- PCL6-tulostinajuri
	- Laite tukee Hewlett-Packardin PCL6-tulostinohjainkieliä.
	- Tulostaa nopeasti ja sopii hyvin tavallisille tulostustöille.
	- PS-tulostinajuri PS-tulostinajuri tukee Adobe Systems Incorporatedin kehittämää PostScript 3 -sivunkuvauskieltä.
		- Erinomainen hienoa grafiikkaa sisältävien kuvien kopiointi.
	- PPD-ajuri
		- PPD-ohjaimen avulla laite voi käyttää Windowsin vakio-PS-tulostinajuria.

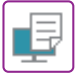

#### <span id="page-29-0"></span>**EN TIEDÄ, MITEN TULOSTUS PERUUTETAAN** ?

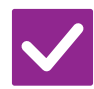

<span id="page-29-1"></span>**Noudata alla olevia ohjeita tulostuksen peruuttamiseksi**

**Tarkista Ratkaisu**

!

■ Jos tulostustietoja ei ole tulostettu koneen välimuistiin, katso käyttöjärjestelmäsi tai sovelluksesi käyttöohjeesta. Jos tulostustiedot on tulostettu koneen välimuistiin, napauta [Tilan Näyttö] -näppäintä, [Taustatul.]-näppäintä, tai [Työjono]-näppäintä ja valitse luettelosta työ, jonka

haluat poistaa luettelosta. Avaa toiminta paneeli ja napauta [Pysäytä/poista]. Esiin tulee peruutuksen vahvistamista koskeva viesti. Kosketa [Peruuta] -näppäintä.

### <span id="page-29-2"></span>**VÄRITULOSTUS EI ONNISTU** ?

<span id="page-29-3"></span>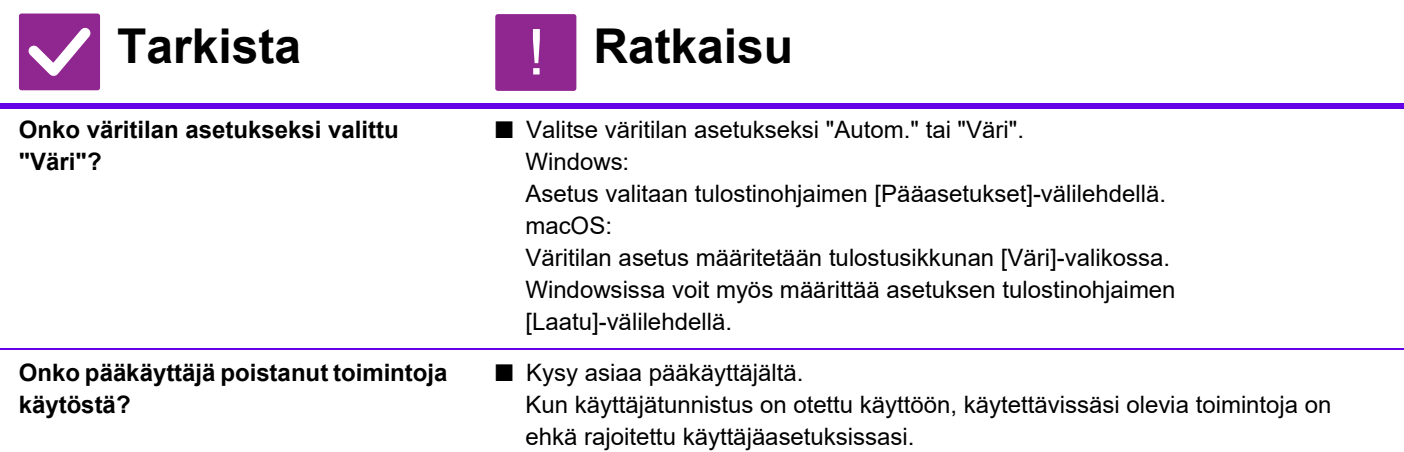

<span id="page-29-4"></span>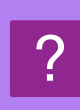

## <span id="page-29-5"></span>**EN TIEDÄ, MITEN VAIHTAA VÄRI- JA MUSTAVALKOTULOSTUKSEN VÄLILLÄ**

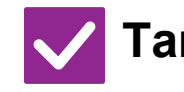

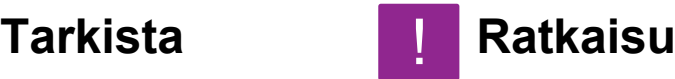

<span id="page-29-6"></span>**Väritilan asetus määritetään tulostinohjaimessa.**

■ Asetus valitaan tulostinohjaimen [Pääasetukset]-välilehdellä. Valitse väri [Väri]. Valitse mustavalkoinen "Harmaasävy".

## <span id="page-30-0"></span>**EN TIEDÄ, MITEN TULOSTETAAN ERIKOISMATERIAALEILLE (POSTIKORTIT, KIRJEKUORET, JNE.)** ?

!

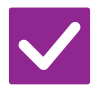

**Tarkista Ratkaisu**

<span id="page-30-1"></span>**Aseta kirjekuoret tai muu erikoismedia ohisyöttötasolle.** ■ Kun olet asettanut median, aseta paperin koko ja paperi kotinäytön kohdassa [Kaukalo- asetukset]. Jos haluat tarkempia tietoja paperin asettamisesta ja paperin tyypistä sekä koosta kuten kirjekuoren tyyppi ym., katso Käyttöohjetta. Kun olet suorittanut koneen asetukset, aseta "Alkuperäinen koko" ja "Paperikoko" asianmukaisesti tulostinohjaimen [Pää]-välilehdellä.

# ?

## <span id="page-30-2"></span>**KAKSIPUOLINEN KOPIOINTI EI ONNISTU**

<span id="page-30-5"></span><span id="page-30-4"></span><span id="page-30-3"></span>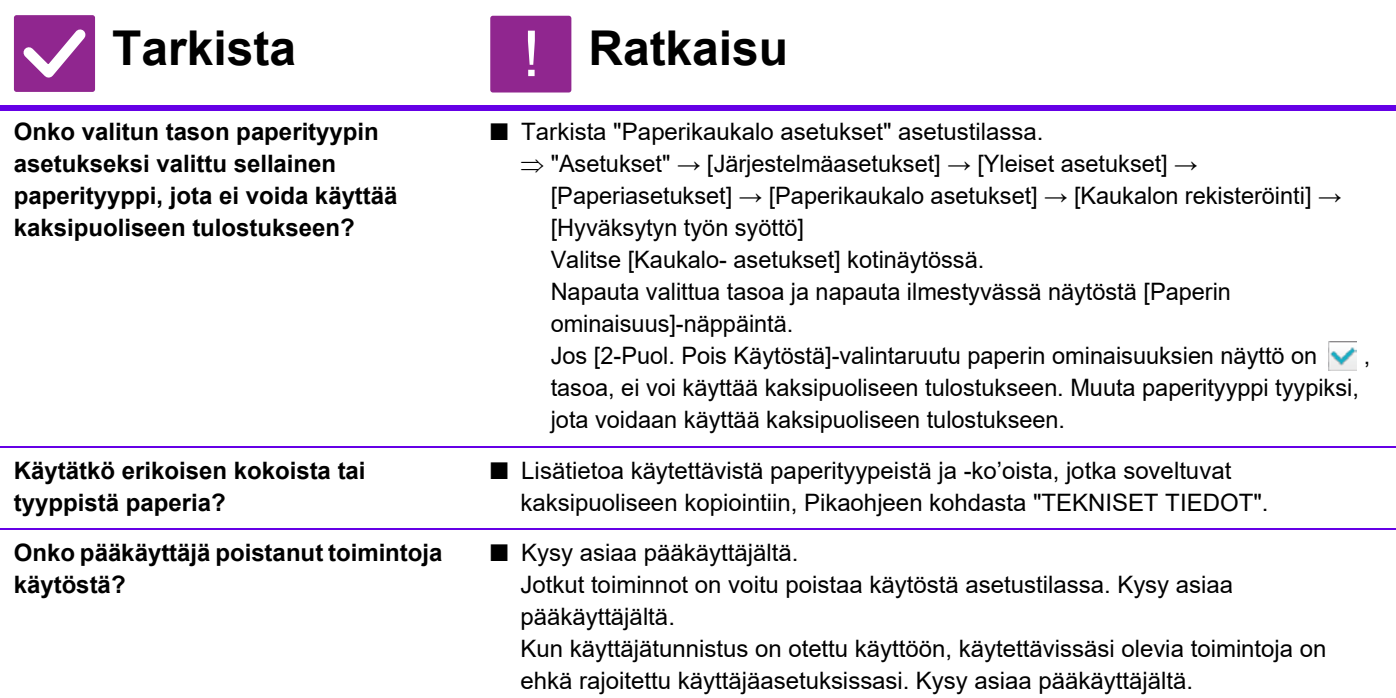

## <span id="page-31-0"></span>**TIETOKONEEN JAETUSSA KANSIOSSA OLEVAN TIEDOSTON SUORA TULOSTUS EI OLE MAHDOLLISTA** ?

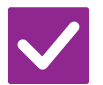

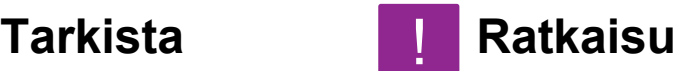

!

!<br>!

!

<span id="page-31-1"></span>**Onko [IPsec-asetukset] otettu käyttöön koneessa?**

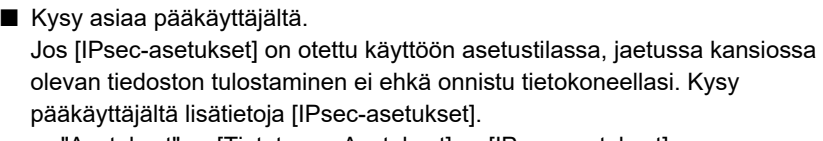

 $\Rightarrow$  "Asetukset" → [Tietoturva- Asetukset] → [IPsec-asetukset]

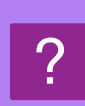

## <span id="page-31-2"></span>**TASOA TAI MUUTA KONEESEEN ASENNETTUA OHEISLAITETTA EI VOI KÄYTTÄÄ**

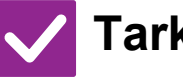

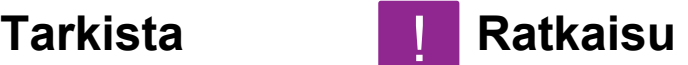

<span id="page-31-3"></span>**Onko koneeseen asennetut oheislaitteet määritetty tulostinajurilla?**

■ Avaa tulostimen ominaisuuksien valintaikkuna ja napauta [Autom. kokoonpano] -painiketta [Vaihtoehd.]-välilehdellä. (Windows) Jos automaattista kokoonpanoa ei voi suorittaa, katso Ohjelmiston asennusohjetta.

### <span id="page-31-4"></span>**KUVA ON RAKEINEN** ?

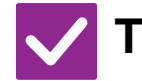

## **Tarkista Ratkaisu**

<span id="page-31-5"></span>**Ovatko tulostinajurin asetukset sopivat tälle tulostustyölle?**

■ Tarkista tulostinohjaimen asetukset. Tulostusasetuksia määritettäessä tulostustilaksi voidaan valita [600dpi], [600 dpi (Korkea laatu)]. Windows: Tarkkuus valitaan tulostinohjaimen ominaisuuksien ikkunan [Kuvan laatu]-välilehdellä. (macOS 10.5:ssä, valitse tarkkuus tulostusikkunan [Väri]-valikossa.)

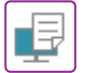

#### <span id="page-32-0"></span>**KUVA ON LIIAN VAALEA TAI LIIAN TUMMA** ?

<span id="page-32-1"></span>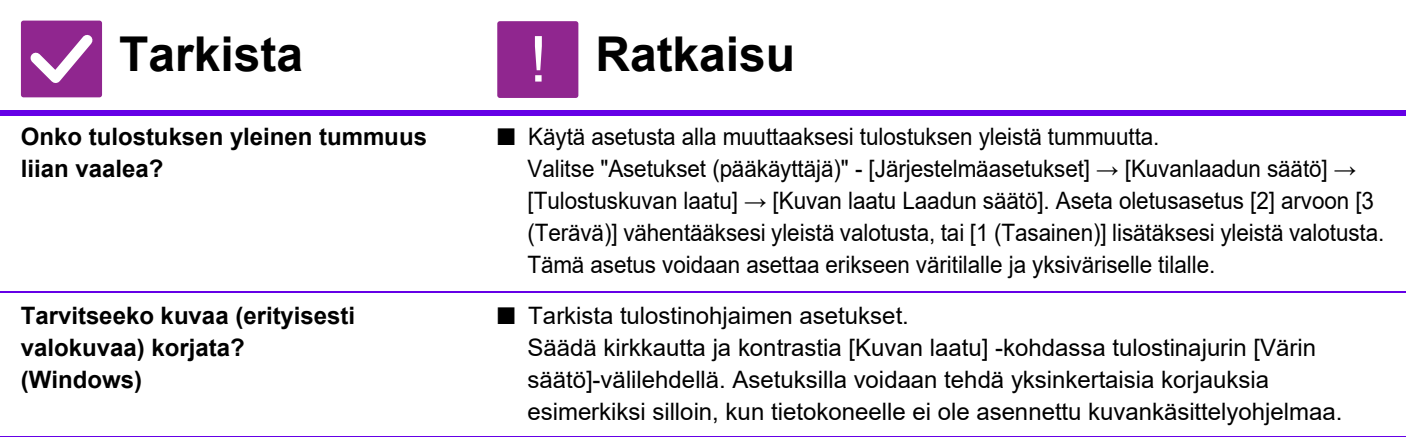

### <span id="page-32-3"></span><span id="page-32-2"></span>**VÄRIT EIVÄT NÄY** ?

<span id="page-32-4"></span>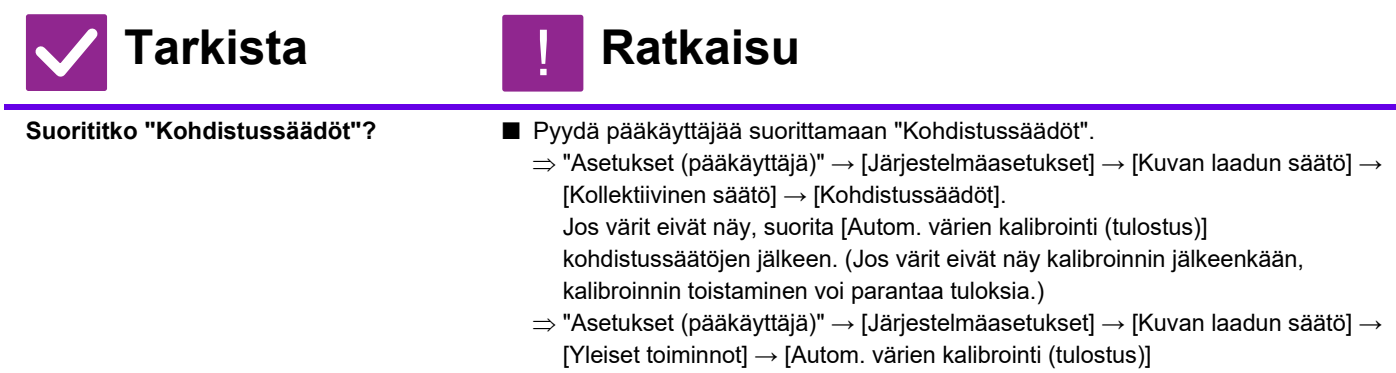

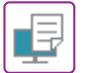

<span id="page-33-0"></span>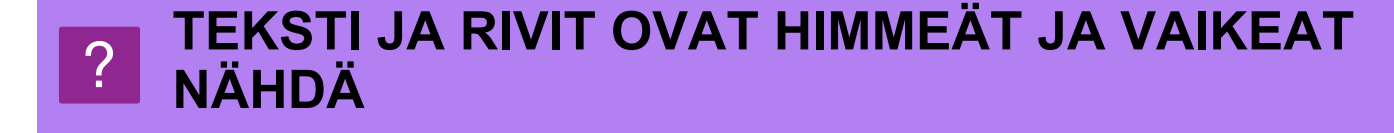

<span id="page-33-3"></span><span id="page-33-2"></span><span id="page-33-1"></span>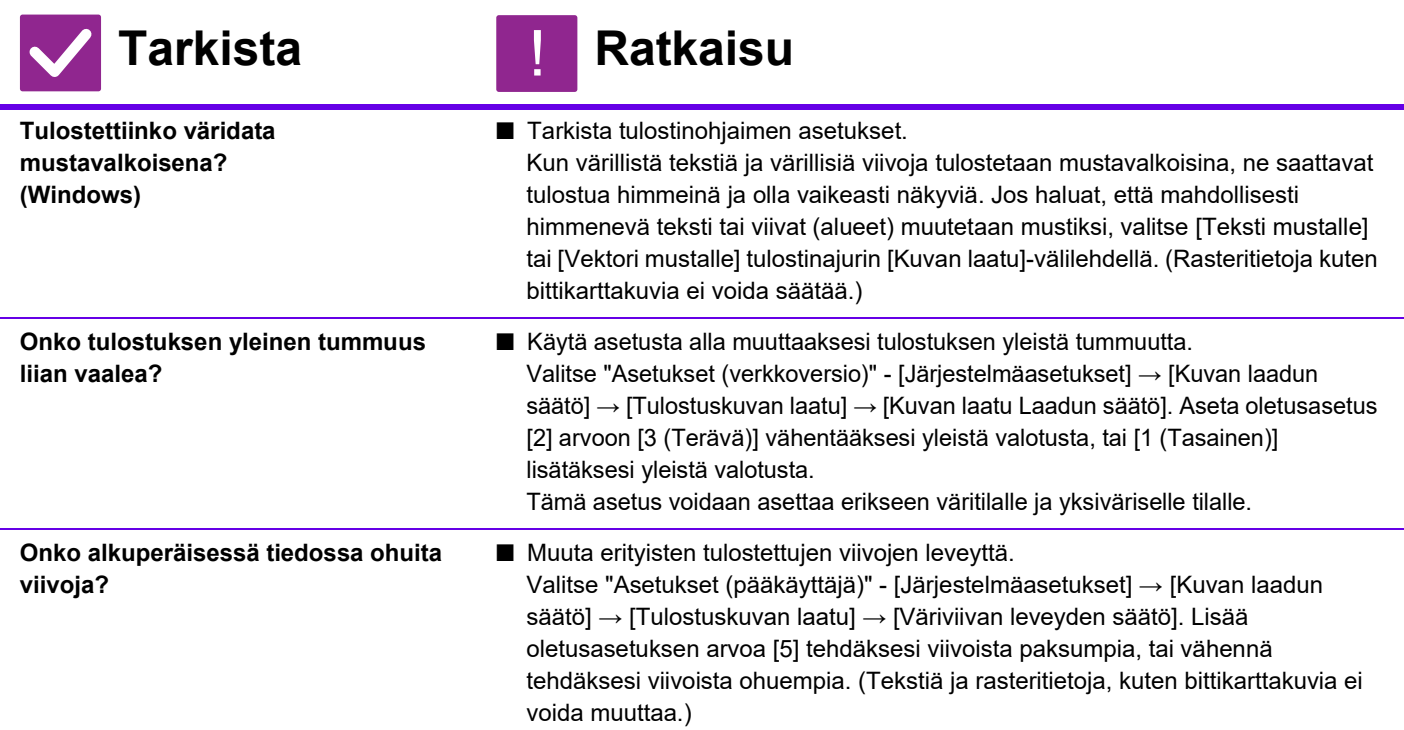

### <span id="page-33-5"></span><span id="page-33-4"></span>**OSA KUVASTA EI NÄY** ?

<span id="page-33-8"></span><span id="page-33-7"></span><span id="page-33-6"></span>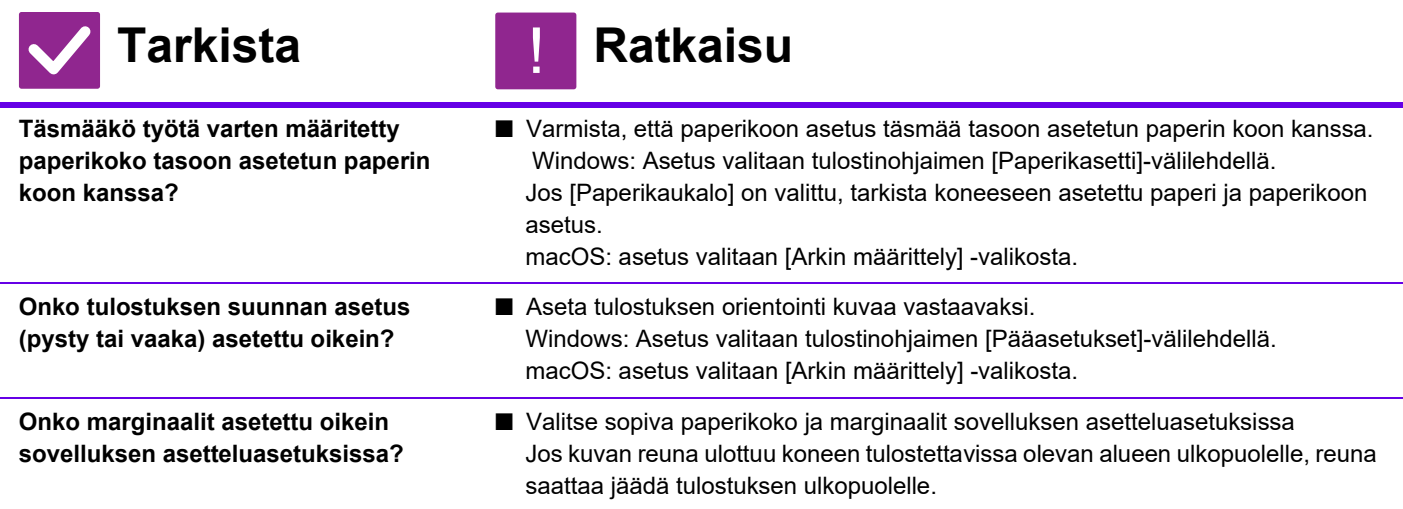

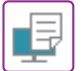

### <span id="page-34-0"></span>**KUVA ON VÄÄRIN PÄIN** ?

<span id="page-34-1"></span>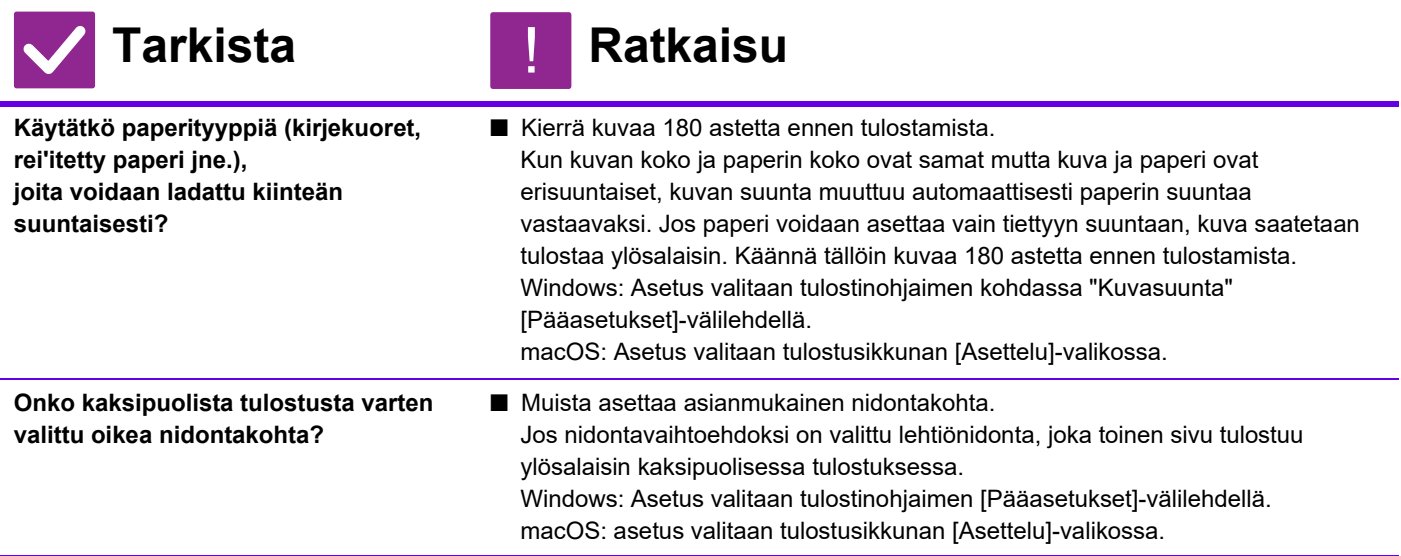

### <span id="page-34-3"></span><span id="page-34-2"></span>**PAPERILLE TULOSTUU USEITA KÄSITTÄMÄTTÖMIÄ MERKKEJÄ** ?

!

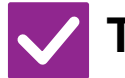

**Tarkista Ratkaisu**

<span id="page-34-4"></span>**Onko tietokone tai kone epävakaassa tilassa?**

■ Peruuta tulostus, käynnistä tietokone ja kone uudelleen ja yritä tulostaa uudestaan. Jos tietokoneen muistissa tai paikallisella asemalla on vain vähän vapaata tilaa, teksti saatetaan tulostaa satunnaisina merkkeinä. Näin voi käydä myös silloin, kun koneen välimuistiin on tallennettu suuri määrä tulostustöitä ja vapaata tilaa on jäljellä vain vähän.

Tulostuksen peruuttaminen:

• Windows:

Kaksoisnapsauta tulostimen kuvaketta, joka näkyy tehtäväpalkin oikeassa reunassa alhaalla. Valitse sitten Peruuta kaikki tiedostot (tai Poista tulostustyöt) [Tulostin]-valikosta.

- macOS:
	- kaksoisosoita koneen nimeä tulostinluettelossa, valitse poistettava tulostustyö ja poista se.
- koneessa:

Kosketa työtilan näyttöä käyttöpaneelissa. Vaihda näyttöä koskettamalla [Tulosta]-välilehteä, kosketa poistettavan tulostustyön näppäintä ja kosketa sitten [Pysäytä/poista]-näppäintä. Esiin tulee peruutuksen vahvistamista koskeva viesti. Napauta [Peruuta]-näppäintä.

Jos uudelleenkäynnistys on tehty ja paperille tulostuu edelleen satunnaisia merkkejä, pyydä pääkäyttäjää pidentämään [I/O-Aikaraja]-aikakatkaisuasetusta asetustilassa.

 $\Rightarrow$  "Asetukset (pääkäyttäjä)" → [Järjestelmäasetukset] → [Tulostimen Asetukset] → [Tila- Asetukset] → [I/O-Aikaraja].

Jos paperille tulostuu vielä kaikkien näiden toimien jälkeen satunnaisia merkkejä, poista tulostinohjain ja asenna se uudelleen.

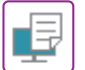

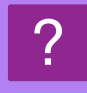

## <span id="page-35-0"></span>**REITITTIMEN VAIHTAMISEN JÄLKEEN EN VOI ENÄÄ TULOSTAA KONEELLE**

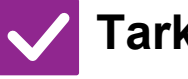

#### **Tarkista Ratkaisu** !

<span id="page-35-1"></span>**Onko tietokone yhdistetty koneeseen?**

- Verkkoyhteys koneen ja tietokoneen välillä ei ehkä toimi oikein. Tarkista koneen IP-osoite ja tietokoneen IP-osoite, ja varmista että tietokone voi muodostaa yhteyden koneen kanssa. Tarkista myös, että tietokoneen ajurin asetuksissa on määritetty "Tulostusportti". • Tarkista IP-osoitteen asetus.
- Jollei koneella ole kiinteää IP-osoitetta (kone saa IP-osoitteen DHCP-palvelimelta), tulostus ei ole mahdollista, jos IP-osoite muuttuu. Voit tarkistaa koneen IP-osoitteen asetustilan kohdassa [Verkon tila]. Jos IP-osoite on muuttunut, muuta tulostinohjaimen porttiasetusta.  $\Rightarrow$ "Asetukset" → [Tila] → [Verkon tila] Katso: Ohjelmiston asennusohje Jos IP-osoite vaihtuu usein, on suositeltavaa määrittää koneelle kiinteä IP-osoite.  $\Rightarrow$ "Asetukset (pääkäyttäjä)" → [Järjestelmäasetukset] → [Verkkoasetukset] • Tarkista onko tietokoneessa asetettu oikea tulostusportti. Windows: Napsauta [Aloita]-painiketta, valitse [Asetukset] → [Laite] → [Laitteet ja tulostimet]. (Jos käytössä on Windows 8.1/Windows Server 2012, napsauta hiiren oikealla painikkeella [Aloita]-painiketta, valitse [Ohjauspaneeli] → [Näytä laitteet ja tulostimet] (tai [Laitteet ja tulostimet]).) Valitse ja napsauta sitten hiiren oikealla painikkeella tulostinta → [Ominaisuudet: Tulostin] → [Portti] macOS:
	- Poista tulostimen asennus ja asenna se uudelleen.

# <span id="page-36-1"></span><span id="page-36-0"></span>**TARKISTUSLUETTELO**

Onko pääkäyttäjä poistanut toimintoja käytöstä?

Jotkut toiminnot on voitu poistaa käytöstä asetustilassa. Kun käyttäjätunnistus on otettu käyttöön, käytettävissäsi olevia toimintoja on ehkä rajoitettu käyttäjäasetuksissasi. Kysy asiaa pääkäyttäjältä.

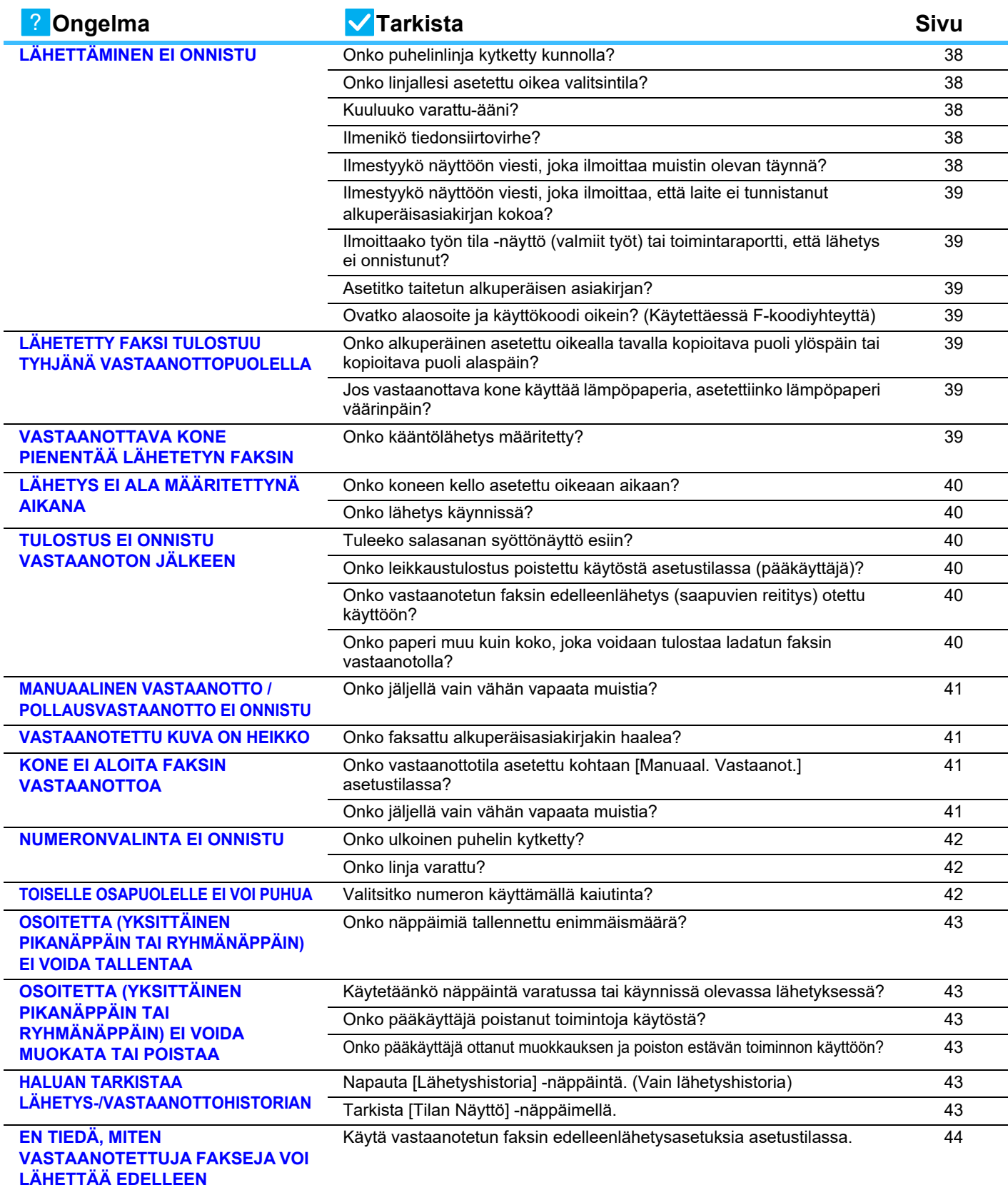

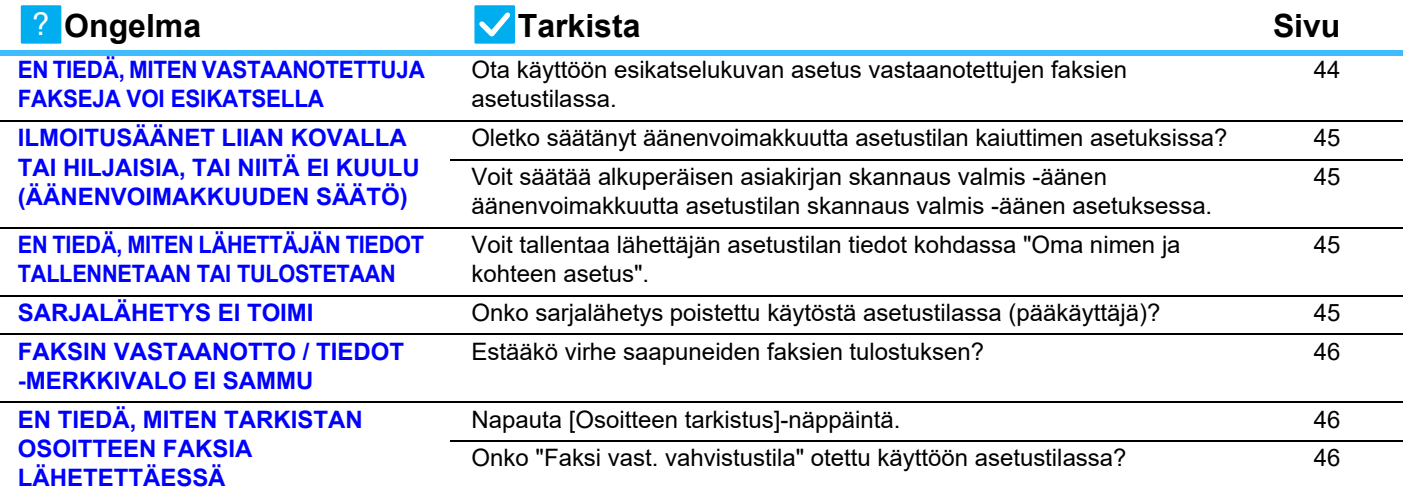

## <span id="page-37-0"></span>**LÄHETTÄMINEN EI ONNISTU** ?

<span id="page-37-5"></span><span id="page-37-4"></span><span id="page-37-3"></span><span id="page-37-2"></span><span id="page-37-1"></span>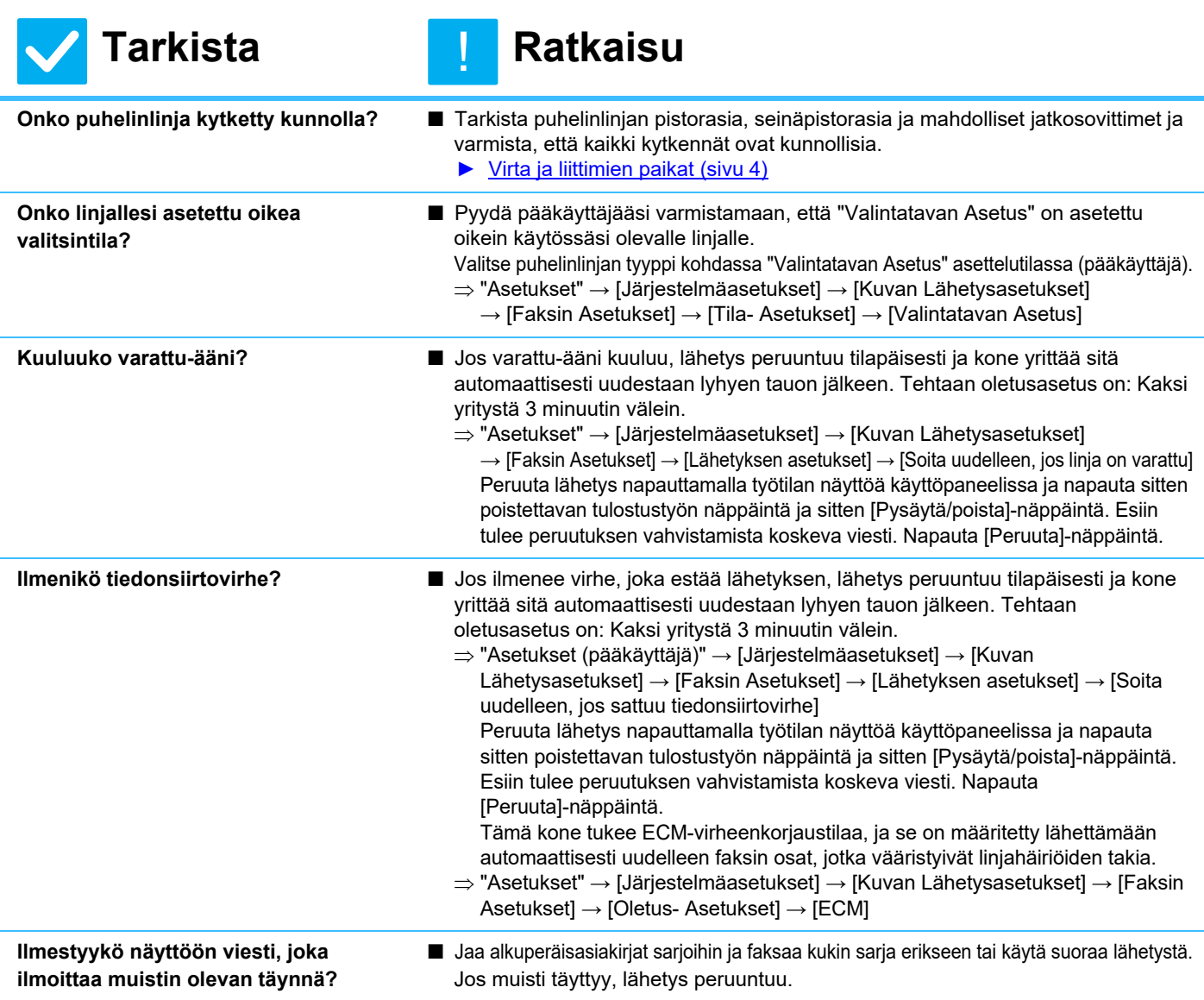

<span id="page-38-0"></span>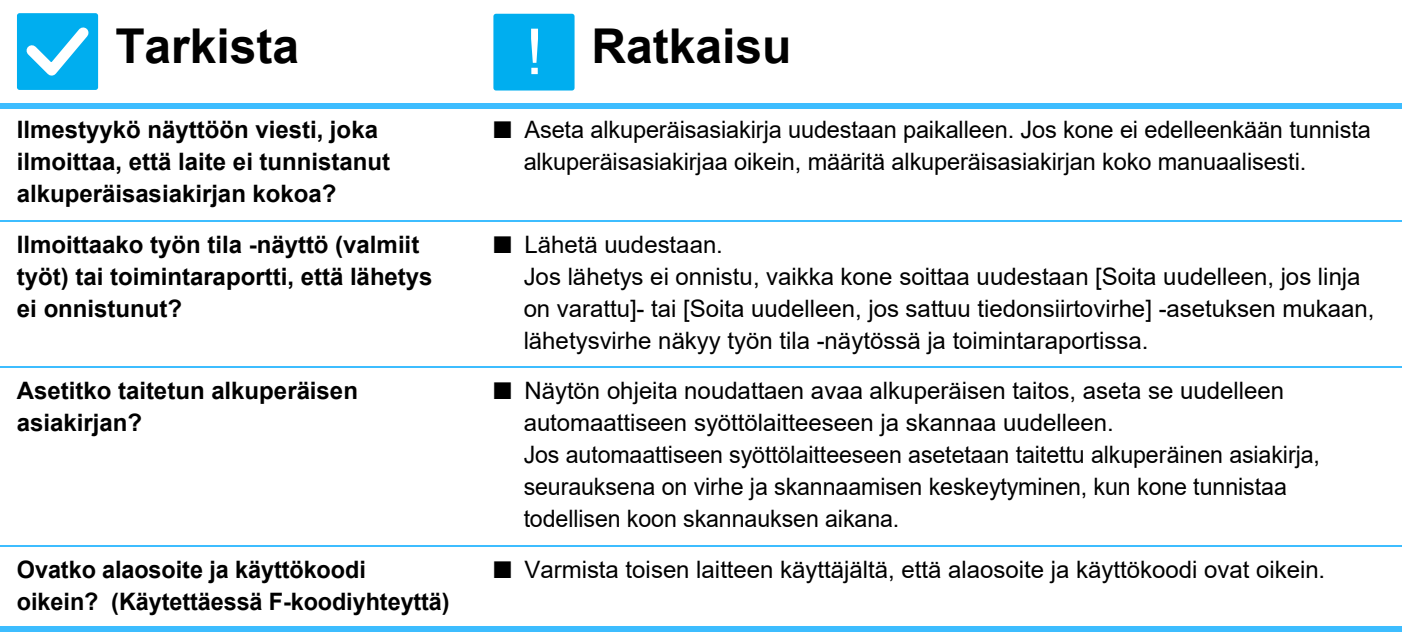

## <span id="page-38-3"></span><span id="page-38-2"></span><span id="page-38-1"></span>**LÄHETETTY FAKSI TULOSTUU TYHJÄNÄ VASTAANOTTOPUOLELLA** ?

!

## **Tarkista Ratkaisu**

<span id="page-38-4"></span>**Onko alkuperäinen asetettu oikealla tavalla kopioitava puoli ylöspäin tai kopioitava puoli alaspäin?**

- Aseta alkuperäinen uudelleen oikean suuntaisesti, ja lähetä uudelleen. Valotuslasia käytettäessä alkuperäinen tulee asettaa kopioitava puoli alaspäin. Automaattista syöttölaitetta käytettäessä alkuperäinen tulee asettaa kopioitava puoli ylöspäin. Aseta alkuperäinen oikein ja lähetä faksi uudestaan.
- Tarkista toisen koneen operaattorin kanssa.

<span id="page-38-5"></span>**Jos vastaanottava kone käyttää lämpöpaperia, asetettiinko lämpöpaperi väärinpäin?**

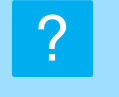

## <span id="page-38-6"></span>**VASTAANOTTAVA KONE PIENENTÄÄ LÄHETETYN FAKSIN**

!

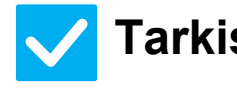

**Tarkista Ratkaisu**

<span id="page-38-7"></span>

**Onko kääntölähetys määritetty? ■** Ota käyttöön "Kiertolähetyksen Asetus" ennen lähetystä. Kun [Kiertolähetyksen Asetus] ei ole käytössä (kone ei kierrä kuvaa), vastaanottava kone saattaa pienentää pystysuuntaan asetettua alkuperäisasiakirjaa.  $\Rightarrow$  "Asetukset" → [Järjestelmäasetukset] → [Kuvan Lähetysasetukset] → [Faksin Asetukset] → [Lähetyksen asetukset] → [Kiertolähetyksen Asetus] →

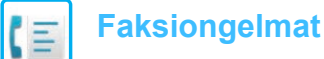

## <span id="page-39-0"></span>**LÄHETYS EI ALA MÄÄRITETTYNÄ AIKANA** ?

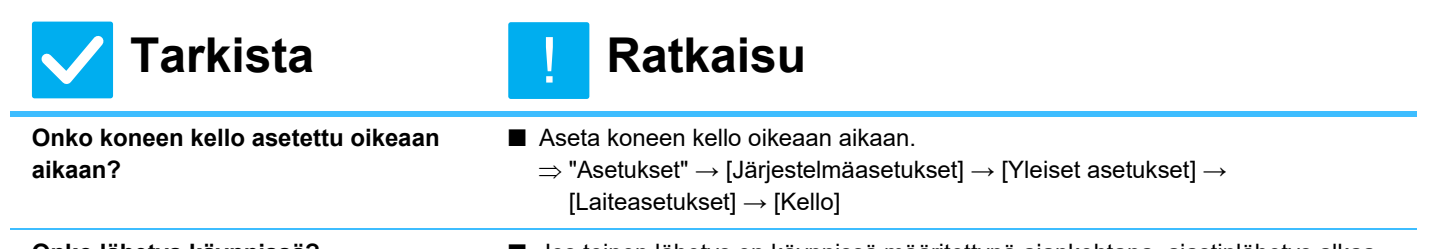

<span id="page-39-2"></span>

<span id="page-39-1"></span>**Onko lähetys käynnissä?** ■ Jos toinen lähetys on käynnissä määritettynä ajankohtana, ajastinlähetys alkaa kyseisen lähetyksen päätyttyä.

## <span id="page-39-3"></span>**TULOSTUS EI ONNISTU VASTAANOTON JÄLKEEN** ?

<span id="page-39-7"></span><span id="page-39-6"></span><span id="page-39-5"></span><span id="page-39-4"></span>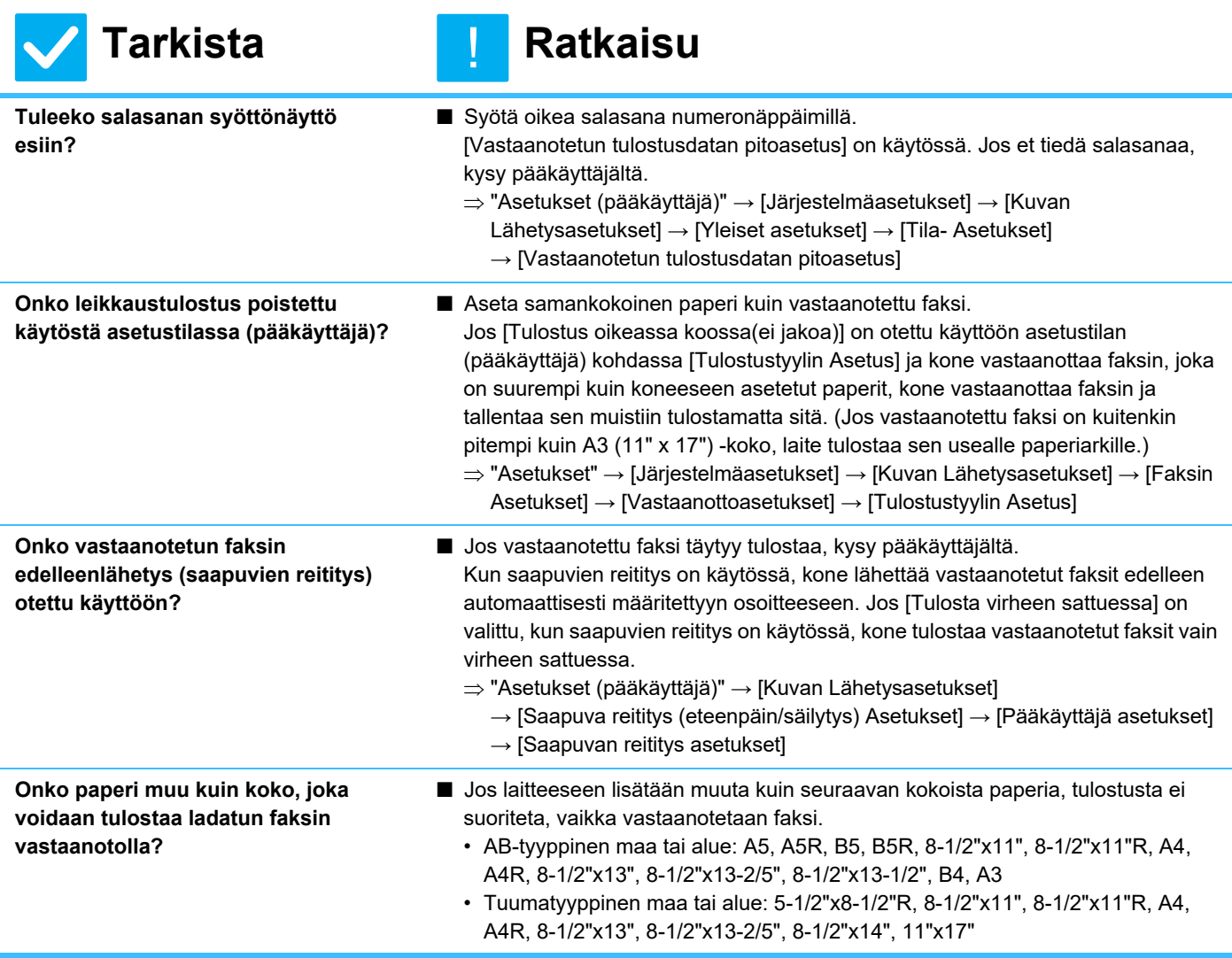

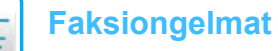

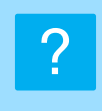

## <span id="page-40-0"></span>**MANUAALINEN VASTAANOTTO / POLLAUSVASTAANOTTO EI ONNISTU**

!<br>!

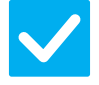

## **Tarkista Ratkaisu**

<span id="page-40-1"></span>**Onko jäljellä vain vähän vapaata muistia?**

- Jos jokin seuraavista tilanteista on voimassa, lisää vapaata muistia faksien vastaanottamista varten tulostamalla tai poistamalla fakseja.
	- Muisti sisältää tietoja, jotka on vastaanotettu, kun vastaanotetun kuvan tarkistus on käytössä.
	- Muisti sisältää tietoja, jotka on vastaanotettu luottamuksellisina tai jotka on suojattu salasanalla.
	- Muistilokeroon on tallennettu faksi.

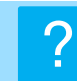

## <span id="page-40-2"></span>**VASTAANOTETTU KUVA ON HEIKKO**

!

!<br>!

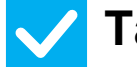

**Tarkista Ratkaisu**

<span id="page-40-3"></span>**Onko faksattu alkuperäisasiakirjakin haalea?**

■ Pyydä toista osapuolta lähettämään faksi uudestaan käyttämällä sopivaa (tummempaa) valotusasetusta.

## ?

## <span id="page-40-4"></span>**KONE EI ALOITA FAKSIN VASTAANOTTOA**

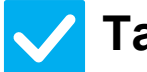

## **Tarkista Ratkaisu**

<span id="page-40-6"></span><span id="page-40-5"></span>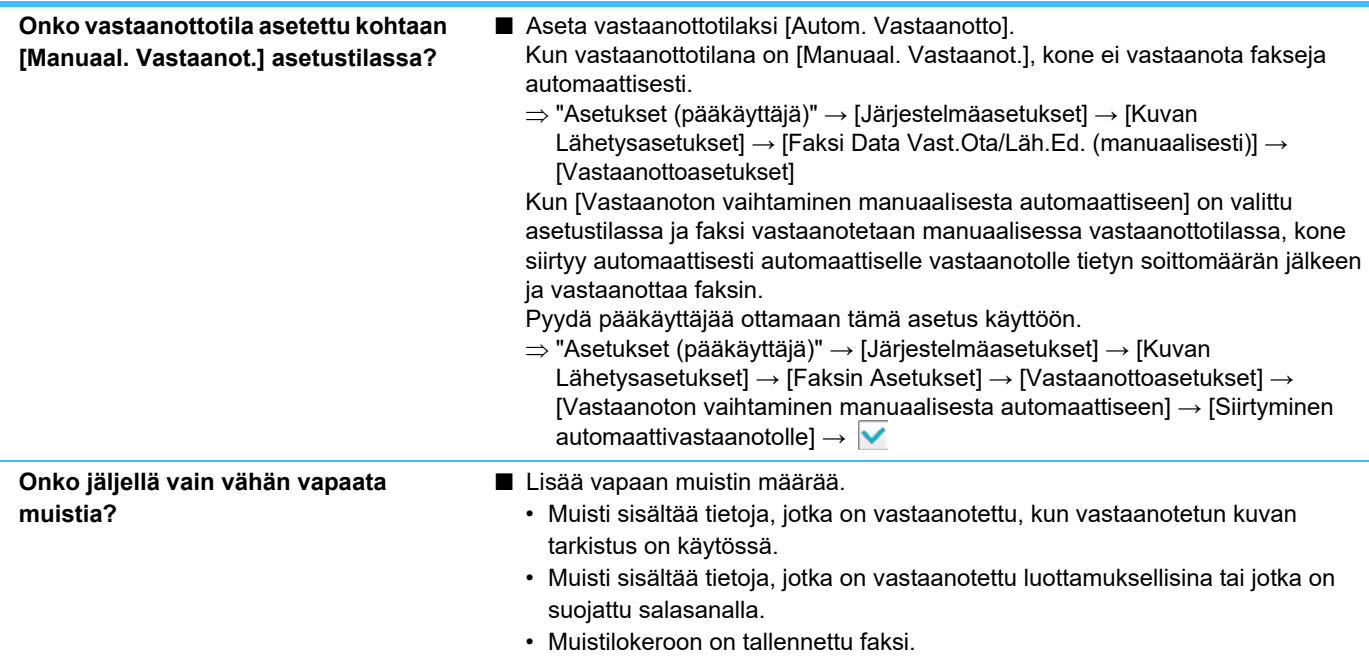

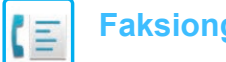

#### <span id="page-41-0"></span>**NUMERONVALINTA EI ONNISTU** ?

<span id="page-41-1"></span>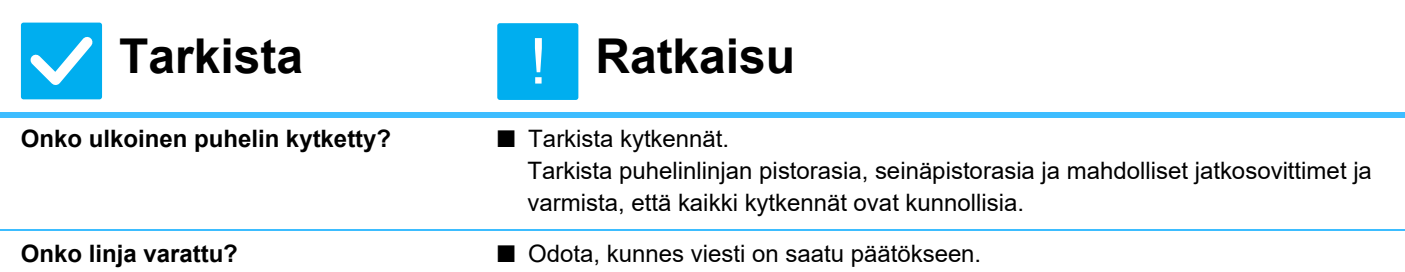

#### <span id="page-41-3"></span><span id="page-41-2"></span>**TOISELLE OSAPUOLELLE EI VOI PUHUA** ?

!<br>!

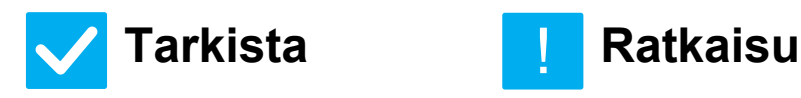

<span id="page-41-4"></span>**Valitsitko numeron käyttämällä kaiutinta?**

■ Käytä rinnakkaispuhelinta. Kun valitset numeron käyttämällä kaiutinta, voit kuulla toisen osapuolen äänen, mutta hän ei kuule sinun ääntäsi. Käytä rinnakkaispuhelinta. (Jos ulkoista puhelinta ei ole asennettu, et voi puhua toiselle osapuolelle.)

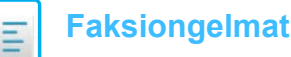

## <span id="page-42-0"></span>**OSOITETTA (YKSITTÄINEN PIKANÄPPÄIN TAI RYHMÄNÄPPÄIN) EI VOIDA TALLENTAA** ?

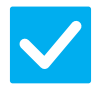

## **Tarkista Ratkaisu**

!

<span id="page-42-1"></span>**Onko näppäimiä tallennettu enimmäismäärä?**

■ Vähennä tallennettujen näppäinten määrää. Poista osoitteet (yksittäinen pikanäppäin tai ryhmänäppäin), joita ei käytetä.

## <span id="page-42-2"></span>**OSOITETTA (YKSITTÄINEN PIKANÄPPÄIN TAI RYHMÄNÄPPÄIN) EI VOIDA MUOKATA TAI POISTAA** ?

<span id="page-42-5"></span><span id="page-42-4"></span><span id="page-42-3"></span>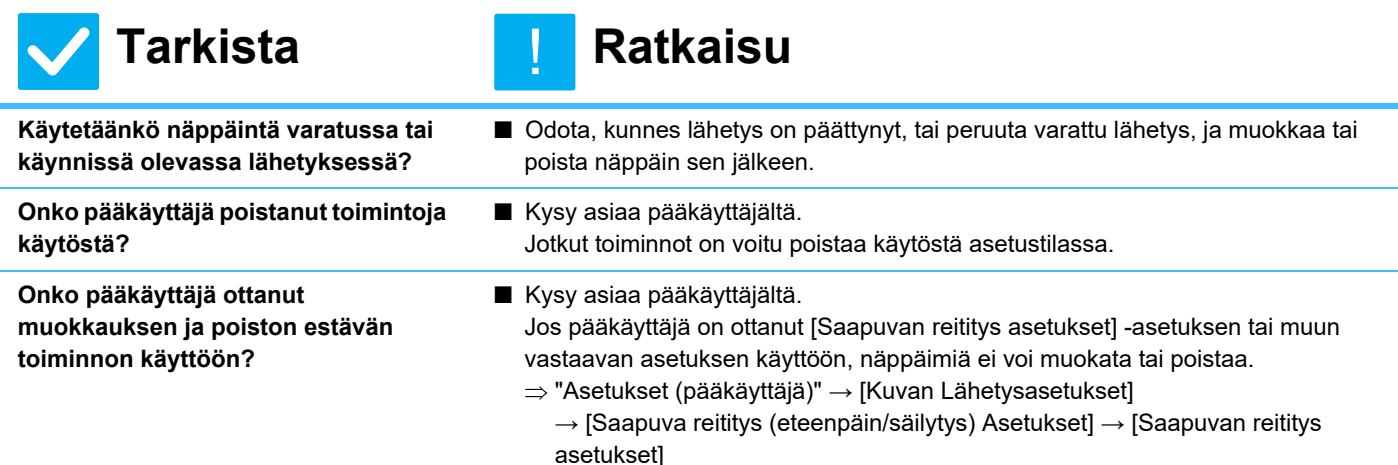

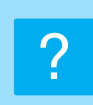

## <span id="page-42-6"></span>**HALUAN TARKISTAA LÄHETYS-/VASTAANOTTOHISTORIAN**

<span id="page-42-8"></span><span id="page-42-7"></span>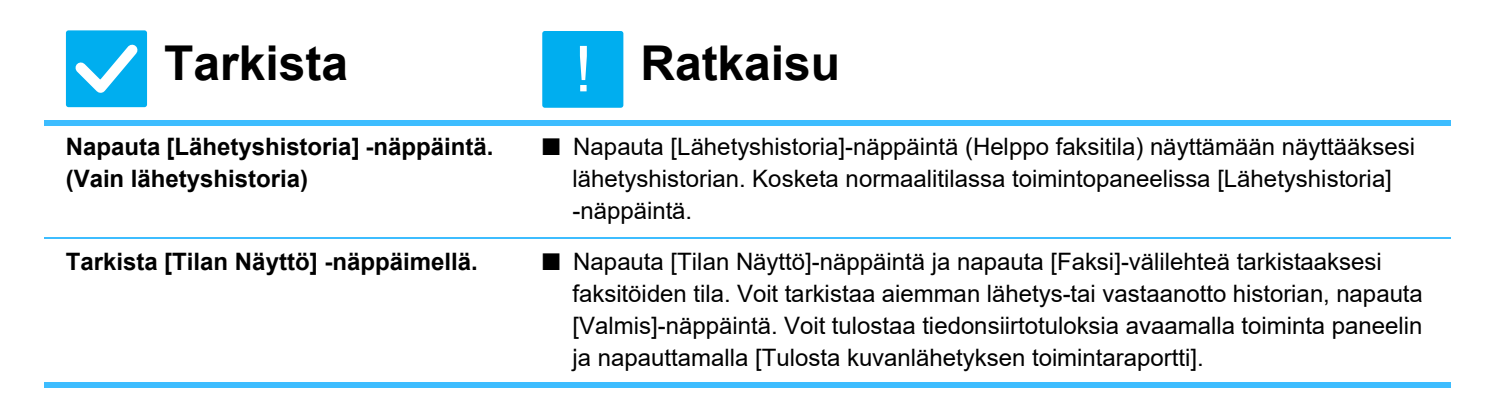

# ?

## <span id="page-43-0"></span>**EN TIEDÄ, MITEN VASTAANOTETTUJA FAKSEJA VOI LÄHETTÄÄ EDELLEEN**

!

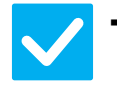

## **Tarkista Ratkaisu**

<span id="page-43-1"></span>**Käytä vastaanotetun faksin edelleenlähetysasetuksia asetustilassa.**

- Voit lähettää edelleen saapuneita fakseja etukäteen asetettuun edelleenlähetyskohteeseen. Ota käyttöön [Saapuvan reititys asetukset] '"Asetukset (pääkäyttäjä)"
	- [Järjestelmäasetukset] → [Kuvan Lähetysasetukset]

→ [Saapuva reititys (eteenpäin/säilytys) Asetukset] → [Pääkäyttäjä asetukset]. Napauta [Lisää] ja aseta edelleenlähetyskohde ja edelleenlähetysehdot. Kun asetukset on tehty, vastaanotetut faksit edelleenlähetetään asetettujen ehtojen mukaan.

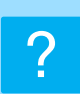

## <span id="page-43-2"></span>**EN TIEDÄ, MITEN VASTAANOTETTUJA FAKSEJA VOI ESIKATSELLA**

!<br>!

<span id="page-43-3"></span>**Ota käyttöön esikatselukuvan asetus vastaanotettujen faksien asetustilassa.**

## **Tarkista Ratkaisu**

■ Voit lähettää edelleen saapuneita fakseja etukäteen asetettuun edelleenlähetyskohteeseen. Ota käyttöön [Vastaanotetut tiedot Kuvan tark.asetus] "Asetukset (pääkäyttäjä)" - [Järjestelmäasetukset] → [Kuvan Lähetysasetukset] → [Yleiset asetukset] → [Tila- Asetukset]. Kun faksi on vastaanotettu, napauta [Tilan Näyttö]-näppäimen viereen ilmestyvää kuvaketta näytön yläreunassa. Valitse ilmestyvässä järjestelmätienäytössä [Tapahtumatiedot]-välilehteä ja napauta [Tarkasta faksin vastaanottokuva]-näppäintä Kosketa vastaanotetun faksin näppäintä, jonka haluat tarkistaa, ja napauta [Tarkista kuva] toimintapaneelissa näyttääksesi faksin esikatselun.

## <span id="page-44-0"></span>**ILMOITUSÄÄNET LIIAN KOVALLA TAI HILJAISIA, TAI NIITÄ EI KUULU (ÄÄNENVOIMAKKUUDEN SÄÄTÖ)** ?

<span id="page-44-1"></span>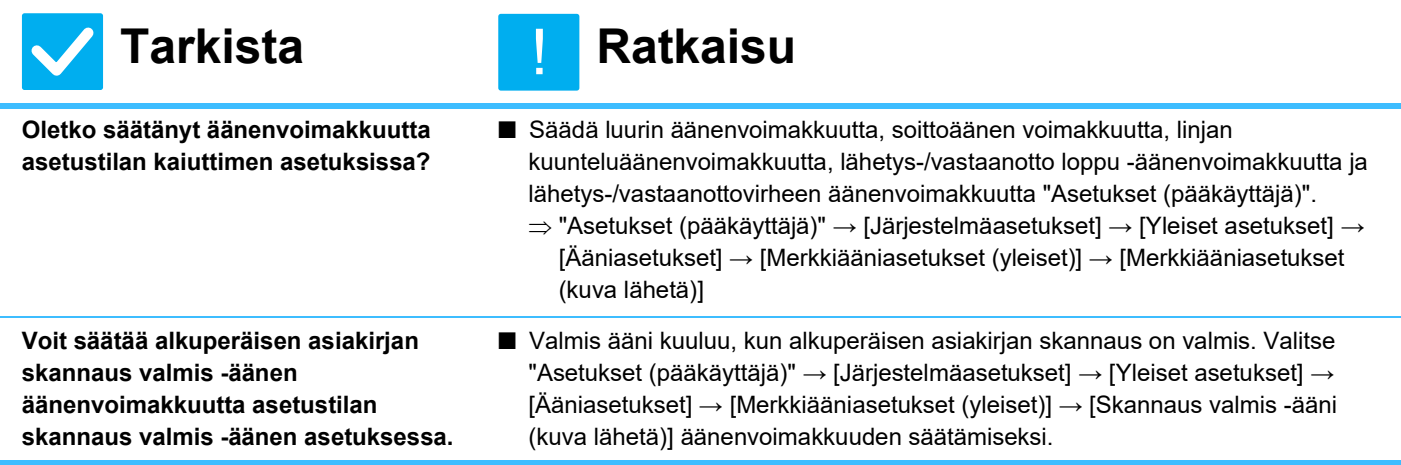

## <span id="page-44-3"></span><span id="page-44-2"></span>**EN TIEDÄ, MITEN LÄHETTÄJÄN TIEDOT TALLENNETAAN TAI TULOSTETAAN** ?

!<br>!

!<br>!

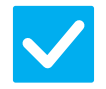

## **Tarkista Ratkaisu**

<span id="page-44-4"></span>**Voit tallentaa lähettäjän asetustilan tiedot kohdassa "Oma nimen ja kohteen asetus".**

■ Voit tallentaa lähettäjän tiedot valitsemalla "Asetukset (pääkäyttäjä)] - [Järjestelmäasetukset] → [Kuvan Lähetysasetukset] → [Yleiset asetukset]  $\rightarrow$  [Oma nimen ja kohteen asetus].

### <span id="page-44-5"></span>**SARJALÄHETYS EI TOIMI** ?

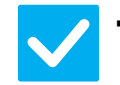

## **Tarkista Ratkaisu**

<span id="page-44-6"></span>**Onko sarjalähetys poistettu käytöstä asetustilassa (pääkäyttäjä)?**

■ Sarjalähetystä ei voi suorittaa, kun "Asetukset (pääkäyttäjä)" - [Järjestelmäasetukset] → [Kuvan Lähetysasetukset] → [Faksin Asetukset] → [Lähetyksen asetukset] → [Estä faksilähetys] on poistettu käytöstä.

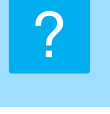

## <span id="page-45-0"></span>**FAKSIN VASTAANOTTO / TIEDOT -MERKKIVALO EI SAMMU**

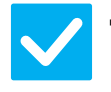

**Tarkista Ratkaisu**

!

<span id="page-45-1"></span>**Estääkö virhe saapuneiden faksien tulostuksen?**

■ Faksi vastaanotettu / tiedot -merkkivalo vilkkuu, kun vastaanotettu faksi on edelleen muistissa tulostamatta. Poista virhe, joka estää tulostuksen.

## <span id="page-45-2"></span>**EN TIEDÄ, MITEN TARKISTAN OSOITTEEN FAKSIA LÄHETETTÄESSÄ** ?

<span id="page-45-4"></span><span id="page-45-3"></span>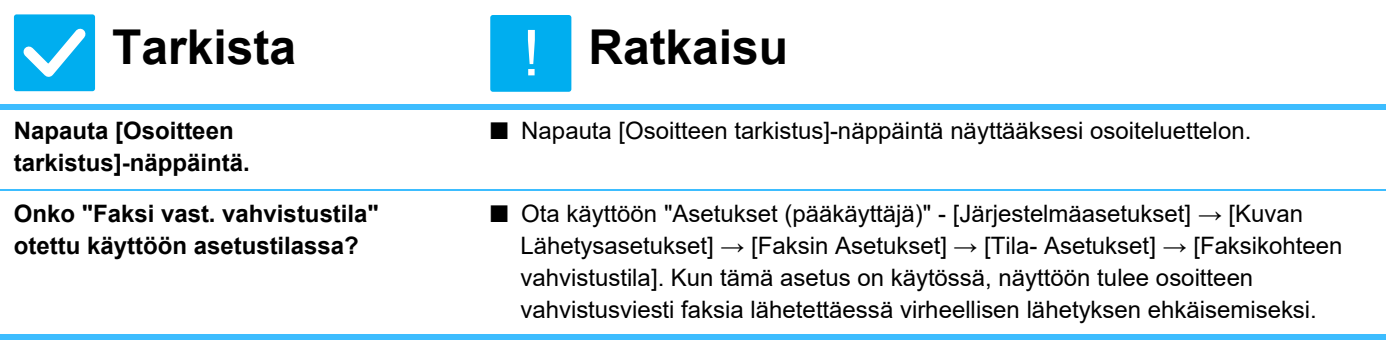

<span id="page-46-1"></span><span id="page-46-0"></span>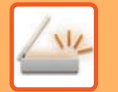

# **TARKISTUSLUETTELO**

#### Onko pääkäyttäjä poistanut toimintoja käytöstä?

Jotkut toiminnot on voitu poistaa käytöstä asetustilassa. Kun käyttäjätunnistus on otettu käyttöön, käytettävissäsi olevia toimintoja on ehkä rajoitettu käyttäjäasetuksissasi. Kysy asiaa pääkäyttäjältä.

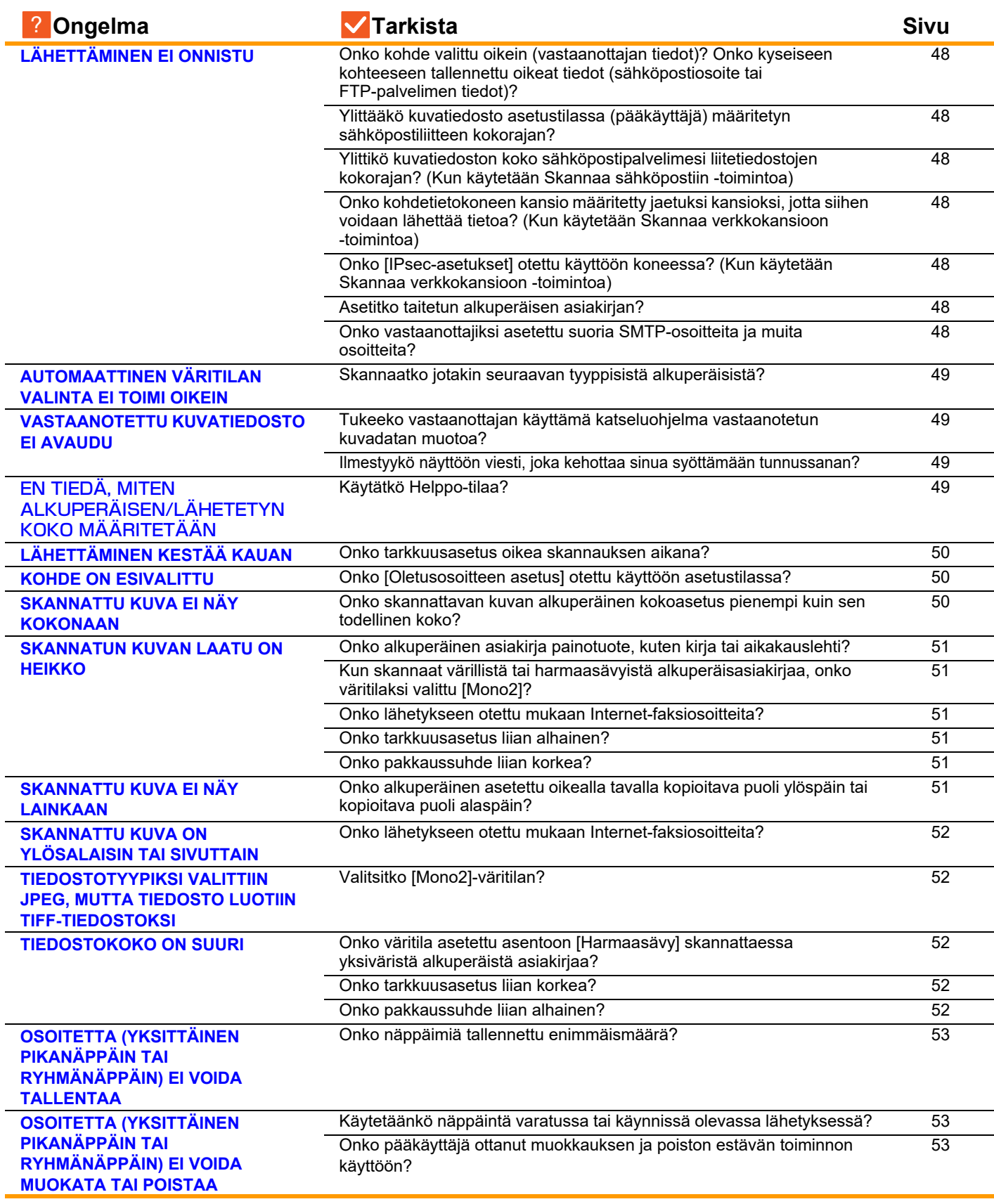

![](_page_47_Picture_280.jpeg)

**[TAI SKANNAUSTA](#page-53-0)**

 $\sqrt{\frac{2}{1}}$ 

### <span id="page-47-0"></span>**LÄHETTÄMINEN EI ONNISTU** ?

<span id="page-47-10"></span><span id="page-47-9"></span><span id="page-47-8"></span><span id="page-47-7"></span><span id="page-47-6"></span><span id="page-47-5"></span><span id="page-47-4"></span><span id="page-47-3"></span><span id="page-47-2"></span><span id="page-47-1"></span>![](_page_47_Picture_281.jpeg)

![](_page_48_Figure_1.jpeg)

## <span id="page-48-0"></span>**AUTOMAATTINEN VÄRITILAN VALINTA EI TOIMI OIKEIN**

![](_page_48_Picture_3.jpeg)

<span id="page-48-1"></span>**Skannaatko jotakin seuraavan tyyppisistä alkuperäisistä? Kun Mustavalko-toimintoa ei ole valittu:**

• Onko paperissa väriä tai värittymiä? **Jos Väriä ei ole valittu:**

- Onko alkuperäisen asiakirjan väri hyvin vaalea?
- Onko alkuperäisen asiakirjan väri hyvin tumma, lähes musta?
- Onko alkuperäisessä asiakirjassa vain pieni alue värillinen?

## **Tarkista Ratkaisu**

!

■ Määritä väritila manuaalisesti. Jos väritilaksi on valittu [Autom.] ja [Väri Aloita]-näppäintä kosketetaan, kone havaitsee, onko alkuperäinen asiakirja mustavalkoinen vai värillinen. Vasemmalla näkyvissä tapauksissa automaattinen havaitseminen ei ehkä johda oikeaan tulokseen.

#### <span id="page-48-2"></span>**VASTAANOTETTU KUVATIEDOSTO EI AVAUDU** ?

<span id="page-48-3"></span>![](_page_48_Picture_183.jpeg)

<span id="page-48-4"></span>![](_page_48_Picture_13.jpeg)

## <span id="page-48-5"></span>**EN TIEDÄ, MITEN ALKUPERÄISEN/LÄHETETYN KOKO MÄÄRITETÄÄN**

![](_page_48_Picture_15.jpeg)

**Tarkista Ratkaisu**

!

<span id="page-48-6"></span>

**Käytätkö Helppo-tilaa?** ■ Käytä normaalitilaa alkuperäisen koon ja lähetyskoon asettamiseen. Napauta [Alkuperäinen]-näppäintä normaalitilan perusnäytössä. Määritä skannauskoko (alkuperäinen koko) ja määritä vastaanotettava määränpäässä lähetyskoko.

![](_page_49_Picture_0.jpeg)

### <span id="page-49-0"></span>**LÄHETTÄMINEN KESTÄÄ KAUAN** ?

!

![](_page_49_Picture_2.jpeg)

<span id="page-49-1"></span>**Onko tarkkuusasetus oikea skannauksen aikana?**

- **Tarkista Ratkaisu**
	- Valitse lähettämiseen sopiva tarkkuus sekä tietojen pakkausasetukset. Jos haluat luoda kuvatietoja, joiden tarkkuus ja tiedostokoko ovat tasapainossa, kiinnitä huomiota seuraaviin asioihin: Tarkkuustilat: Oletustarkkuusasetus on [200x200dpi] tilassa "Sähköposti", "FTP/Työpöytä",

"Verkkokansio" ja "Skannaa ulkoiseen muistilaitteeseen" sekä [200x100dpi] Internet-faksitilassa. Jos alkuperäisessä asiakirjassa ei ole puolisävyjä, kuten esimerkiksi valokuvaa tai piirrosta, oletustarkkuudella skannaaminen tuottaa käytännöllisen ja käyttökelpoisen lopputuloksen. Korkeampaa tarkkuusasetusta tai "Half Tone"-asetusta (Internet-faksitilassa) tulisi käyttää vain silloin, kun alkuperäisessä asiakirjassa on kuva ja haluat asettaa kuvanlaadun etusijalle. Jos käytät näitä asetuksia, ota huomioon, että ne tuottavat suurempia tiedostoja kuin oletusasetus.

#### <span id="page-49-2"></span>**KOHDE ON ESIVALITTU** ?

<span id="page-49-3"></span>![](_page_49_Picture_186.jpeg)

### <span id="page-49-4"></span>**SKANNATTU KUVA EI NÄY KOKONAAN** ?

!

![](_page_49_Picture_11.jpeg)

## **Tarkista Ratkaisu**

<span id="page-49-5"></span>**Onko skannattavan kuvan alkuperäinen kokoasetus pienempi kuin sen todellinen koko?**

■ Aseta skannauskoko vastaamaan todellista kokoa. Jos olet tarkoituksella asettanut pienemmän koon kuin alkuperäisen koon, huomioi valitun skannauskoon viitesijainti, kun asetat alkuperäisen asiakirjan. Jos skannaat esimerkiksi A4-koon (8-1/2" x 11") alkuperäistä asiakirjaa ja käytät B5-koon (5-1/2" x 8-1/2") asetuksia valotuslasilla, kohdista alkuperäinen asiakirja vasemmassa laidassa olevan asteikon avulla siten, että alkuperäisen asiakirjan skannattava osa on B5-koon (5-1/2" x 8-1/2") skannausalueella.

![](_page_50_Picture_0.jpeg)

#### <span id="page-50-0"></span>**SKANNATUN KUVAN LAATU ON HEIKKO** ?

<span id="page-50-3"></span><span id="page-50-2"></span><span id="page-50-1"></span>![](_page_50_Picture_186.jpeg)

### <span id="page-50-6"></span><span id="page-50-5"></span><span id="page-50-4"></span>**SKANNATTU KUVA EI NÄY LAINKAAN** ?

!

![](_page_50_Picture_4.jpeg)

**Tarkista Ratkaisu**

<span id="page-50-7"></span>**Onko alkuperäinen asetettu oikealla tavalla kopioitava puoli ylöspäin tai kopioitava puoli alaspäin?**

■ Aseta alkuperäinen uudelleen oikean suuntaisesti, ja lähetä uudelleen. Valotuslasia käytettäessä alkuperäinen tulee asettaa kopioitava puoli alaspäin. Automaattista syöttölaitetta käytettäessä alkuperäinen tulee asettaa kopioitava puoli ylöspäin.

![](_page_51_Figure_1.jpeg)

## <span id="page-51-0"></span>**SKANNATTU KUVA ON YLÖSALAISIN TAI SIVUTTAIN**

![](_page_51_Picture_3.jpeg)

## **Tarkista Ratkaisu**

!

!

<span id="page-51-1"></span>**Onko lähetykseen otettu mukaan Internet-faksiosoitteita?**

■ Lähetä kuva erikseen skannaustilan ja Internet-faksitilan kohteisiin. Jos joukkolähetykseen on otettu mukaan "Sähköposti"-, "FTP/Työpöytä"- ja "Verkkokansio"-kohteita sekä Internet-faksi-kohteita, Internet-faksin alkuperäinen lähetyssuunta on etusijalla. Tiedoston suunta ei tämän vuoksi ehkä ole oikea, kun sitä katsotaan tietokoneella.

![](_page_51_Picture_8.jpeg)

## <span id="page-51-2"></span>**TIEDOSTOTYYPIKSI VALITTIIN JPEG, MUTTA TIEDOSTO LUOTIIN TIFF-TIEDOSTOKSI**

![](_page_51_Picture_10.jpeg)

## **Tarkista Ratkaisu**

<span id="page-51-3"></span>**Valitsitko [Mono2]-väritilan?** ■ Vaihda väritilaksi [Värillinen] tai [Harmaasävy] ja napauta [Aloita]-näppäintä. Kun tiedostotyypiksi valitaan [JPEG] ja kuva skannataan Mono2-väritilassa, tiedosto luodaan TIFF-muodossa.

### <span id="page-51-4"></span>**TIEDOSTOKOKO ON SUURI** ?

<span id="page-51-7"></span><span id="page-51-6"></span><span id="page-51-5"></span>![](_page_51_Picture_173.jpeg)

<span id="page-52-0"></span>![](_page_52_Figure_1.jpeg)

![](_page_52_Picture_2.jpeg)

## **Tarkista Ratkaisu**

!

<span id="page-52-1"></span>**Onko näppäimiä tallennettu enimmäismäärä?**

■ Vähennä tallennettujen näppäinten määrää. Poista osoitteet (yksittäinen pikanäppäin tai ryhmänäppäin), joita ei käytetä.

## <span id="page-52-2"></span>**OSOITETTA (YKSITTÄINEN PIKANÄPPÄIN TAI RYHMÄNÄPPÄIN) EI VOIDA MUOKATA TAI POISTAA** ?

<span id="page-52-4"></span><span id="page-52-3"></span>![](_page_52_Picture_183.jpeg)

### <span id="page-52-5"></span>**HALUAN MUUTTAA SKANNATUN KUVAN MUOTOA TAI PAKKAUSTA** ?

!

!

![](_page_52_Picture_10.jpeg)

![](_page_52_Picture_11.jpeg)

**Tarkista Ratkaisu**

<span id="page-52-6"></span>**Käytä [Muoto]-painiketta.** ■ Voit käyttää [Muoto]-näppäintä tallennettavan tai lähetettävän tiedoston tiedostomuodon ja pakkausprosenttisuhteen määrittämiseen. Normaalitilassa voit luoda yhden tiedoston useasta alkuperäisen asiakirjan sivusta. [Eritellyt sivut/tiedosto] on käytössä.

# ?

## <span id="page-52-7"></span>**EN TIEDÄ, MITEN TARKISTAN OSOITTEEN KUVAA LÄHETETTÄESSÄ**

![](_page_52_Picture_17.jpeg)

## **Tarkista Ratkaisu**

<span id="page-52-8"></span>**Napauta [Osoitteen tarkistus]-näppäintä.**

■ Napauta [Osoitteen tarkistus]-näppäintä näyttääksesi osoiteluettelon.

**53**

# ?

 $\frac{M}{L}$ 

## <span id="page-53-0"></span>**REITITTIMEN VAIHTAMISEN JÄLKEEN EN VOI KÄYTTÄÄ SKANNAUSTA VERKKOKANSIOON TAI SKANNAUSTA**

![](_page_53_Picture_3.jpeg)

![](_page_53_Picture_4.jpeg)

<span id="page-53-1"></span>![](_page_53_Picture_79.jpeg)

# <span id="page-54-3"></span><span id="page-54-0"></span>**TARKISTUSLUETTELO**

Onko pääkäyttäjä poistanut toimintoja käytöstä?

Jotkut toiminnot on voitu poistaa käytöstä asetustilassa. Kun käyttäjätunnistus on otettu käyttöön, käytettävissäsi olevia toimintoja on ehkä rajoitettu käyttäjäasetuksissasi. Kysy asiaa pääkäyttäjältä.

![](_page_54_Picture_249.jpeg)

# ?

## <span id="page-54-1"></span>**DOKUMENTIN TALLENNUS EI ONNISTU**

![](_page_54_Picture_7.jpeg)

![](_page_54_Picture_8.jpeg)

<span id="page-54-2"></span>**Oletko ottanut asiakirjojen arkistoinnin käyttöön tulostinajurissa?** ■ Ota dokumentin tallennus käyttöön. Ota asiakirjojen arkistointi käyttöön tulostustilassa tulostinajurin [Työn hallinta]-välilehdellä. Määritä muussa kuin tulostustilassa asiakirjan tallennuksen asetukset Pikatiedostosta tai Tiedostosta.

![](_page_55_Picture_0.jpeg)

### <span id="page-55-0"></span>**TYÖTÄ EI VOIDA TALLENTAA MUKAUTETTUUN KANSIOON** ?

![](_page_55_Figure_3.jpeg)

## **Tarkista Ratkaisu**

!

<span id="page-55-1"></span>**Näkyvätkö koneella luodut mukautetut kansiot "Kansion tiedot" -kohdassa? (tulostettaessa)**

■ Hae koneella luodut mukautetut kansiot napsauttamalla [Hae kansion nimi]-painiketta tulostinohjaimessa dokumentin tallennuksen näytössä.

<span id="page-55-3"></span><span id="page-55-2"></span>**Vaatiiko mukautettu kansio PIN-koodin?**

■ Syötä koneessa määritetty PIN-koodi asiakirjojen arkistoinnin tallennusnäytössä.

### <span id="page-55-4"></span>**TALLENNETTU TIEDOSTO ON KADONNUT** ?

<span id="page-55-6"></span><span id="page-55-5"></span>![](_page_55_Picture_182.jpeg)

#### <span id="page-55-7"></span>**TIEDOSTOA EI VOIDA POISTAA** ?

!

![](_page_55_Picture_13.jpeg)

## **Tarkista Ratkaisu**

<span id="page-55-8"></span>**Onko tiedoston ominaisuudeksi asetettu [Suojattu]?**

■ Tiedostoa ei voida poistaa, jos sen ominaisuudeksi on asetettu [Suojattu]. Vaihda tiedoston [Suojattu]-ominaisuus [Jakaminen]-ominaisuudeksi ja poista tiedosto.

![](_page_56_Picture_0.jpeg)

### <span id="page-56-0"></span>**TIEDOSTON OMINAISUUDEKSI EI VOIDA ASETTAA [Luottam.]** ?

!

!

![](_page_56_Picture_3.jpeg)

## **Tarkista Ratkaisu**

<span id="page-56-1"></span>**Onko tiedosto pikatiedostokansiossa?** ■ Siirrä tiedosto toiseen kansioon ja määritä sen ominaisuudeksi "Luottam.". Pikatiedostokansiossa olevalle tiedostolle ei voi määrittää [Luottam.]-ominaisuutta. (Pikatiedostokansiossa olevalle tiedostolle voi määrittää [Suojattu]-ominaisuuden, jolloin tiedostoa ei voi poistaa helposti.)

# ?

## <span id="page-56-2"></span>**LUOTTAMUKSELLISTA TIEDOSTOA TAI KANSIOTA EI VOIDA AVATA**

![](_page_56_Picture_10.jpeg)

![](_page_56_Picture_11.jpeg)

**Tarkista Ratkaisu**

<span id="page-56-3"></span>**Annoitko väärän salasanan tai PIN-koodin?**

■ Kysy asiaa pääkäyttäjältä.

## <span id="page-56-4"></span>**EN TALLENTAA TAI MUUTTAA TIEDOSTON NIMEÄ TAI MUKAUTETUN KANSION NIMEÄ** ?

![](_page_56_Picture_16.jpeg)

![](_page_56_Picture_18.jpeg)

<span id="page-56-5"></span>**Sisältääkö nimi merkkejä, joita ei voida käyttää tiedoston tai kansion nimessä?**

■ Seuraavia merkkejä ei voida käyttää tiedoston tai kansion nimessä:  $?$  / " : < > \* \ |

### <span id="page-56-6"></span>**TIEDOSTON NIMI EI NÄY KOKONAAN** ?

!

![](_page_56_Picture_22.jpeg)

<span id="page-56-7"></span>**Tallennettiinko tiedoston nimi lähetyksen lisäasetuksiin skannauksen tai Internet-faksin lähettämisen aikana?**

![](_page_56_Picture_25.jpeg)

■ Jos nimi on tallennettu lähetyksen lisäasetuksiin ennen Pikatiedosto- tai Tiedosto-asetusten määritystä, kyseistä nimeä käytetään tallennetun tiedoston nimenä. Jos nimessä olevien merkkien määrä ylittää pikatiedostojen suurimman sallitun merkkimäärän (30 merkkiä), ylimääräiset merkit poistetaan.

![](_page_57_Picture_0.jpeg)

#### <span id="page-57-0"></span>**EN TIEDÄ, MITEN SKANNATAAN USB-MUISTIIN** ?

<span id="page-57-1"></span>![](_page_57_Picture_145.jpeg)

<span id="page-57-3"></span><span id="page-57-2"></span>![](_page_57_Figure_4.jpeg)

## <span id="page-57-4"></span>**EN OSAA TULOSTAA SUORALLA USB-TULOSTUKSELLA**

<span id="page-57-6"></span><span id="page-57-5"></span>![](_page_57_Picture_146.jpeg)

# <span id="page-58-1"></span><span id="page-58-0"></span>**Usein käytettyjen tulostustapojen pikaopas**

![](_page_58_Picture_100.jpeg)

![](_page_58_Picture_101.jpeg)

![](_page_59_Picture_0.jpeg)

![](_page_59_Figure_2.jpeg)

\* Pitää muuttaa oletusasetuksesta.

## **Kirjanen**

![](_page_59_Figure_5.jpeg)

![](_page_60_Picture_0.jpeg)

## **Asiakirjan skannaaminen tietokoneeseen**

## **Verkkokansion luominen**

Esimerkissä alla selitetään miten jaetaan "näyte"-niminen kansio jokaisen verkossa olevan kanssa.

![](_page_60_Picture_64.jpeg)

**1 Kun työpöydälle on luotu "näyte"-niminen kansio, napsauta hiiren oikealla painikkeella ja valitse [Ominaisuudet].**

![](_page_60_Picture_65.jpeg)

**2 I One (1)** suudet: sample **1 X Napsauta [Jakaminen] ja [Jakamisen 1] lisäasetukset].**

![](_page_61_Picture_0.jpeg)

![](_page_61_Picture_58.jpeg)

![](_page_61_Picture_3.jpeg)

**5 Napsauta [OK]-painiketta "Jakamisen lisäasetukset" -näytössä sulkeaksesi näytön ja napsauta [Sulje]-painiketta.**

![](_page_62_Picture_0.jpeg)

## **Asiakirjan lähettäminen jaettuun kansioon**

![](_page_62_Picture_2.jpeg)

Osoite **Paina ja syötä osoite** 

Muut

Osoitekirja Osoitteen Anto Polun syöttö kansioon

Käyttäjänimi Salasana

**1 Napauta [Verkkokansio] -tilakuvaketta.** 

**2 Napauta "Paina ja syötä osoite" ja kosketa [Selaa]-näppäintä verkkokansion syötenäytössä.**

![](_page_62_Picture_5.jpeg)

## **3 Kosketa työryhmän näppäintä, jota haluat käyttää.**

Selaa

- Kosketa & kuvaketta syötä avainsana etsiäksesi työryhmää, palvelinta tai verkkokansiota.
- Näytössä voi olla korkeintaan 100 työryhmää, 100 palvelinta ja 100 verkkokansiota.
- Palaa vaiheen 2 näyttöön koskettamalla x-näppäintä.

![](_page_62_Picture_10.jpeg)

## **4 Kosketa palvelimen tai tietokoneen näppäintä, jota haluat käyttää.**

CA

Jos näyttöön tulee ruutu, jossa kehotetaan antamaan käyttäjänimi ja salasana, tarkista oikeutesi palvelimen pääkäyttäjältä ja anna asianmukainen käyttäjänimi ja salasana.

![](_page_62_Picture_13.jpeg)

#### **5 Kosketa verkkokansion näppäintä.**

![](_page_63_Picture_0.jpeg)

![](_page_63_Picture_2.jpeg)

![](_page_63_Picture_156.jpeg)

# **-näppäintä.**

Palaat vaiheen 2 näyttöön. Kosketa [OK]-näppäintä uudelleen kohteen hyväksymiseksi.

![](_page_63_Picture_7.jpeg)

![](_page_64_Picture_0.jpeg)

## **Skannausasetusten muuttaminen**

Voit muuntaa skannatun asiakirjan suoraan Office-tiedostoksi tai haettavaksi PDF-tiedostoksi, jossa voi etsiä tekstiä. (Kun OCR-laajennuspaketti on asennettu)

![](_page_64_Figure_4.jpeg)

![](_page_64_Picture_5.jpeg)

![](_page_64_Picture_466.jpeg)

![](_page_65_Picture_0.jpeg)

**SHARP CORPORATION**